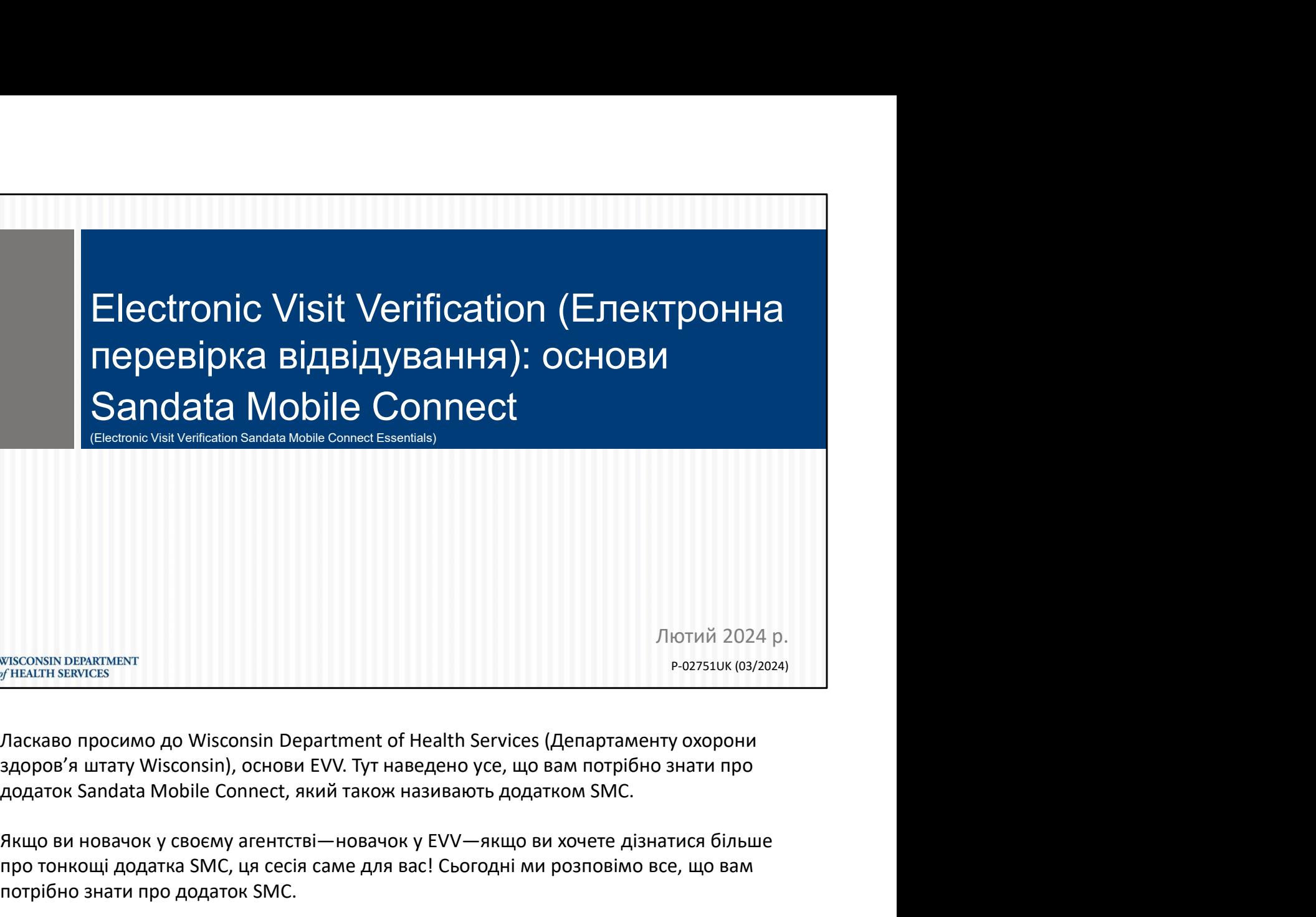

P-02751UK (03/2024)

Ласкаво просимо до Wisconsin Department of Health Services (Департаменту охорони здоров'я штату Wisconsin), основи EVV. Тут наведено усе, що вам потрібно знати про

Якщо ви новачок у своєму агентстві—новачок у EVV—якщо ви хочете дізнатися більше про тонкощі додатка SMC, ця сесія саме для вас! Сьогодні ми розповімо все, що вам потрібно знати про додаток SMC.

### Програма

- Огляд новіших функцій додатка Sandata Mobile Connect (SMC). Програма<br>• Огляд новіших функцій додатка Sandata Mobile<br>Сonnect (SMC).<br>• Вхід у систему та виконання відвідування в<br>додатку Sandata.<br>• Інструкції шоло скидання пароля додатка SMC.
- додатку Sandata.
- Інструкції щодо скидання пароля додатка SMC.
- Корисні поради та інформація про ресурси.

Під час сьогоднішньої сесії ми поділимося з вами всією інформацією про додаток SMC, яка нам відома. Якщо ваше агентство не використовує надану державою систему Sandata EVV, цей тренінг не буде вам корисний. Крім того, якщо ви не користуєтеся державною системою, радимо звернутися по підтримку до іншого постачальника EVV. новогоднішньої сесії ми поділимося з вами всією інформацією про вик SMC, яка нам відома. Якщо ваше агентство не використовує надану<br>вою систему Sandata EVV, цей тренінг не буде вам корисний. Крім того, и не користуєтеся д в сьогоднішньої сесії ми поділимося з вами всією інформацією про к SMC, яка нам відома. Якщо ваше агентство не використовує надану вою систему Sandata EVV, цей тренінг не буде вам користиову надану и и екористуєтеся держа

Ось деякі з питань, які буде розглянуто під час цієї сесії:

Анонс нових функцій

Як увійти в систему, розпочати та завершити відвідування за допомогою Ми рекомендуємо використовувати новий додаток; його логотип показано тут.

Ми поділимося порадами щодо використання додатка SMC, а також розкажемо, де знайти корисні ресурси щодо EVV.

Примітка. Логотип, який ви бачите внизу цього слайда, є логотипом додатка, про який ми сьогодні говоримо. Переконайтеся, що ви використовуєте цю версію додатка.

 $2<sup>2</sup>$ 

## Загальні терміни

- Electronic visit verification (Електронна перевірка відвідування, EVV) — система, яка використовує технології для перевірки надання авторизованих послуг (працівники мають надсилати інформацію на початку та в кінці кожного відвідування). Загальні терміни<br>• Electronic visit verification (Електронна перевірка відвідування,<br>EVV) — система, яка використовує технології для перевірки<br>• надання авторизованих послуг (працівники мають надсилати<br>• надання авторизов Sandata TepMiHM<br>
Sandata Eechini Chekroone перевірка відвідування,<br>
EVV) — система, яка використовує технології для перевірки<br>
надання авторизованих послуг (працівники мають надсилати<br>
інформацію на початку та в кінці кож
- співробітники, щоб реєструвати початок і кінець відвідування
- інструмент для перевірки ключових елементів даних про відвідування е Sandata EVV Portal (Портал Sandata EVV) — адміністративний<br>
інструмент для перевірки ключових елементів даних про<br>
відвідування<br>
<sup>3</sup><br>
<sup>3</sup><br>
на екрані ви побачите деякі загальні терміни, які використовуватимуться<br>
протяг

На екрані ви побачите деякі загальні терміни, які використовуватимуться протягом сьогоднішнього навчання та в системі Sandata.

1. Electronic visit verification (Електронне підтвердження відвідування, EVV) – це федеральна вимога щодо збору інформації про відвідування в електронному вигляді.

зареєструвати ваше відвідування із зазначенням часу початку та кінця.

Під час виконання послуг, які потребують EVV, працівники входять у систему додатка SMC на початку та наприкінці свого відвідування. Додаток SMC збирає в<br>На екрані ви побачите деякі загальні терміни, які використовуватимуться<br>протягом сьогоднішнього навчання та в системі Sandata.<br>1. **Electronic visit verification (Електронне підтвердження відвідування, EVV)** —<br>це федерал На екрані ви побачите деякі загальні терміни, які використовуватимуться<br>протягом сьогоднішнього навчання та в системі Sandata.<br>1. **Electronic visit verification (Електронне підтвердження відвідування, EVV) –<br>еде федеральн** 

Постачальники послуг використовують цей інструмент, щоб переконатися в достовірності всієї інформації про відвідування.

3

### Загальні терміни

- Загальні терміни<br>• Клієнт учасник, який отримує послуги за програмою<br>• Меdicaid<br>• Співробітник особа (працівник), яка надає допомогу **Medicaid** Загальні терміни<br>• Клієнт – учасник, який отримує послуги за програмою<br>Medicaid<br>• Співробітник – особа (працівник), яка надає допомогу<br>одному або кільком клієнтам<br>• Ідентифікатор компанії – ідентифікаційний номер Загальні терміни<br>• Клієнт – учасник, який отримує послуги за програмою<br>Меdicaid<br>• Співробітник – особа (працівник), яка надає допомогу<br>одному або кільком клієнтам<br>• Ідентифікатор компанії – ідентифікаційний номер<br>агентств
- одному або кільком клієнтам 4. Клієнт – член або учасник, який отримує послуги за програмою Wisconsin Medicaid. = Співробітник – особа (працівник), яка надає допомогу<br>• Ідентифікатор компанії – ідентифікаційний номер<br>• Ідентифікатор компанії – ідентифікаційний номер<br>• агентства в Sandata<br>• «лієнтам»<br>• «лієнтам»<br>клієнтам.<br>клієнтам.<br>
- агентства в Sandata

Зрештою:

клієнтам.

= Ідентифікатор компанії – ідентифікаційний номер<br>агентства в Sandata<br>3. Минит – член або учасник, який отримує послуги за програмою Wisconsin Medicaid.<br>4. Клієнт – член або учасник, який отримує послуги за програмою Wisc використовується під час входу в додаток SMC. Пізніше в цьому тренінгу ми дізнаємось, де отримати цей номер.

Поговоримо трохи, які дані збирає EVV.

4

# Федерально необхідні дані EVV

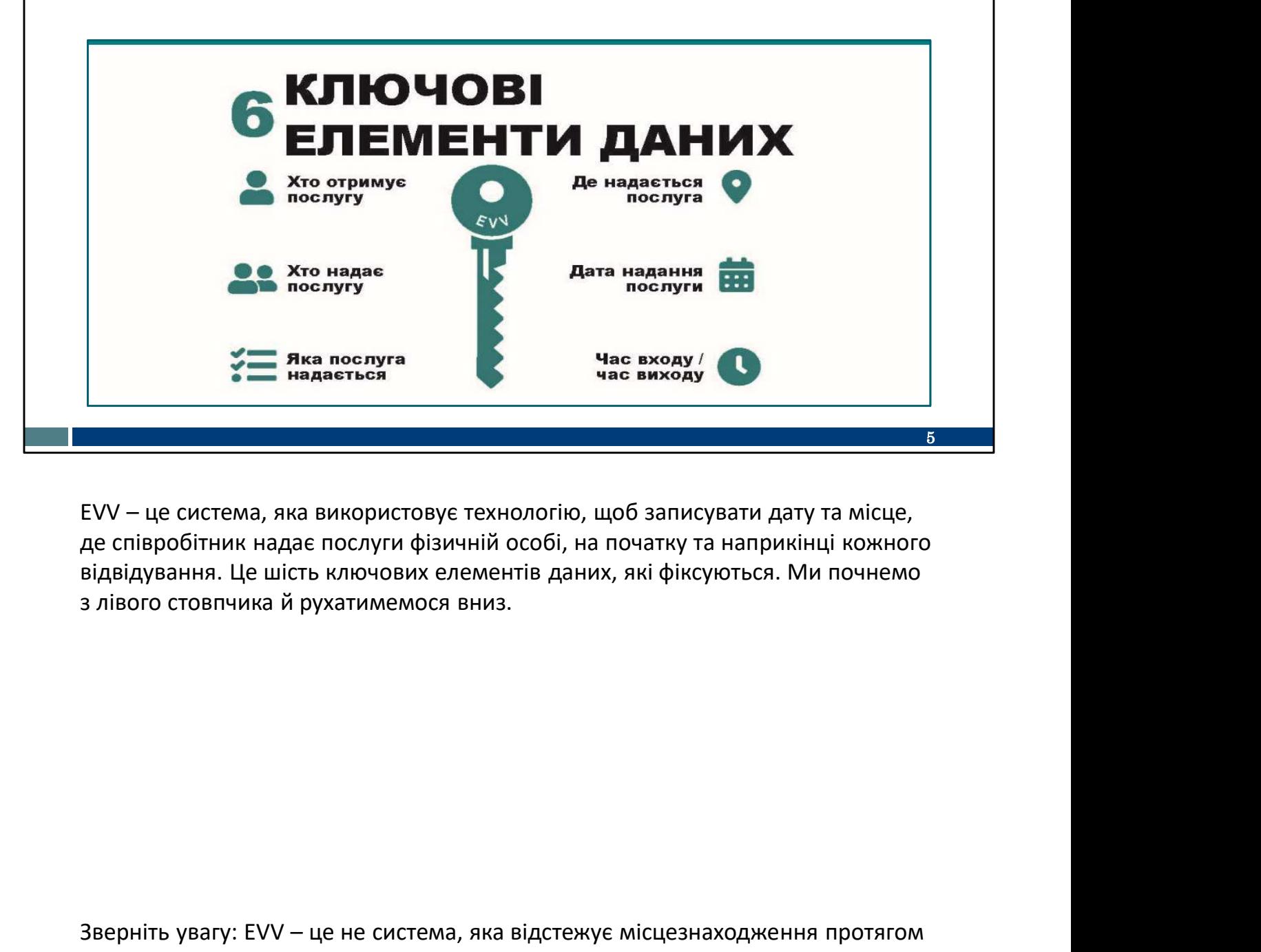

де співробітник надає послуги фізичній особі, на початку та наприкінці кожного з лівого стовпчика й рухатимемося вниз. и со солности солности солности с солности с солности для використовуе технологію, щоб запису<br>до співробітник надае послуги фізичній особі, на початку та<br>відвідування. Це шість ключових елементів даних, які фіксун<br>з лівог  $EVV - \mu e$  система, яка використовує технологію, щоб записувати<br>де співробітник надає послуги фізичній особі, на початку та нап<br>відвідування. Це шість ключових елементів даних, які фіксуютьс<br>з лівого стовпчика й рухатимемос

ЕVV – це система, яка використовує технологію, щоб записувати дату та місце,<br>де співробітник надає послуги фізичній особі, на початку та наприкінці кожного<br>відвідування. Це шість ключових елементів даних, які фіксуються. усього відвідування. Місцезнаходження фіксується лише на початку та наприкінці відвідування. Протягом часу відвідування жодна інформація не збирається.

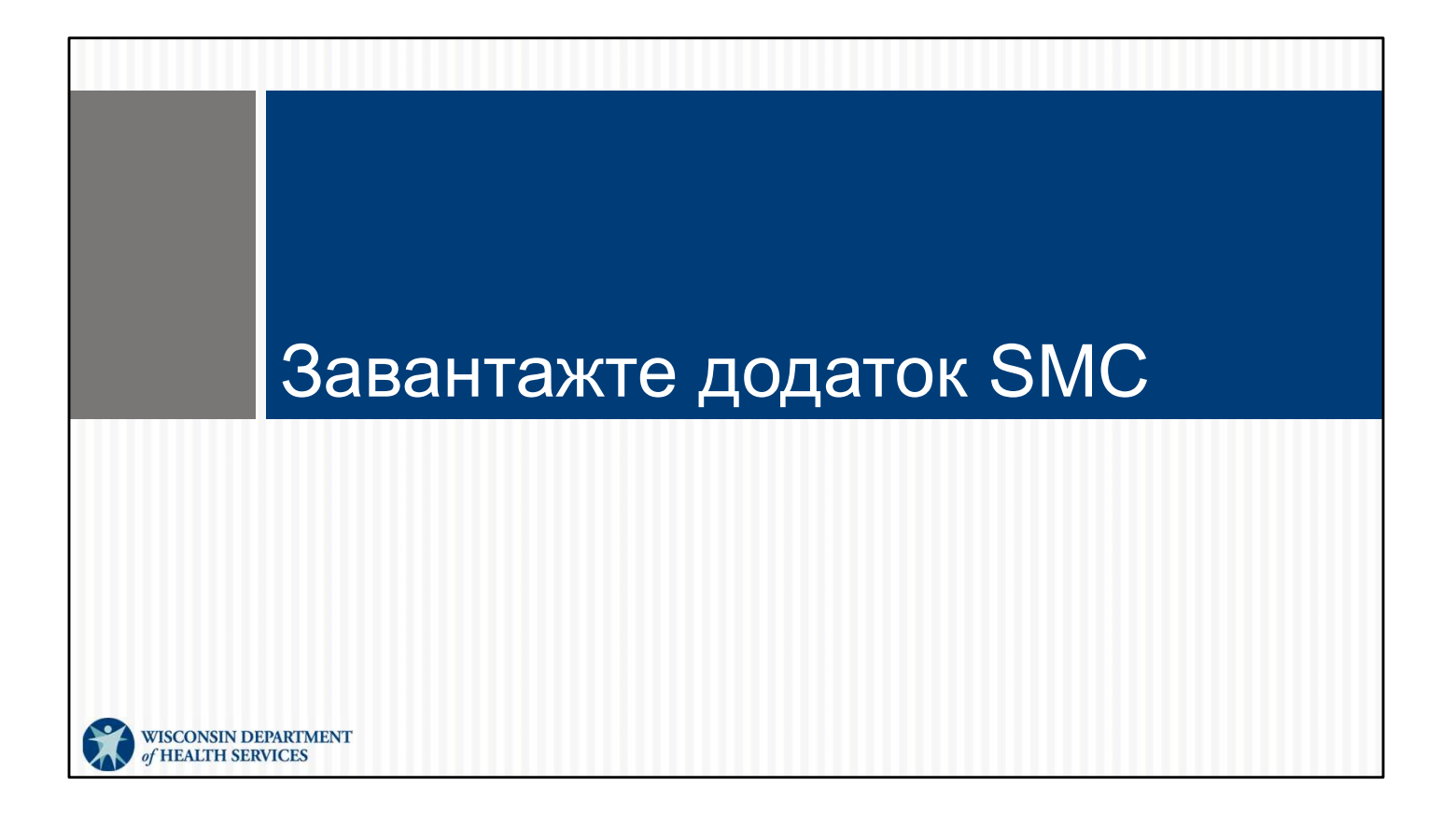

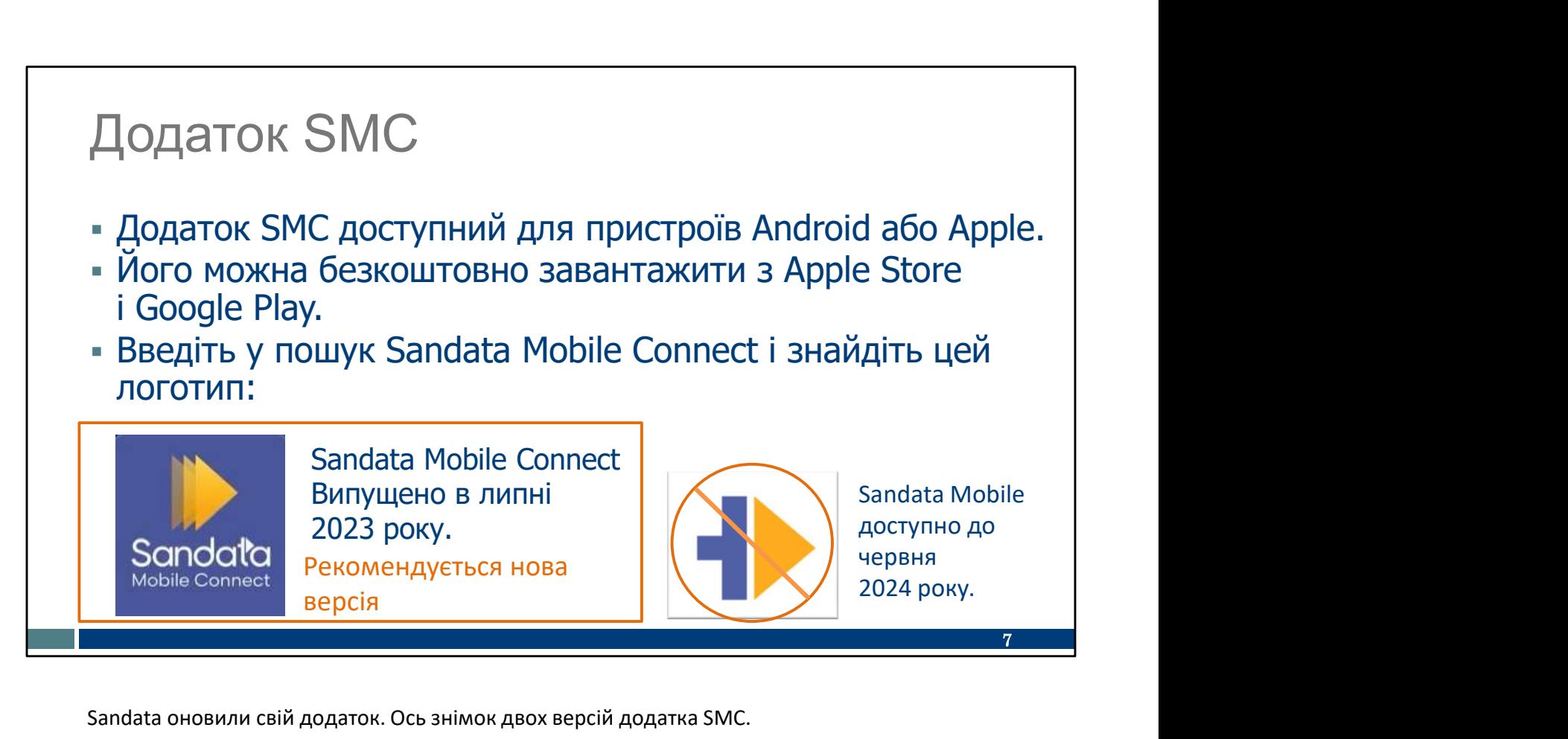

Sandata оновили свій додаток. Ось знімок двох версій додатка SMC.

У старій версії логотип має біле тло й золоту стрілку. Не завантажуйте та не використовуйте цю версію. Її не буде оновлено. Згодом ви можете виявити, що продуктивність додатка знижується.

DHS рекомендує перейти на новий додаток SMC з темно-синім тлом.

Скільки з вас, хто наразі використовує додаток, мають темно-синю версію? Будь ласка, підніміть вашу віртуальну руку.

Ви можете виконати пошук у Google Play (для користувачів Android) або App Store (для користувачів iPhone) за запитом Sandata Mobile Connect, знайти новий значок і завантажити його.

Вам буде запропоновано скинути пароль. Цей новий пароль буде використовуватися для будь-якого агентства-постачальника послуг, у якому ви працюєте та використовує Sandata. Це нова функція, яка буде корисна тим із вас, хто працює з більш ніж одним постачальником послуг.

Ви можете видалити стару версію додатка (білий значок) відразу після завантаження нової.

Сьогодні ми розглянемо лише нову версію SMC. Ми рекомендуємо використовувати її.

Порада щодо навчання: Сьогодні, коли ви бачите область для заповнення або кнопку для

натискання на знімках екрана нашого додатка, дайте своєму мозку можливість запам'ятати. Торкніться пальцем цієї частини слайда, неначе це мобільний телефон або планшет. Це з'єднує ваш мозок із м'язами для кращого запам'ятовування.

## Зведення змін SMC

#### Нові функції в додатку SMC:

- Автозаповнення інформації про постачальника
- Один пароль для всіх облікових записів постачальника
- Спрощене скидання пароля
- Більш очевидний автономний режим
- 
- Можливість перемикання послуг
- Додаткові коди послуг
- Сім днів минулих відвідувань
- 

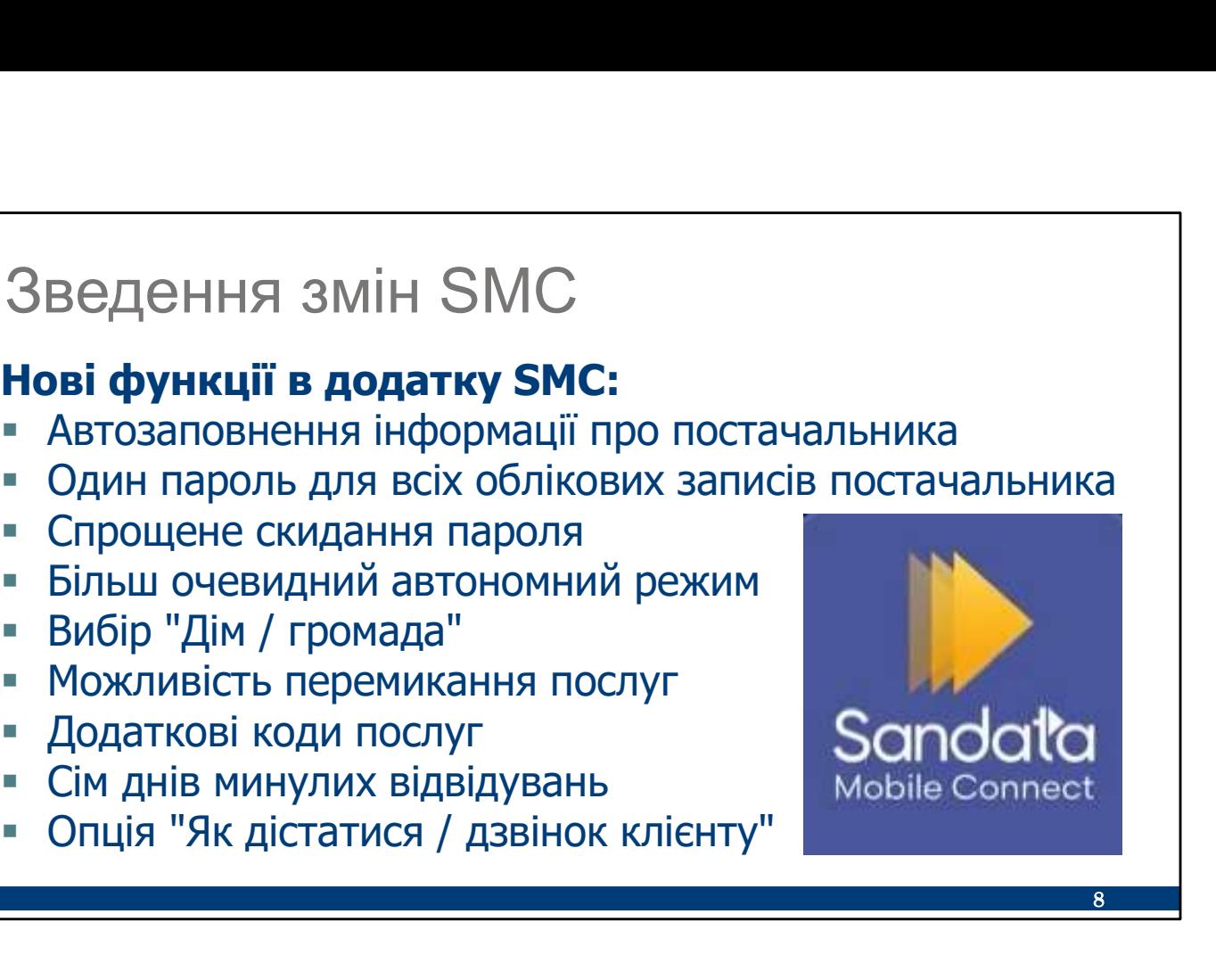

8

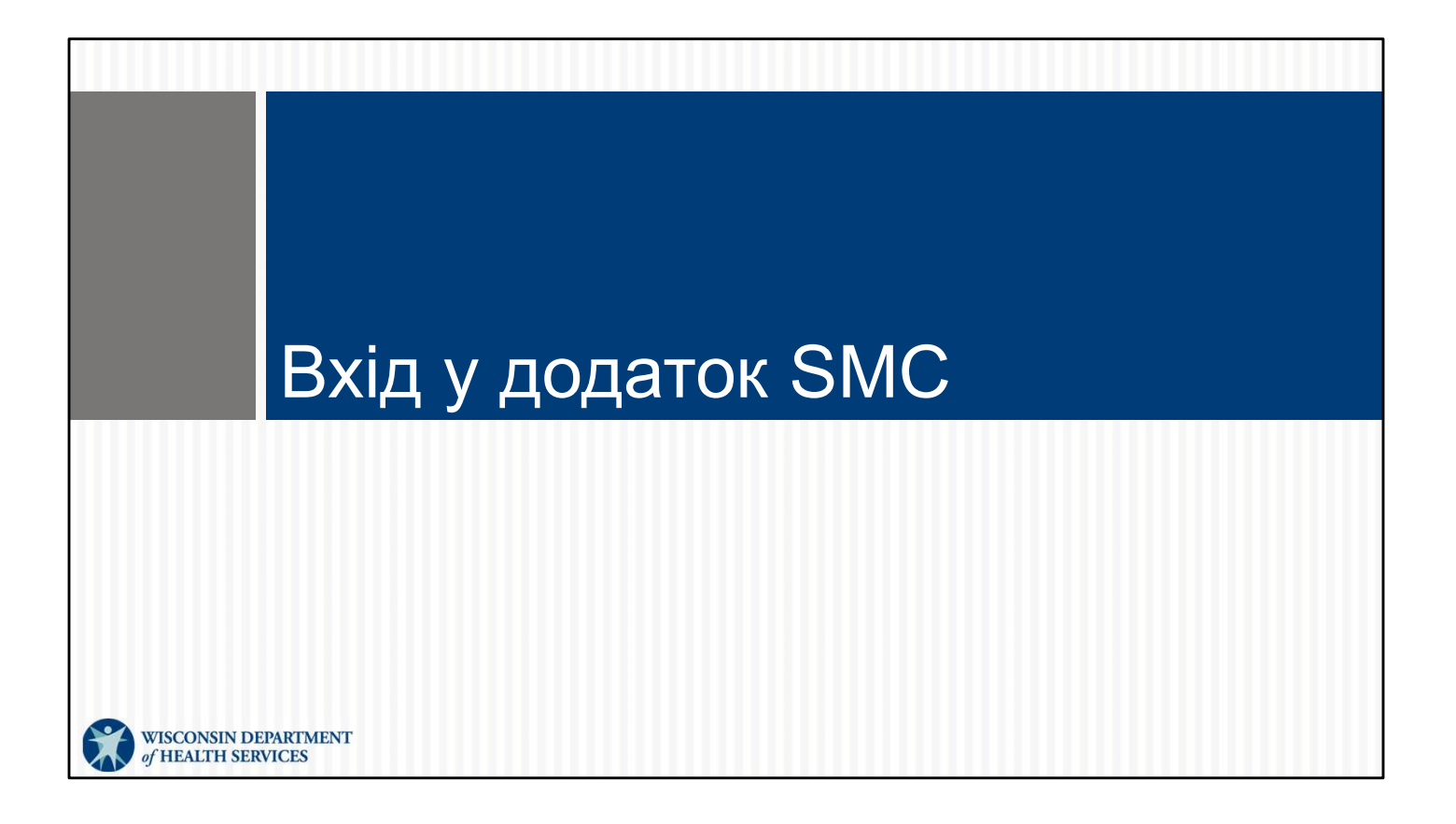

### Повідомлення SMC

- співробітнику електронне повідомлення з
- кількох агентств.

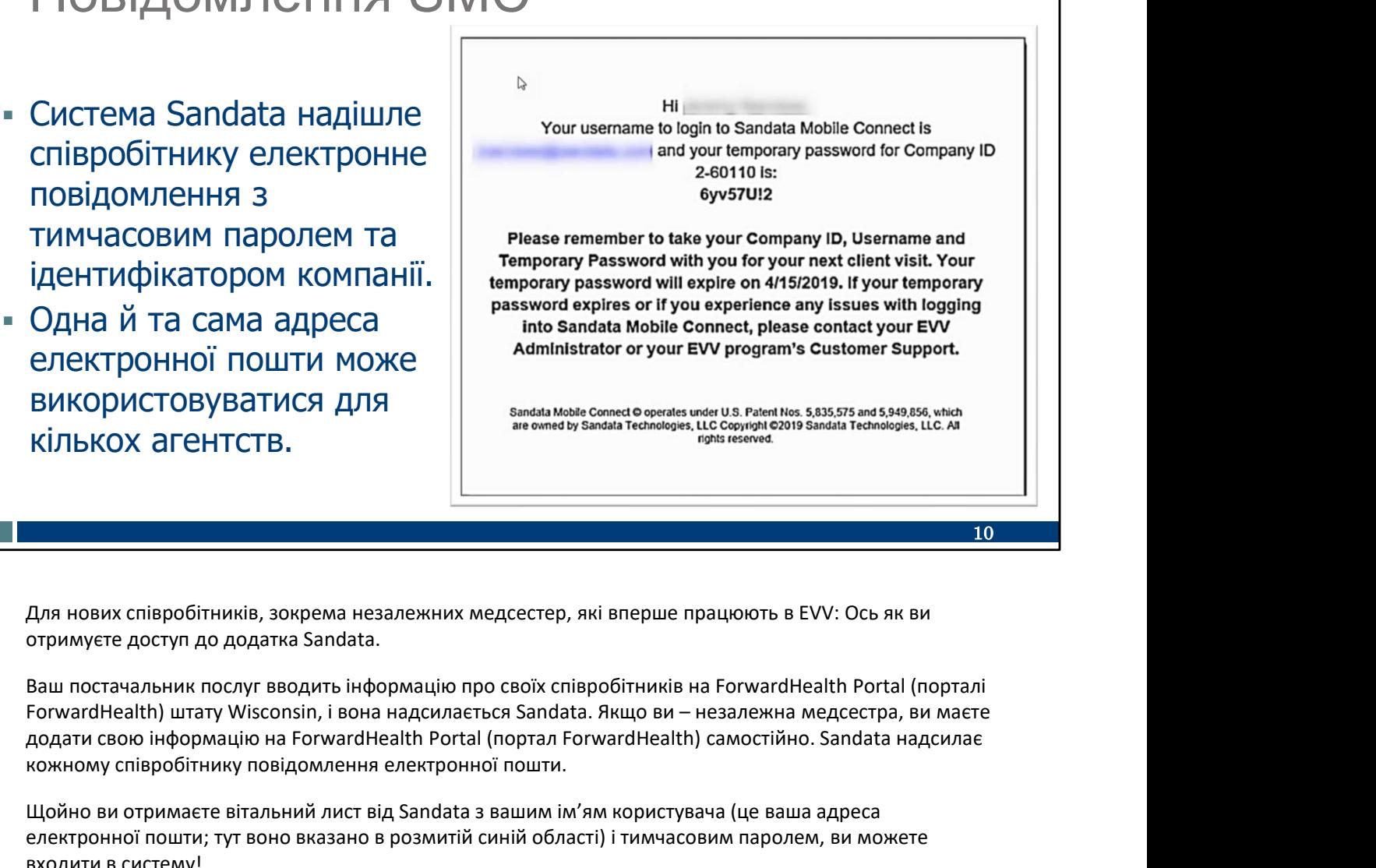

Для нових співробітників, зокрема незалежних медсестер, які вперше працюють в EVV: Ось як ви отримуєте доступ до додатка Sandata.

Ваш постачальник послуг вводить інформацію про своїх співробітників на ForwardHealth Portal (порталі додати свою інформацію на ForwardHealth Portal (портал ForwardHealth) самостійно. Sandata надсилає кожному співробітнику повідомлення електронної пошти. иків, зокрема незалежних медсестер, які вперше працюють в EVV: Ось як ви<br>додатка Sandata.<br>Слуг вводить інформацію про своїх співробітників на ForwardHealth Portal (порталі<br>Wisconsin, і вона надсиласться Sandata Якщо ви иків, зокрема незалежних медсестер, які вперше працюють в EVV: Ось як ви<br>додатка Sandata.<br>Слуг вводить інформацію про своїх співробітників на ForwardHealth Portal (порталі<br>Wisconsin, і вона надсилається Sandata. Якщо ви —

Щойно ви отримаєте вітальний лист від Sandata з вашим ім'ям користувача (це ваша адреса електронної пошти; тут воно вказано в розмитій синій області) і тимчасовим паролем, ви можете входити в систему!

Якщо ви не отримали вітального листа від Sandata, перевірте спам-фільтр вашої електронної пошти. Ви також можете скористатися функцією пошуку в електронній пошті, щоб знайти слово Sandata. Якщо ви не отримали цього первинного електронного листа, повідомте адміністратора свого агентства, що вам усе ще потрібно зареєструватися в EVV.

Незалежні медсестри, увага: Ви отримаєте доступ до двох частин системи Sandata для двох ролей: Запишіть свої адреси електронної пошти та паролі для кожної частини системи.

Служба підтримки клієнтів EVV може відповісти на запитання, які можуть виникнути у вас чи вашого адміністратора агентства.

Трохи згодом ми розповімо докладніше про службу підтримки клієнтів.

Лише ви маєте використовувати цю адресу електронної пошти, оскільки вона буде вашим ім'ям користувача в Sandata. Якщо ви працюєте з кількома агентствами, ви можете використовувати одну й ту саму адресу електронної пошти для кожного агентства.

Раніше вам були потрібні окремі паролі для кожного агентства, з яким ви працювали. Наразі це вже не так! Один і той самий пароль Sandata буде працювати в кожному агентстві для співробітника.

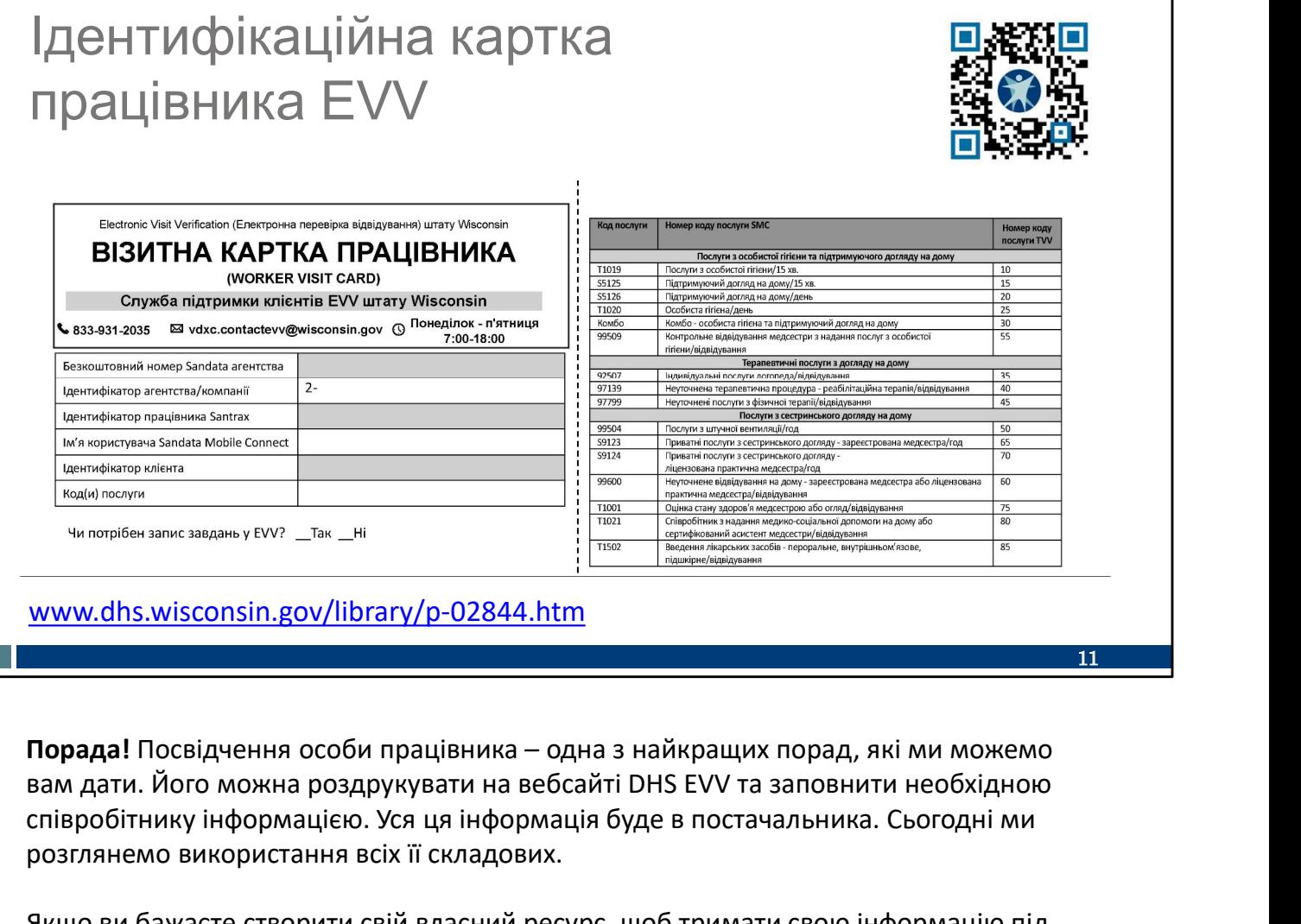

www.dhs.wisconsin.gov/library/p-02844.htm

вам дати. Його можна роздрукувати на вебсайті DHS EVV та заповнити необхідною співробітнику інформацією. Уся ця інформація буде в постачальника. Сьогодні ми розглянемо використання всіх її складових.

Якщо ви бажаєте створити свій власний ресурс, щоб тримати свою інформацію під рукою (наприклад, нотатку на телефоні або іншу друковану форму), ви можете використати "Картку відвідувань працівника", щоб указати деяку основну інформацію, яка вам знадобиться. Поле в правому верхньому кутку – це наш QR-код – швидкий доступ до цього

посвідчення особи на нашій вебсторінці. Відкрийте камеру на своєму мобільному телефоні, наведіть її на поле QR-коду та дочекайтеся розкривного текстового вікна. Торкніться пальцем тексту. Вас буде спрямовано прямо на цю вебсторінку.

Ви також можете використовувати вебадресу, указану внизу цього слайду.

11

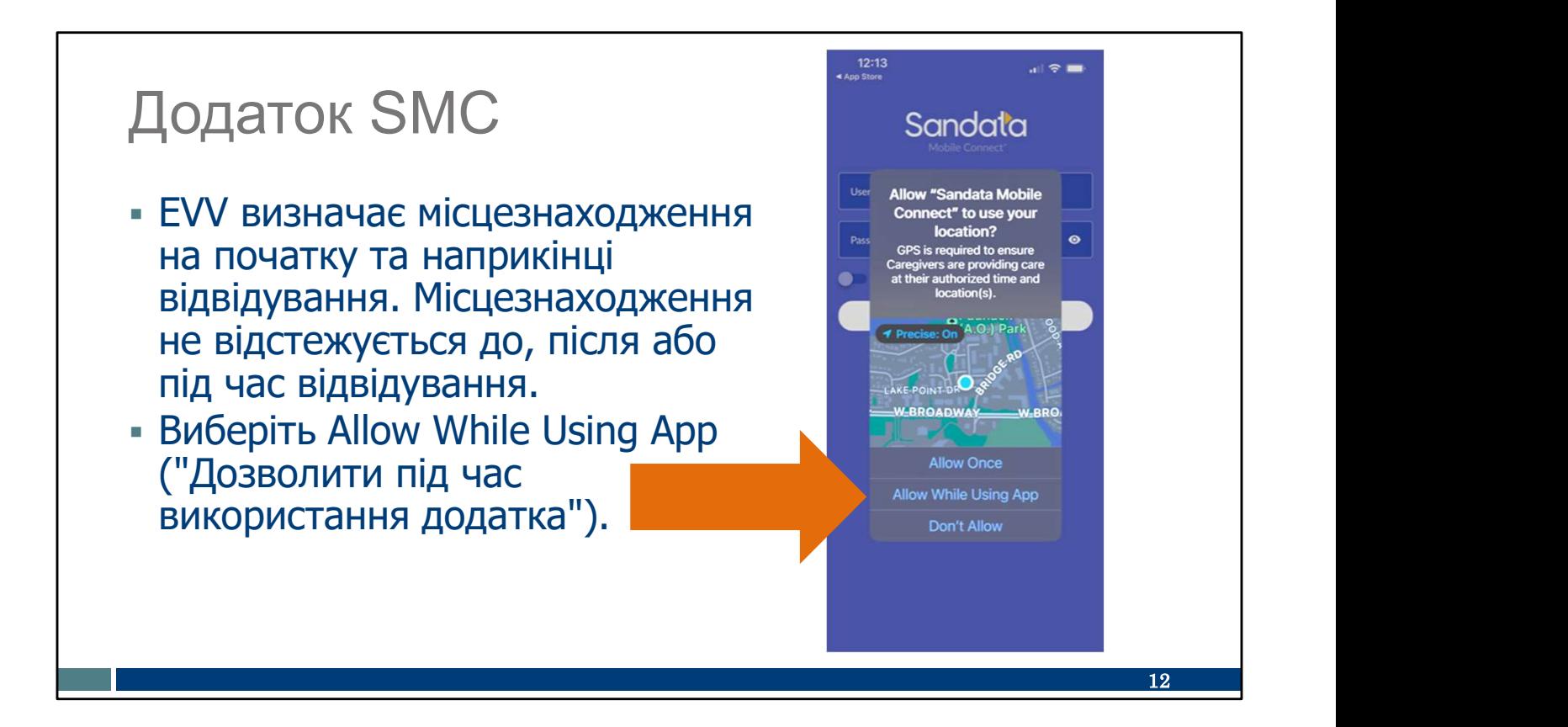

Як і у випадку з іншими програмами, це запитання з'явиться під час першого завантаження додатка: Allow Sandata Mobile Connect to use your location? ("Дозволити Sandata Mobile Connect використовувати ваше місцезнаходження?") Ми рекомендуємо вибрати опцію Allow While Using App ("Дозволити під час використання додатка").

Я дам усім вам хвилинку, щоб натиснути кнопку Allow While Using App ("Дозволити під час використання додатка") на цьому екрані.

## Додаток SMC

- Ім'я користувача: введіть повну Портистик електронну адресу.
- Пароль: введіть тимчасовий Ванительские пароль від Sandata.
- Ідентифікатор компанії: виберіть ідентифікатор своєї компанії з розкривного меню.

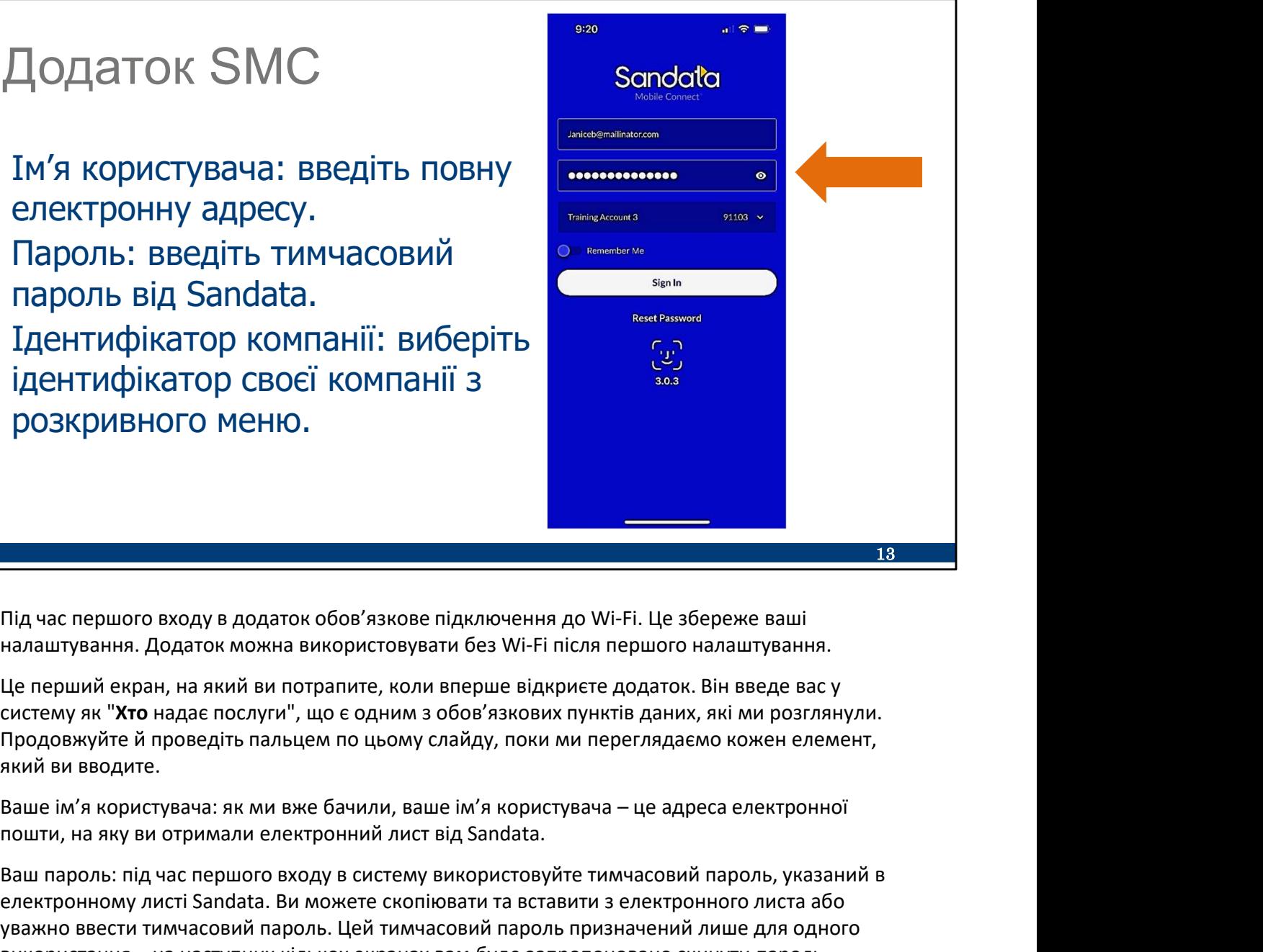

Під час першого входу в додаток обов'язкове підключення до Wi-Fi. Це збереже ваші налаштування. Додаток можна використовувати без Wi-Fi після першого налаштування.

Це перший екран, на який ви потрапите, коли вперше відкриєте додаток. Він введе вас у систему як "Хто надає послуги", що є одним з обов'язкових пунктів даних, які ми розглянули. Продовжуйте й проведіть пальцем по цьому слайду, поки ми переглядаємо кожен елемент, який ви вводите.

пошти, на яку ви отримали електронний лист від Sandata.

Ваш пароль: під час першого входу в систему використовуйте тимчасовий пароль, указаний в електронному листі Sandata. Ви можете скопіювати та вставити з електронного листа або уважно ввести тимчасовий пароль. Цей тимчасовий пароль призначений лише для одного Під час першого входу в додаток обов'язкове підключення до Wi-Fi. Це збереже ваші<br>налаштування. Додаток можна використовувати без Wi-Fi після першого налаштування.<br>Le перший екран, на який ви потрапите, коли вперше відкри

Порада! Скористайтеся значком ока, щоб переглянути введений текст. Наша стрілка вказує на це тут.

Ідентифікатор компанії: коли додаток використовується з Wi-Fi, це поле автоматично заповнюється розкривним списком кожної компанії, пов'язаної зі співробітником. Якщо працівник працює лише з одним постачальником послуг, цей постачальник буде відображатися автоматично. Це одне з удосконалень додатка. Незалежні медсестри, тут буде вказано назву вашого бізнесу.

Трохи вище кнопки Sign In ("Увійти") розміщено опцію Remember Me ("Запам'ятати мене"). Вона автоматично вводитиме ваше ім'я користувача в майбутньому. Для цілей безпеки вам однак доведеться вводити пароль.

На нашому знімку екрана бачимо, що на телефоні цього користувача можна додати ідентифікатор обличчя, трохи нижче кнопки Sign In ("Увійти"). Тепер перейдемо до наступного розділу, щоб дізнатися більше.

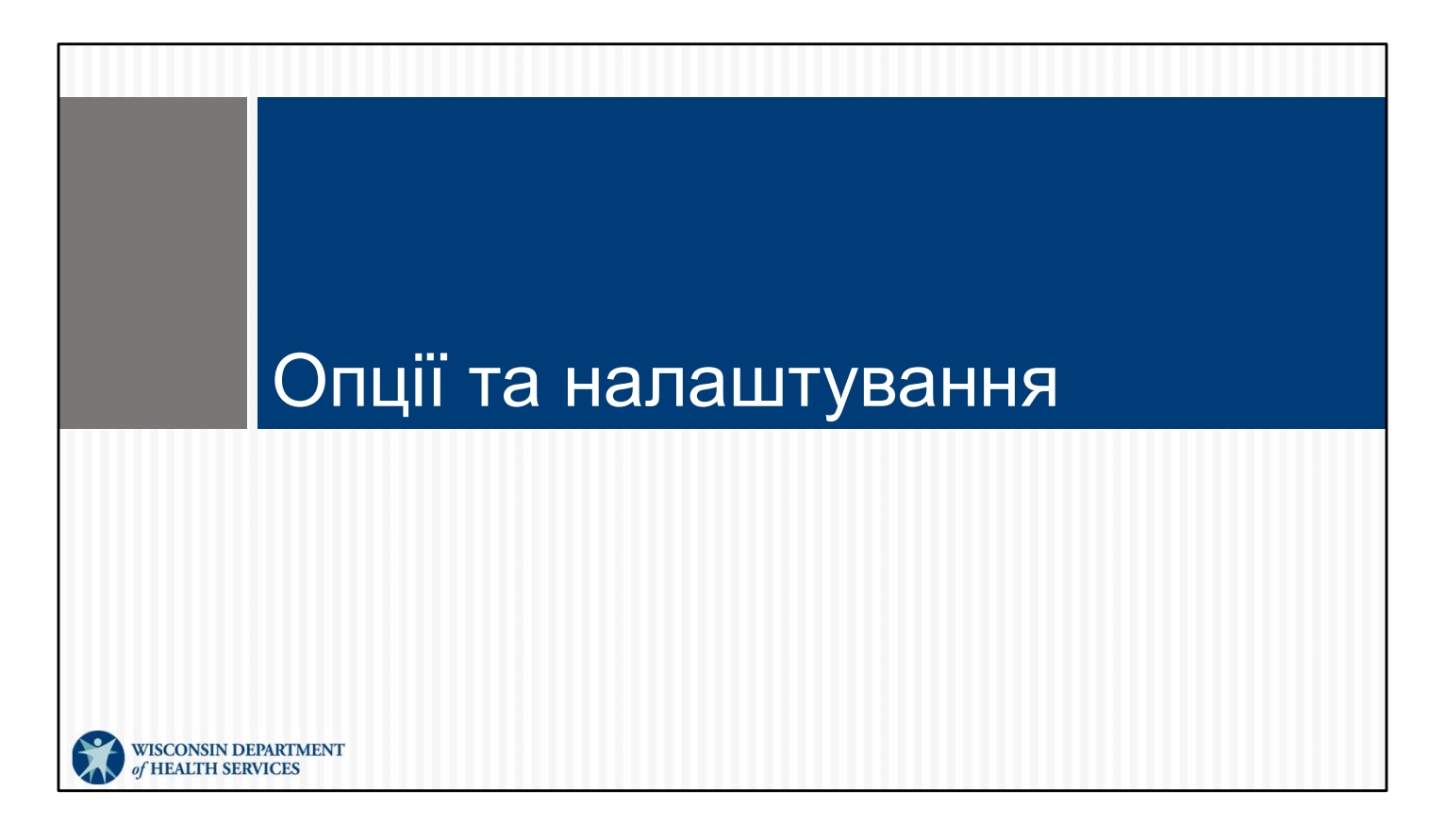

Після першого входу в систему за допомогою Wi-Fi вам може знадобитися доступ до деяких різних функцій додатка та пристрою.

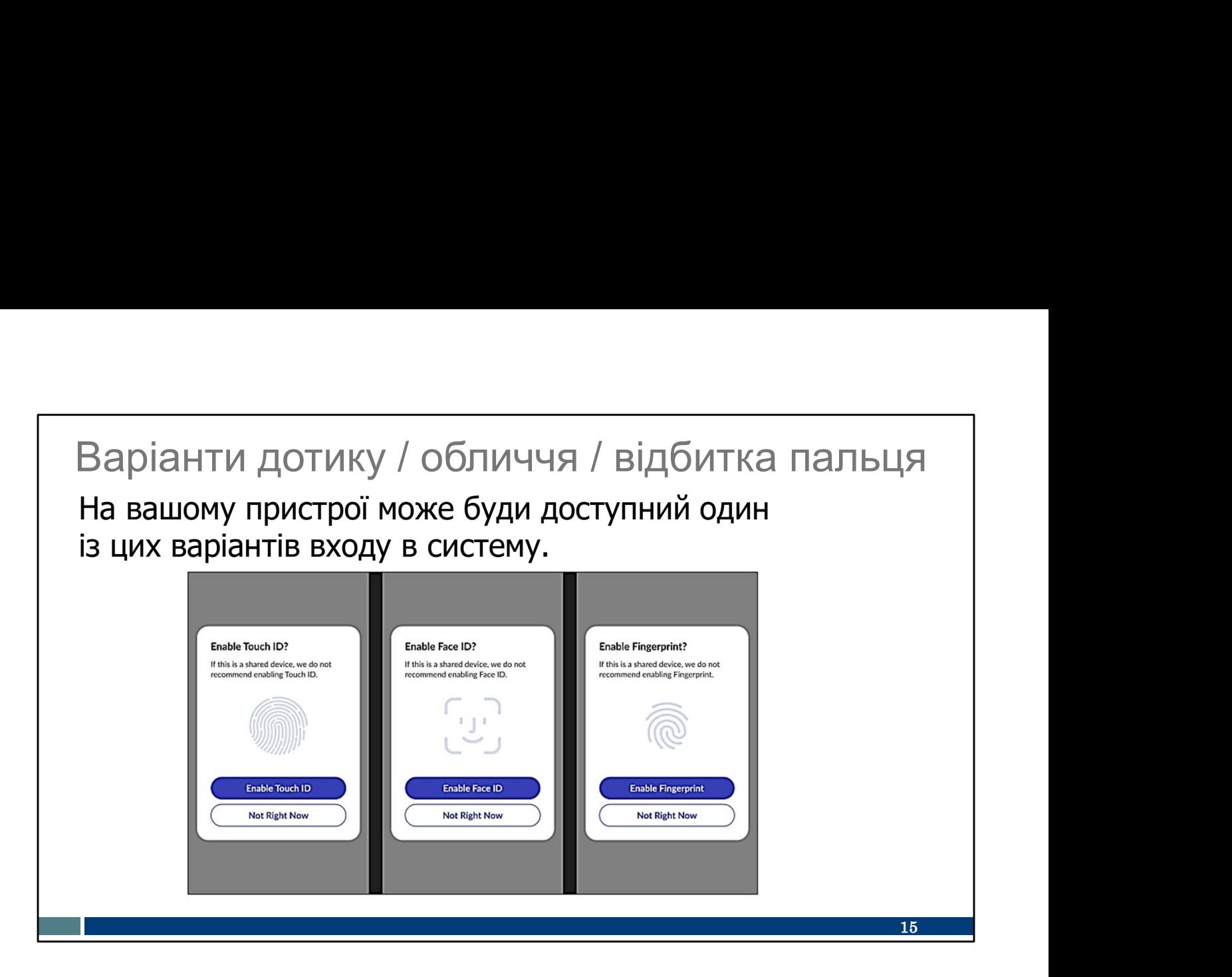

Деякі пристрої пропонують варіанти використання дотику, обличчя або відбитку пальця для входу в систему на додаток до звичайного пароля. Ви можете дотримуватися вказівок, щоб налаштувати одну з цих опцій на своєму пристрої.

Жоден із цих варіантів не є обов'язковим.

Це зручності, які пропонує технологія телефону, а не конкретно Sandata. Вони призначені для прискорення входу до будь-якого додатка й передбачають використання інформації, що зберігається лише на вашому телефоні. Якщо ви вирішите використовувати ці технології, вам не потрібно буде щоразу вводити пароль, але все одно доведеться час від часу скидати пароль Sandata, як завжди.

Ще раз, вони не обов'язкові. Це ваш вибір, і ви можете змінити своє рішення пізніше в налаштуваннях самого додатка. Тож як потрапити в розділ налаштувань? Зараз ми це з'ясуємо. Нумо, Amber:

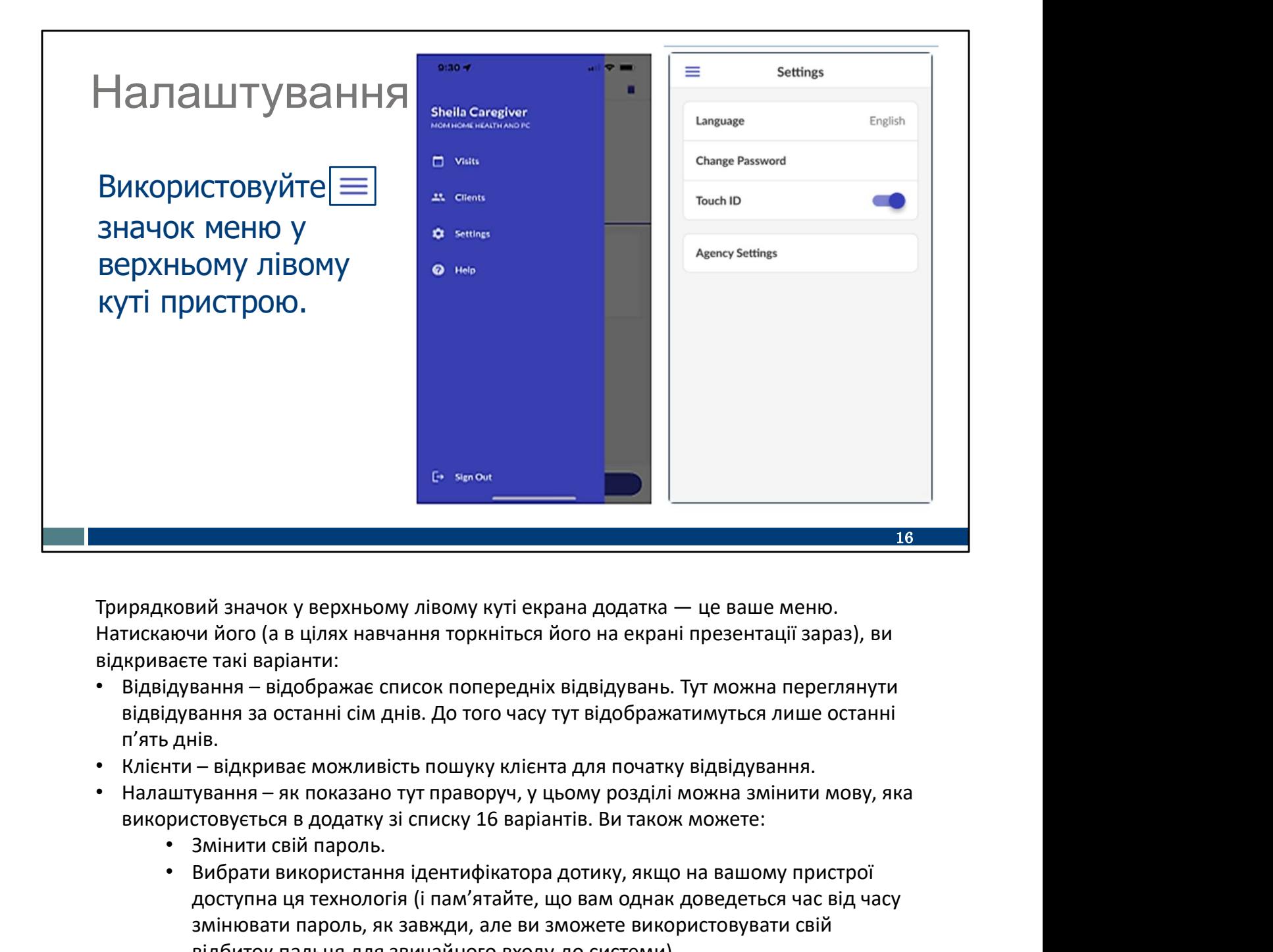

Натискаючи його (а в цілях навчання торкніться його на екрані презентації зараз), ви відкриваєте такі варіанти:

- відвідування за останні сім днів. До того часу тут відображатимуться лише останні п'ять днів.
- 
- -
	- доступна ця технологія (і пам'ятайте, що вам однак доведеться час від часу змінювати пароль, як завжди, але ви зможете використовувати свій відбиток пальця для звичайного входу до системи).
	- Подивитися, що задано як "налаштування агентства". Ці параметри визначають, як додаток налаштовано Wisconsin Department of Health Services (Департаментом охорони здоров'я, DHS). Їх не можна змінити, але вони надають інформацію для допитливих.
- Допомога: За наявності підключення до Інтернету вас буде спрямовано на вебсторінку з навчальними матеріалами Sandata SMC. Ви можете ввести пошукову фразу або натиснути елемент зі списку тем.

Далі ми докладніше розглянемо найпопулярніший варіант "Змінити пароль".<br>Натисніть його у верхньому правому кутку екрана.

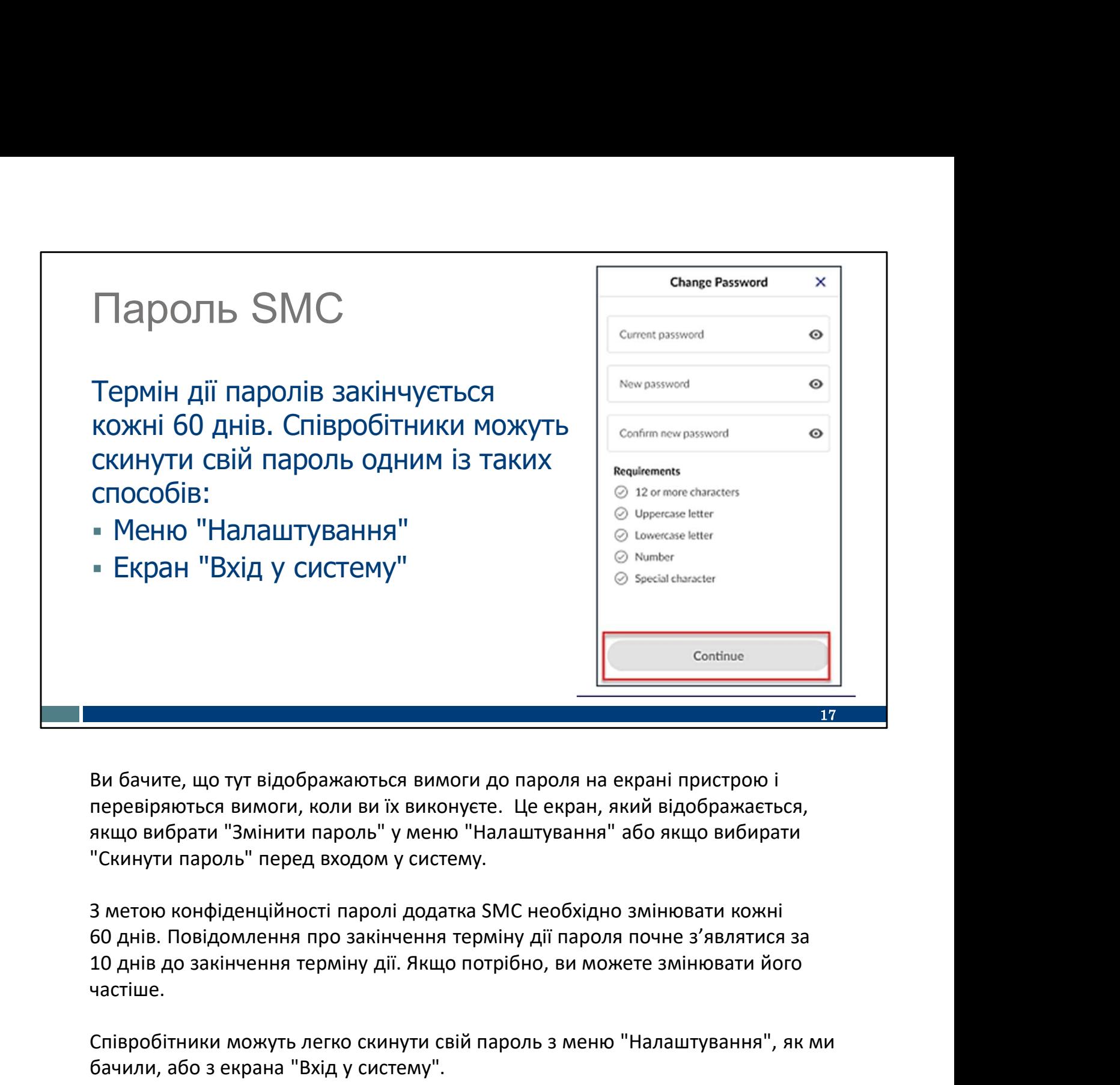

Ви бачите, що тут відображаються вимоги до пароля на екрані пристрою і перевіряються вимоги, коли ви їх виконуєте. Це екран, який відображається, якщо вибрати "Змінити пароль" у меню "Налаштування" або якщо вибирати "Скинути пароль" перед входом у систему.

З метою конфіденційності паролі додатка SMC необхідно змінювати кожні частіше.

Співробітники можуть легко скинути свій пароль з меню "Налаштування", як ми бачили, або з екрана "Вхід у систему".

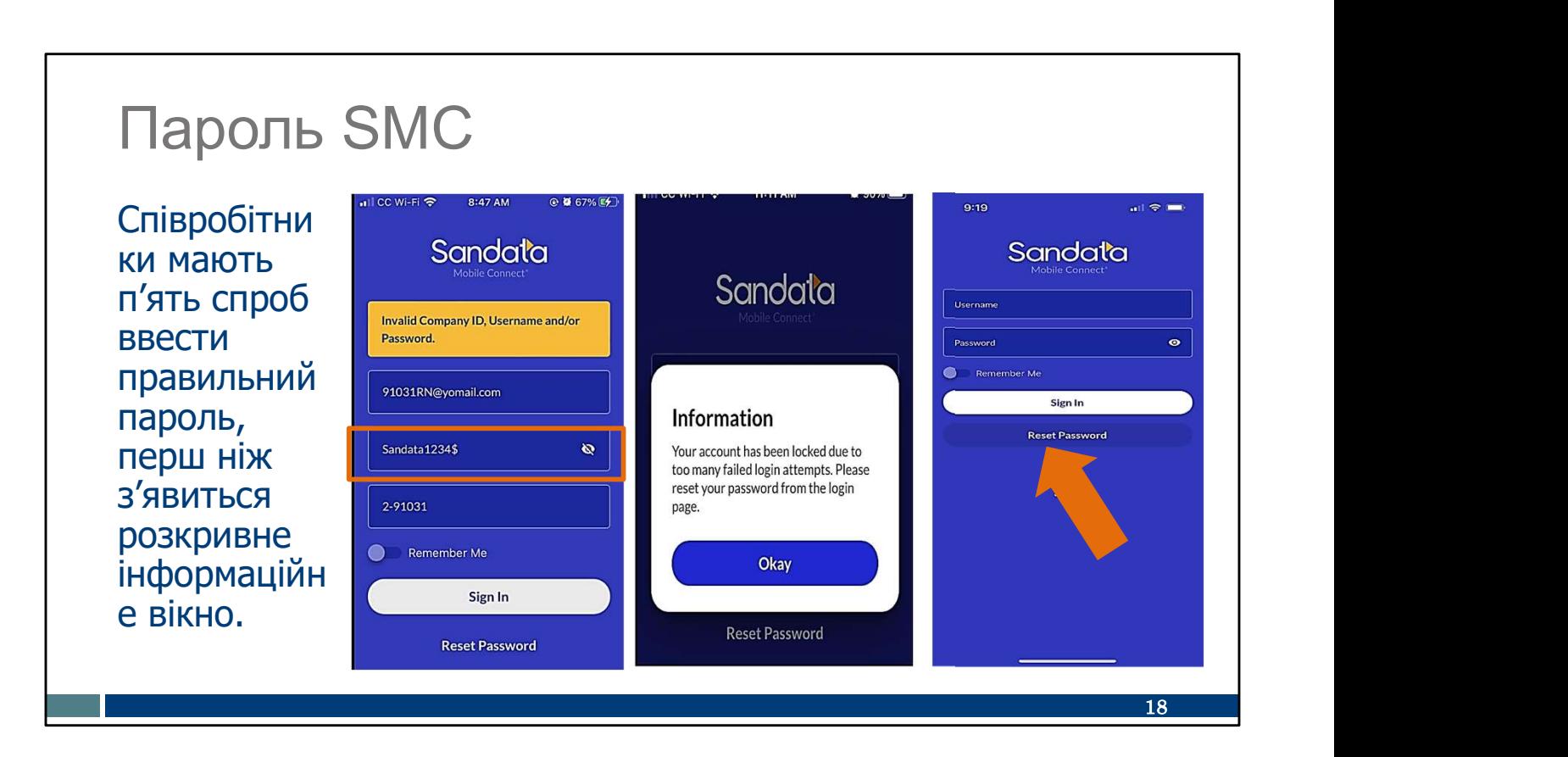

Можливі випадки, коли вам потрібно буде скинути пароль, тому що ви його забули! Ви завжди можете натиснути посилання Reset Password ("Скинути пароль") унизу екрана входу в систему.

Співробітники мають п'ять спроб ввести правильний пароль. Можливо, буде корисно скористатися значком ока поруч із паролем, щоб кожного разу переглядати введений текст.

Ось порада: якщо у вас було декілька невдалих спроб, натисніть Reset Password ("Скинути пароль") перед п'ятою спробою. Це найпростіший спосіб скинути пароль і рухатися далі.

Однак, якщо ввести неправильний пароль уп'яте, ви отримаєте повідомленняпопередження з пропозицією вибрати Reset Password ("Скинути пароль") на екрані входу до системи. Після такої кількості неправильних спроб вам потрібно буде виконати кілька кроків. Ви отримаєте електронний лист із темою Sandata Mobile Connect Reset Password і скористаєтеся посиланням, щоб скинути пароль. Цей метод скидання дає змогу уникнути необхідності отримання допомоги від адміністратора EVV або служби підтримки клієнтів. Це ще одна нова функція в цьому новому додатку.

Для всіх, хто вчиться на практиці: Пальцем натисніть Reset Password ("Скинути пароль") на цьому слайді. Пам'ятайте, найпростіше використовувати цю опцію до п'ятої спроби.

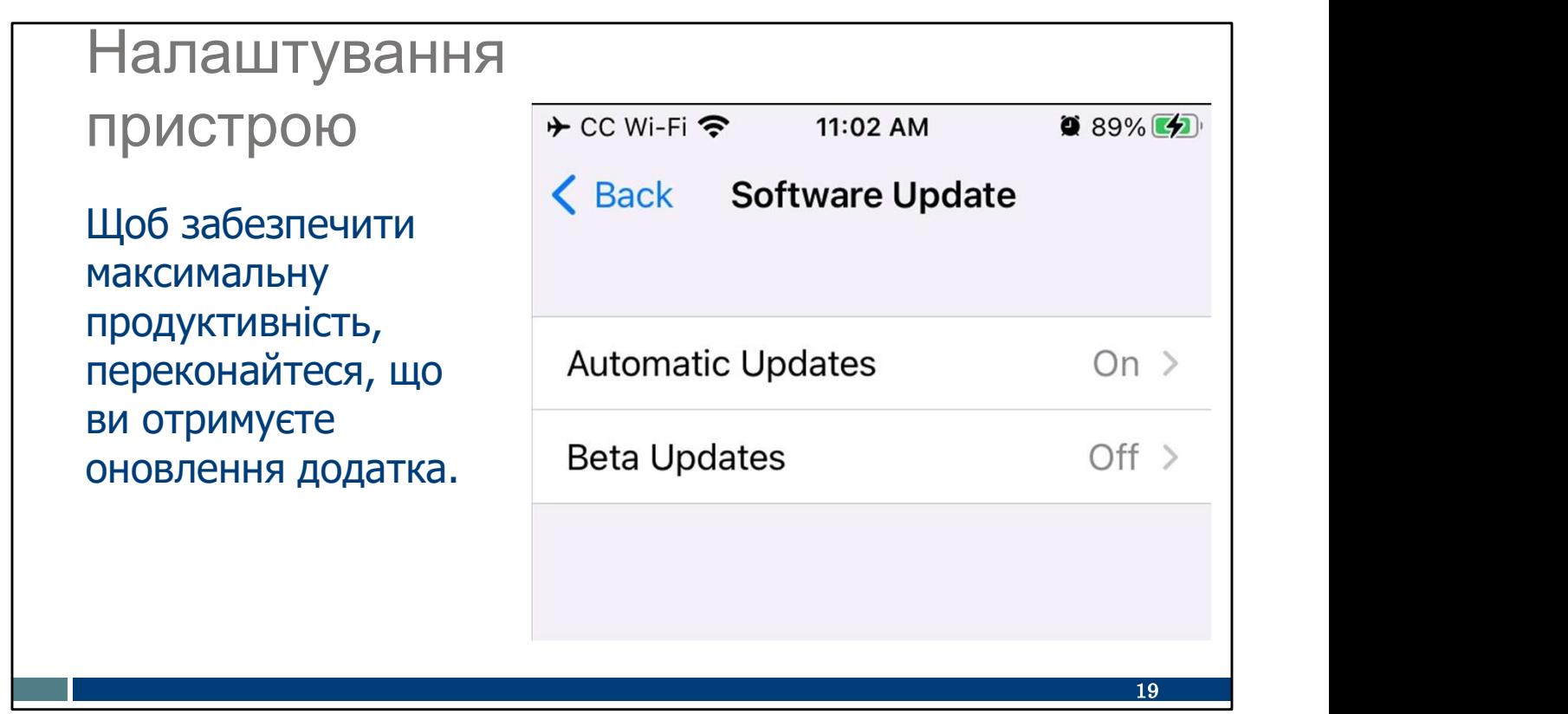

Розглянемо деякі налаштування, які можуть бути на вашому індивідуальному пристрої. По-перше, це оновлення програмного забезпечення.

Зазвичай додаток працює найкраще, коли він регулярно оновлюється. Наша команда підтримки клієнтів EVV помітила, що деякі проблеми з додатками швидко вирішуються, якщо в додатку SMC встановлено всі оновлення. Додаток без оновлень може почати працювати з помилками. Ви можете запобігти цьому!

Зробити це можна одним із двох способів:

- Перший. У налаштуваннях пристрою виберіть "Автоматичні оновлення". Ось знімок екрана того, який вигляд це може мати. Звичайно, усі пристрої різні, тому ознайомтеся зі своїм пристроєм і його налаштуваннями.
- Другий. Періодично видаляйте та повторно інсталюйте додаток. Щомісячні оновлення додатка є звичайним явищем. Ви можете вибрати, як часто потрібно видаляти та повторно інсталювати ці оновлення. Це не вплине на пароль додатка або інші налаштування.

Примітка. Будь-який із цих варіантів підійде. Вибір за вами.

Налаштування

Потрібно ввімкнути служби геолокації для реєстрації початку та завершення відвідування.

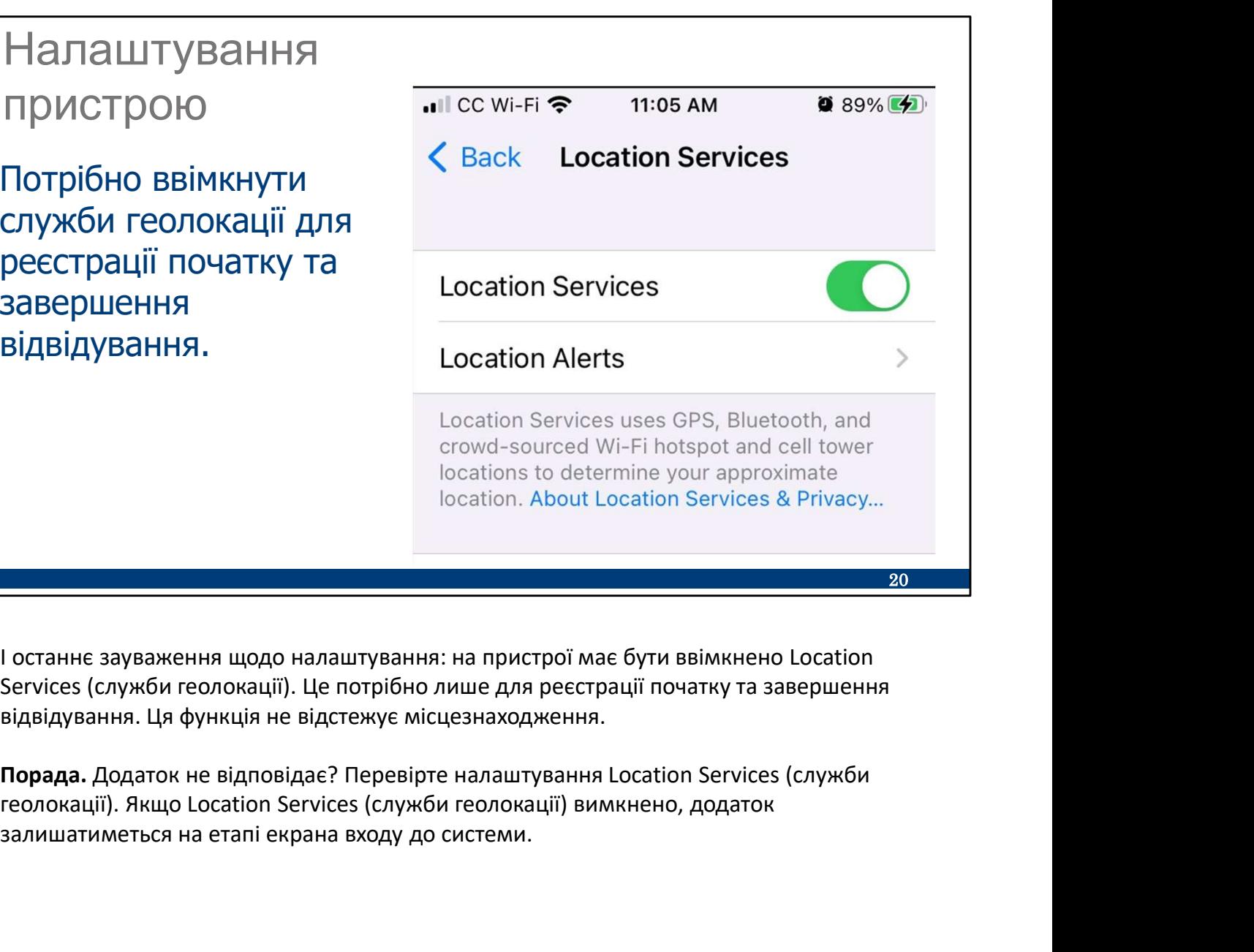

І останнє зауваження щодо налаштування: на пристрої має бути ввімкнено Location Services (служби геолокації). Це потрібно лише для реєстрації початку та завершення відвідування. Ця функція не відстежує місцезнаходження.

Порада. Додаток не відповідає? Перевірте налаштування Location Services (служби залишатиметься на етапі екрана входу до системи.

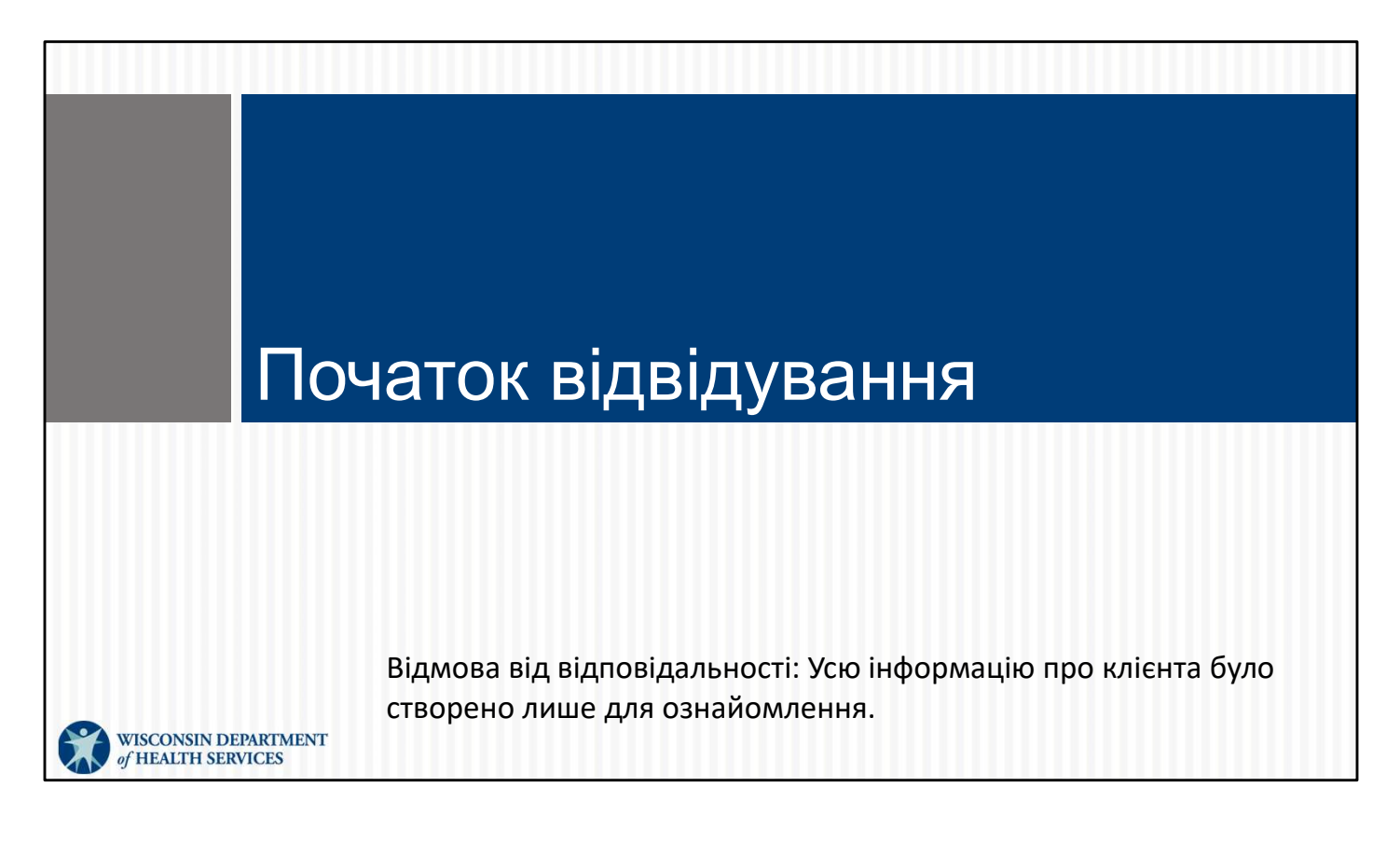

Це була важлива інформація!

Погляньмо, який вигляд матиме вхід у систему для відвідування після налаштування додатка та вашого пристрою.

### Початок відвідування

- Після входу в систему знайдіть клієнта, ввівши його ідентифікатор (шість цифр) або ідентифікаційний номер MA.
- Якщо клієнта знайти не вдається, можна почати як невідомий відвідувач.

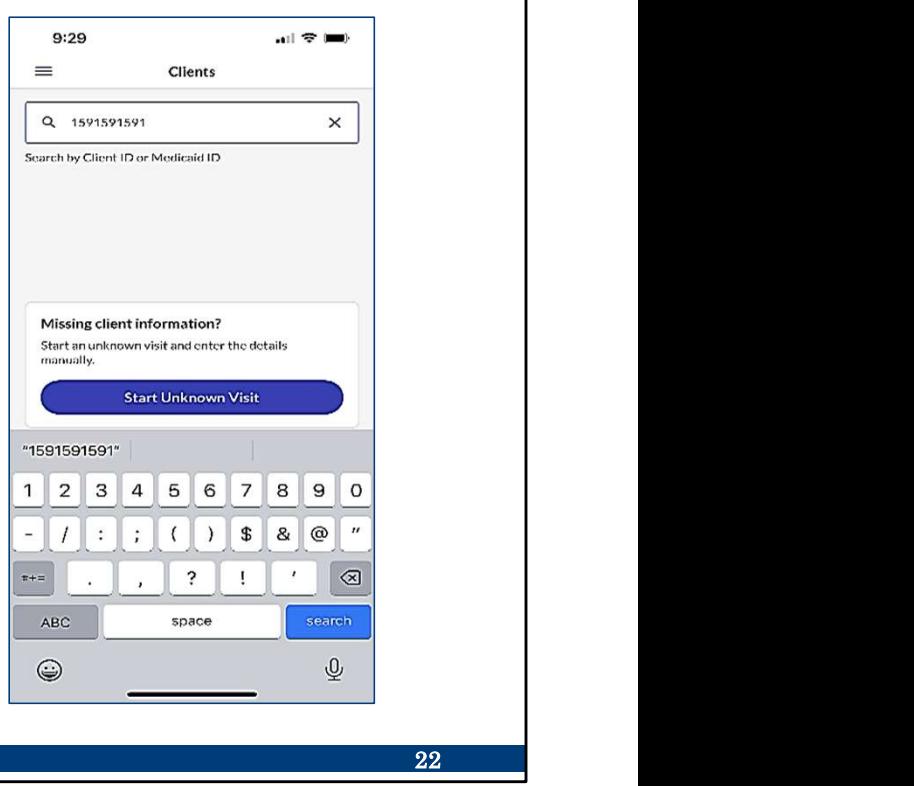

Після входу в додаток з'явиться екран "Клієнти".

Додаток SMC використовує шестизначний ідентифікатор клієнта, щоб знайти клієнта або учасника. Він представляє "хто отримує послуги" в необхідних ключових елементах даних. Цей шестизначний ідентифікатор клієнта можна знайти на ідентифікаційній карті працівника, яку ми згадували раніше в навчанні.

Для всіх, хто вчиться на практиці: пальцем торкніться місця, де потрібно ввести ідентифікатор клієнта. Нам потрібно, щоб ваш мозок і м'язи запам'ятали це разом!

Якщо знайти клієнта не вдається або ідентифікатор клієнта невідомий, можна натиснути кнопку Start Unknown Visit ("Почати невідоме відвідування") у центрі екрана. Іноді Unknown Visit ("Невідоме відвідування") можна розпочати за виконання однієї з умов: Додаток SMC використовуе шестизначний ідентифікатор клієнта, щоб знайти клієнта<br>або учасника. Він представляє "**хто** отримує послуги" в необхідних ключових<br>елементах даних. Цей шестизначний ідентифікатор клієнта можна зна

- Право клієнта на участь у програмі Medicaid ще не зареєстровано в системі.
- Авторизацію ще не було надіслано в систему Sandata або інформація є неповною.
- Співробітник не має правильного ідентифікатора клієнта.
- пізніше.

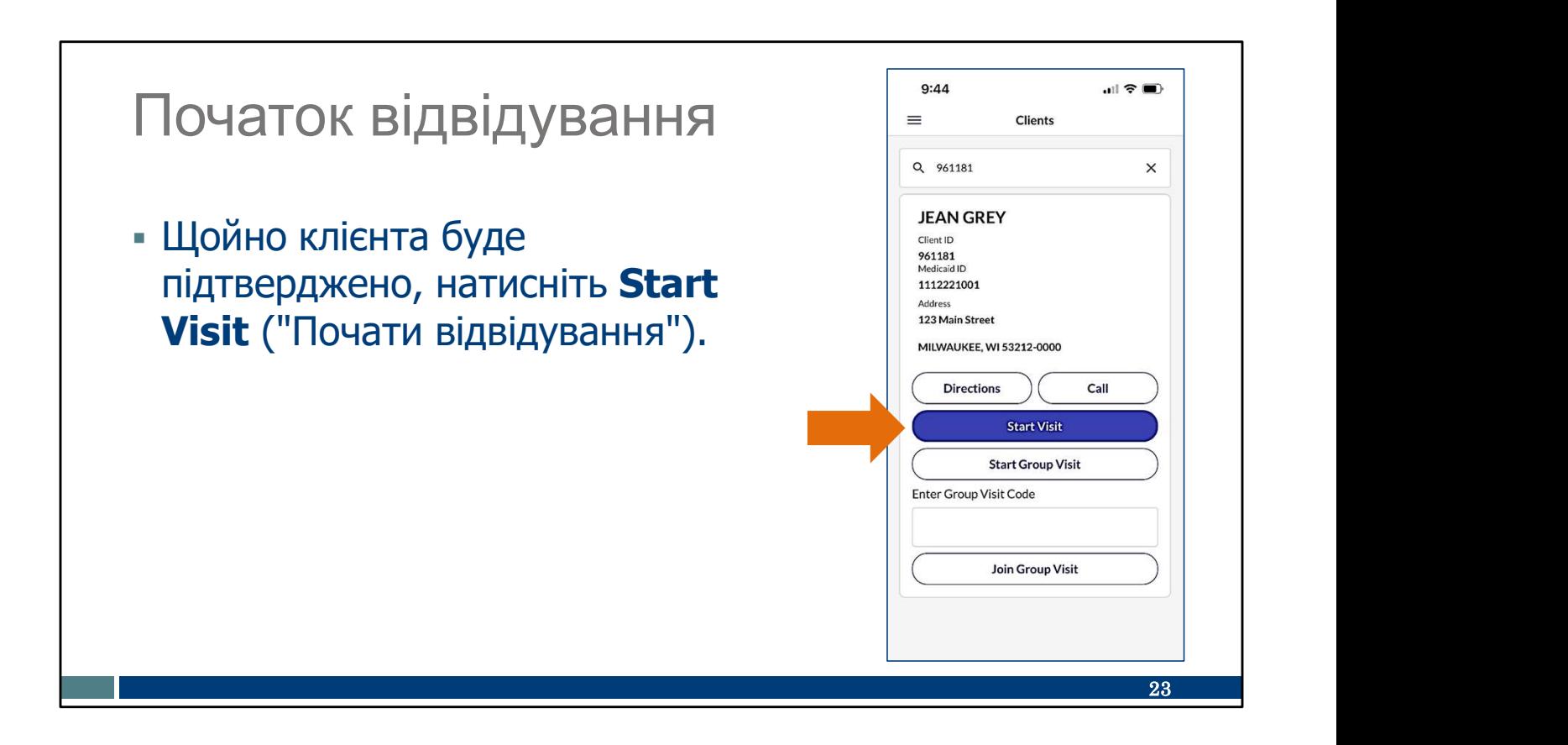

Підтвердьте інформацію про клієнта на екрані, перш ніж вибрати Start Visit ("Почати відвідування").

Пальцем натисніть Start Visit ("Почати відвідування") на цьому слайді.

Зверніть увагу, що тут доступна нова функція: якщо у вас є послуга Wi-Fi, ви можете прокласти маршрут до адреси клієнта або зателефонувати йому. Зручно!

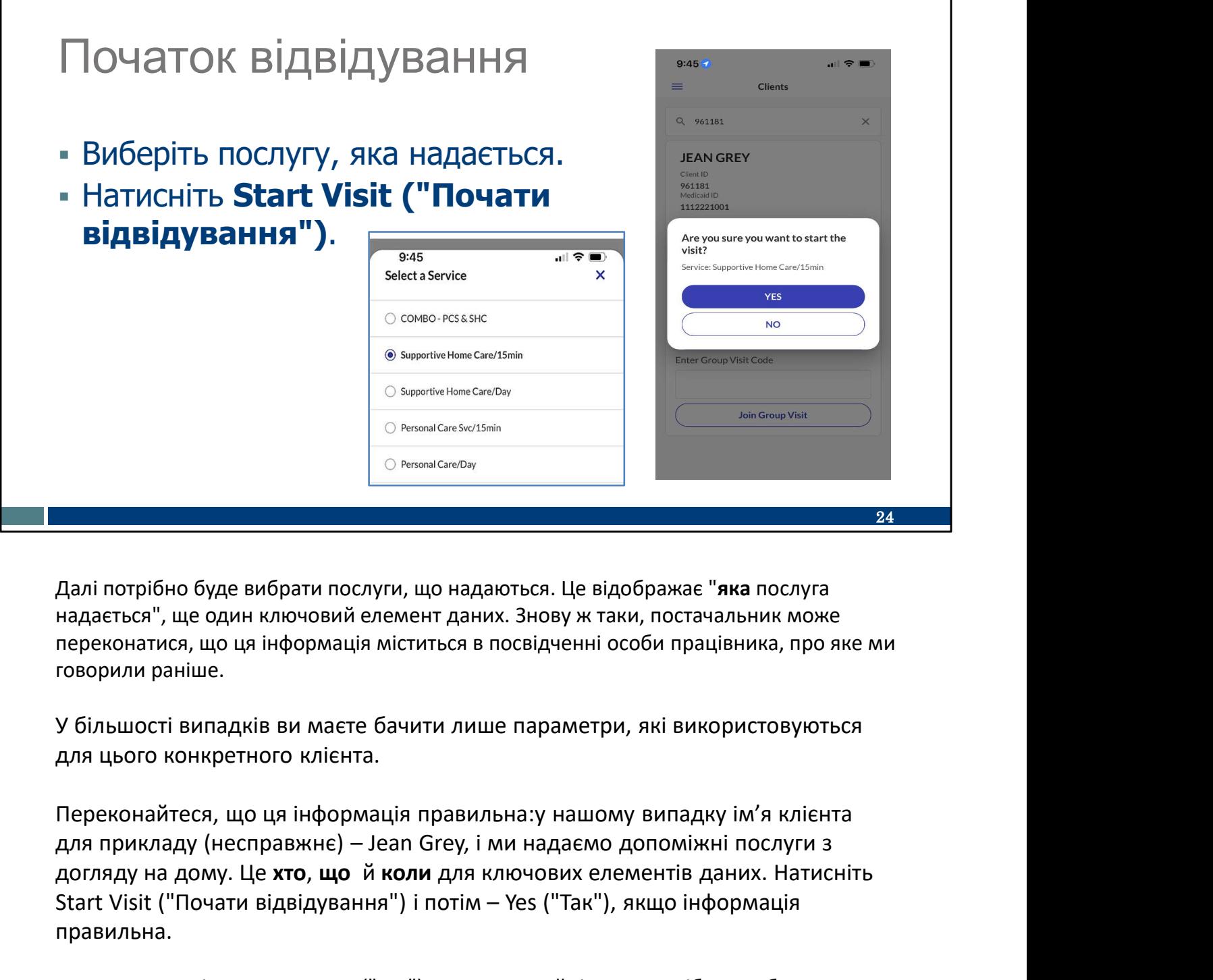

Далі потрібно буде вибрати послуги, що надаються. Це відображає "яка послуга надається", ще один ключовий елемент даних. Знову ж таки, постачальник може переконатися, що ця інформація міститься в посвідченні особи працівника, про яке ми говорили раніше.

У більшості випадків ви маєте бачити лише параметри, які використовуються для цього конкретного клієнта.

Переконайтеся, що ця інформація правильна:у нашому випадку ім'я клієнта догляду на дому. Це хто, що й коли для ключових елементів даних. Натисніть Владі потрібно буде вибрати послуги, що надаються. Це відображає "**яка** послуга<br>надається", ще один ключовий елемент даних. Знову ж таки, постачальник може<br>переконатися, що ца інформація міститься в посвідченні особи прац правильна.

Пальцем торкніться кнопки Yes ("Так") на цьому слайді. Нам потрібно, щоб ваш мозок і м'язи запам'ятали це разом!

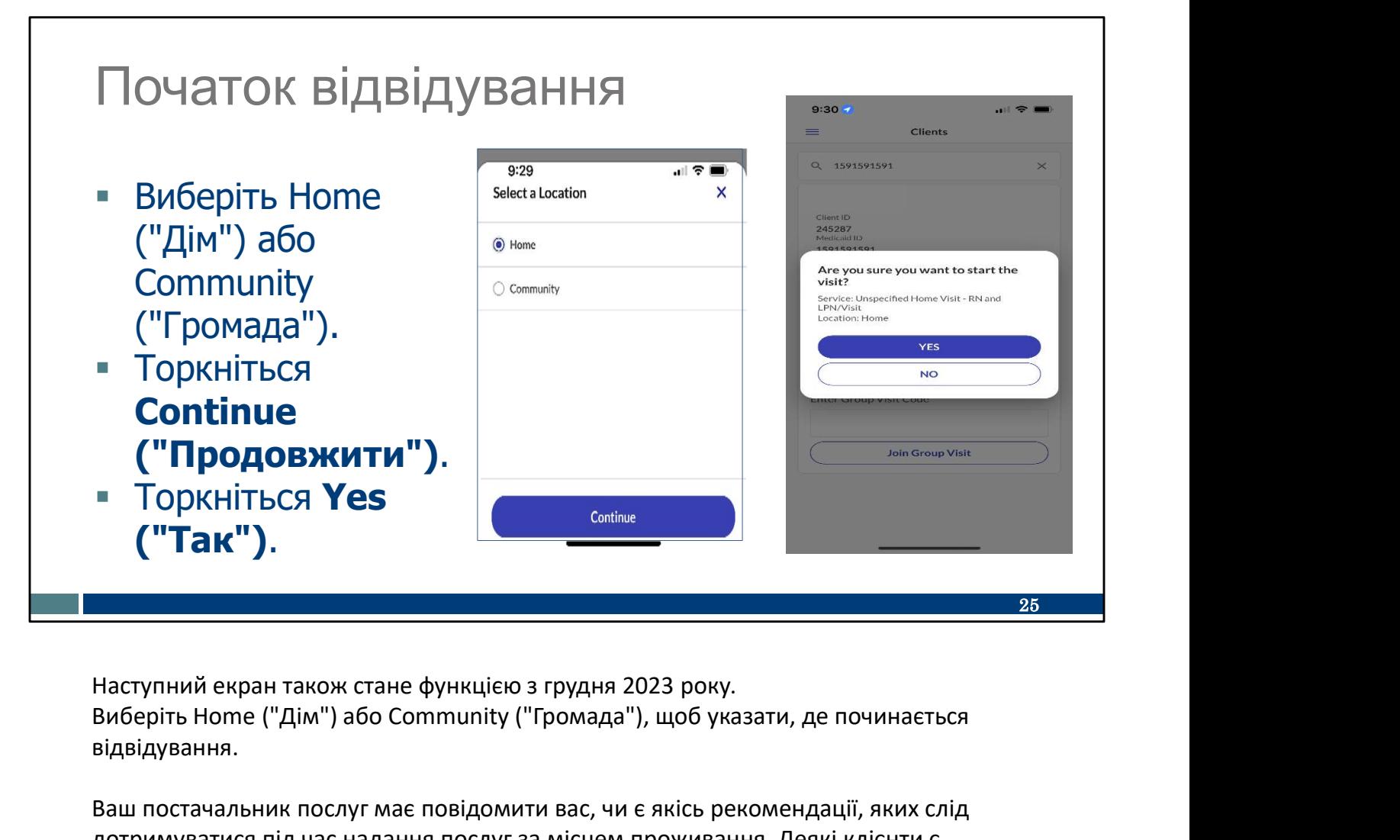

Виберіть Home ("Дім") або Community ("Громада"), щоб указати, де починається відвідування.

Ваш постачальник послуг має повідомити вас, чи є якісь рекомендації, яких слід дотримуватися під час надання послуг за місцем проживання. Деякі клієнти є частиною програм, які можуть обмежувати це. Додаток не позначатиме ці обмеження.

Потім натисніть Continue ("Продовжити") і Yes ("Так"), щоб розпочати відвідування.

Тепер торкніться пальцем цих місць на цьому слайді: Home ("Дім") або Community ("Громада"), Continue ("Продовжити"), а потім Yes ("Так").

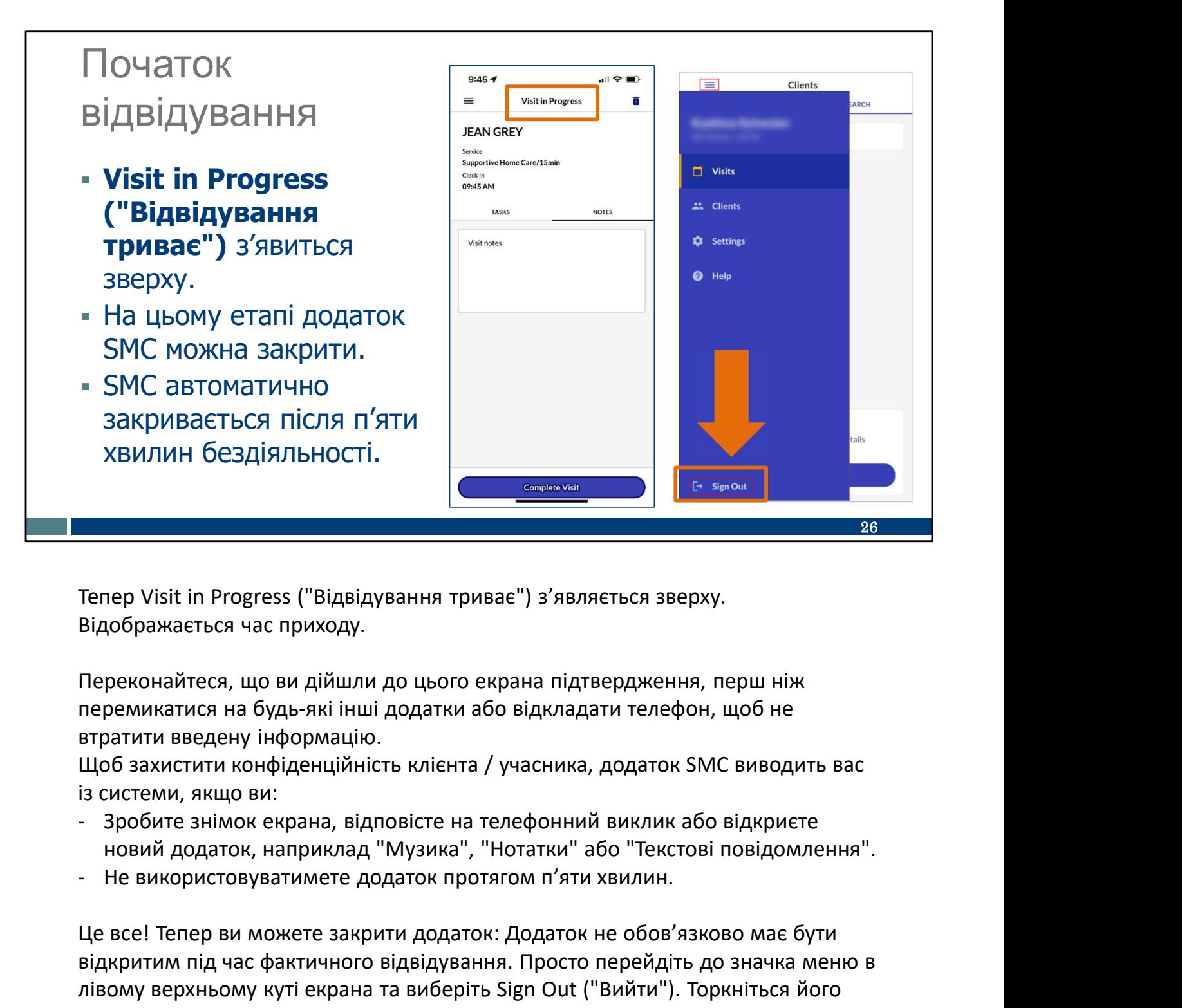

Тепер Visit in Progress ("Відвідування триває") з'являється зверху. Відображається час приходу.

Переконайтеся, що ви дійшли до цього екрана підтвердження, перш ніж перемикатися на будь-які інші додатки або відкладати телефон, щоб не втратити введену інформацію.

із системи, якщо ви:

- новий додаток, наприклад "Музика", "Нотатки" або "Текстові повідомлення".
- 

Це все! Тепер ви можете закрити додаток: Додаток не обов'язково має бути відкритим під час фактичного відвідування. Просто перейдіть до значка меню в лівому верхньому куті екрана та виберіть Sign Out ("Вийти"). Торкніться його зараз на цьому екрані.

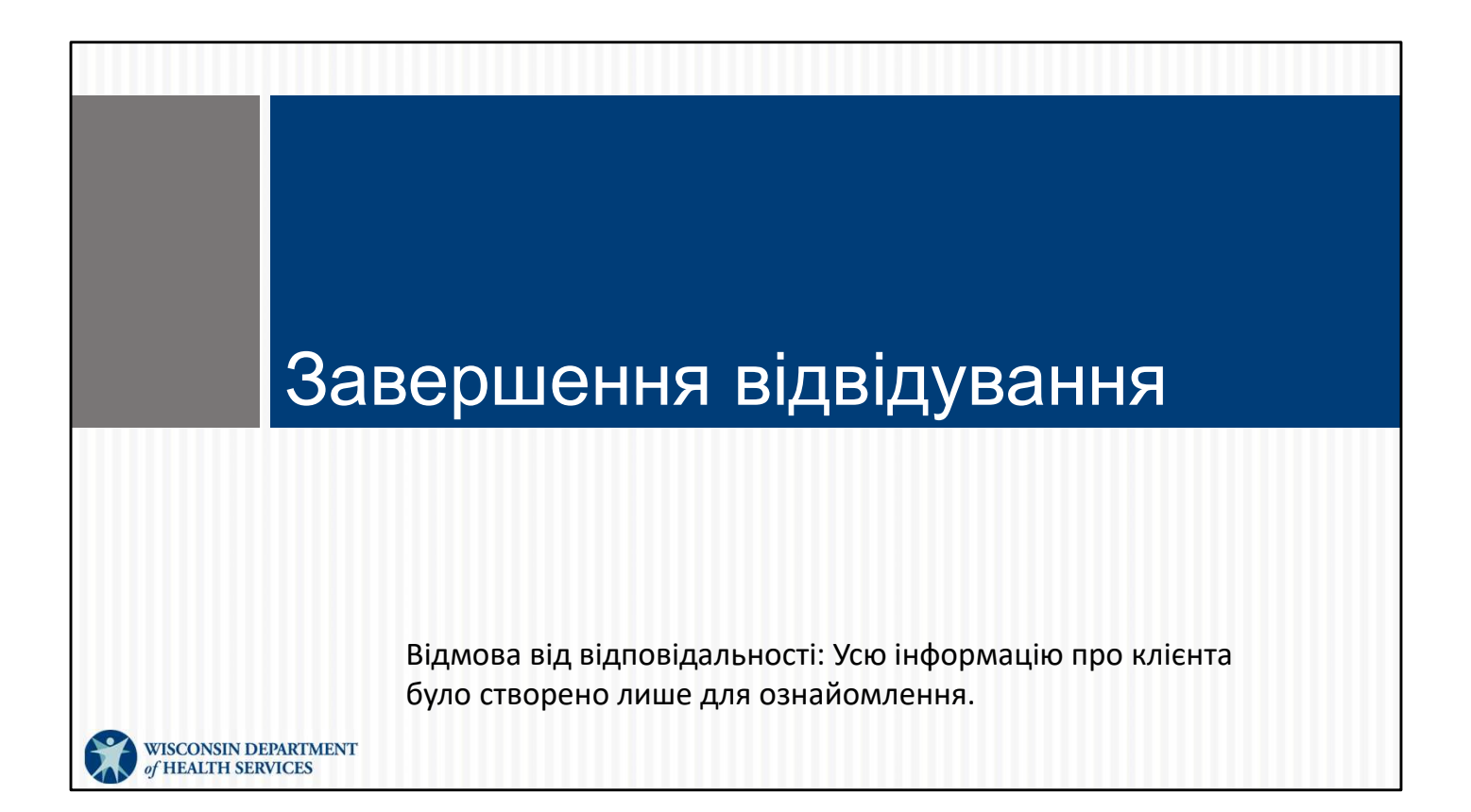

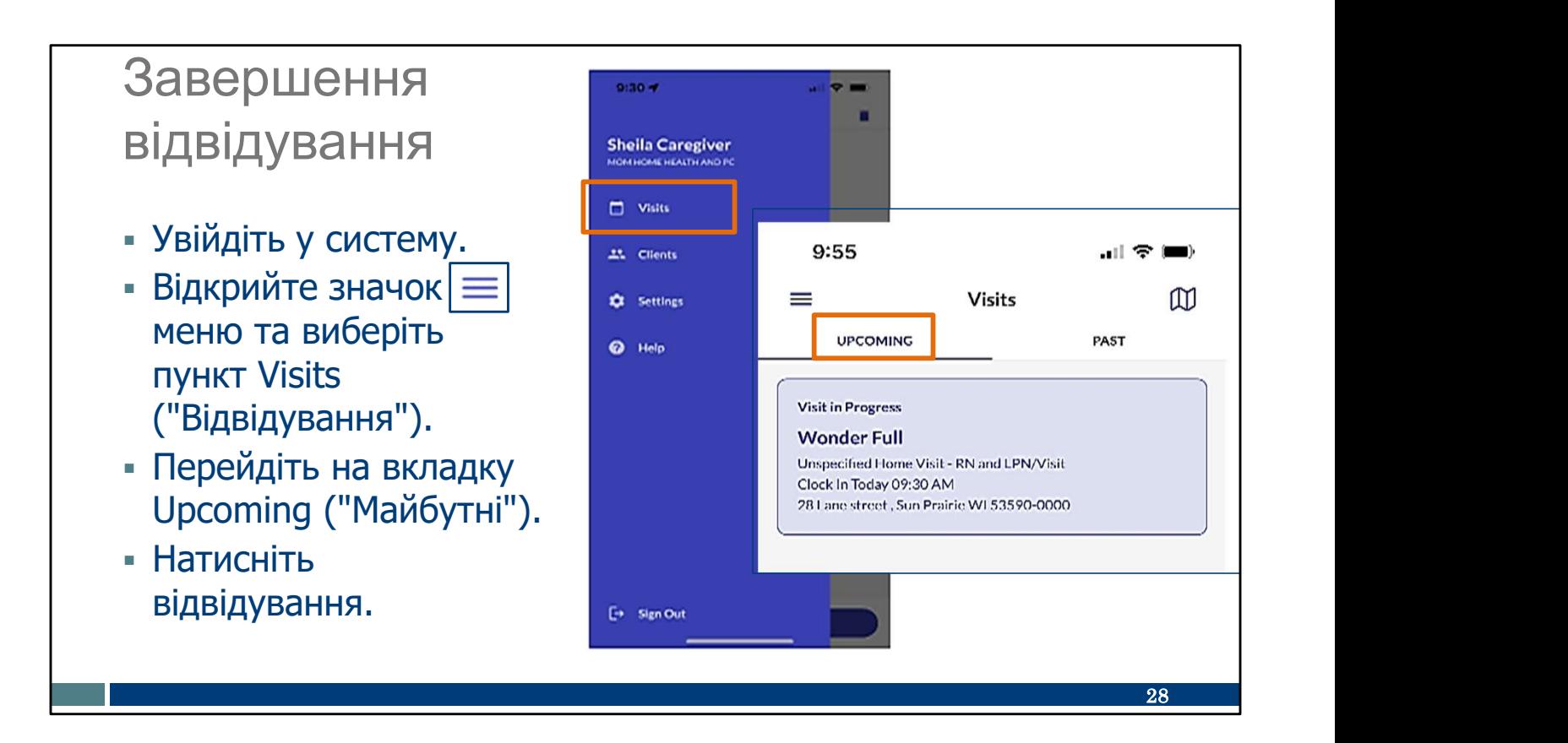

Коли будете готові завершити відвідування, знову ввійдіть у додаток SMC. Відкрийте меню, як робили це раніше.

Приготуйтеся торкатися екрана, коли я розповідаю:

- Виберіть Visits ("Відвідування").
- Виберіть вкладку Upcoming ("Майбутні").
- Ви побачите інформацію про клієнта, Wonder Full, із позначенням часу початку.
- Натисніть поле Visit in Progress ("Відвідування триває") (блакитне).

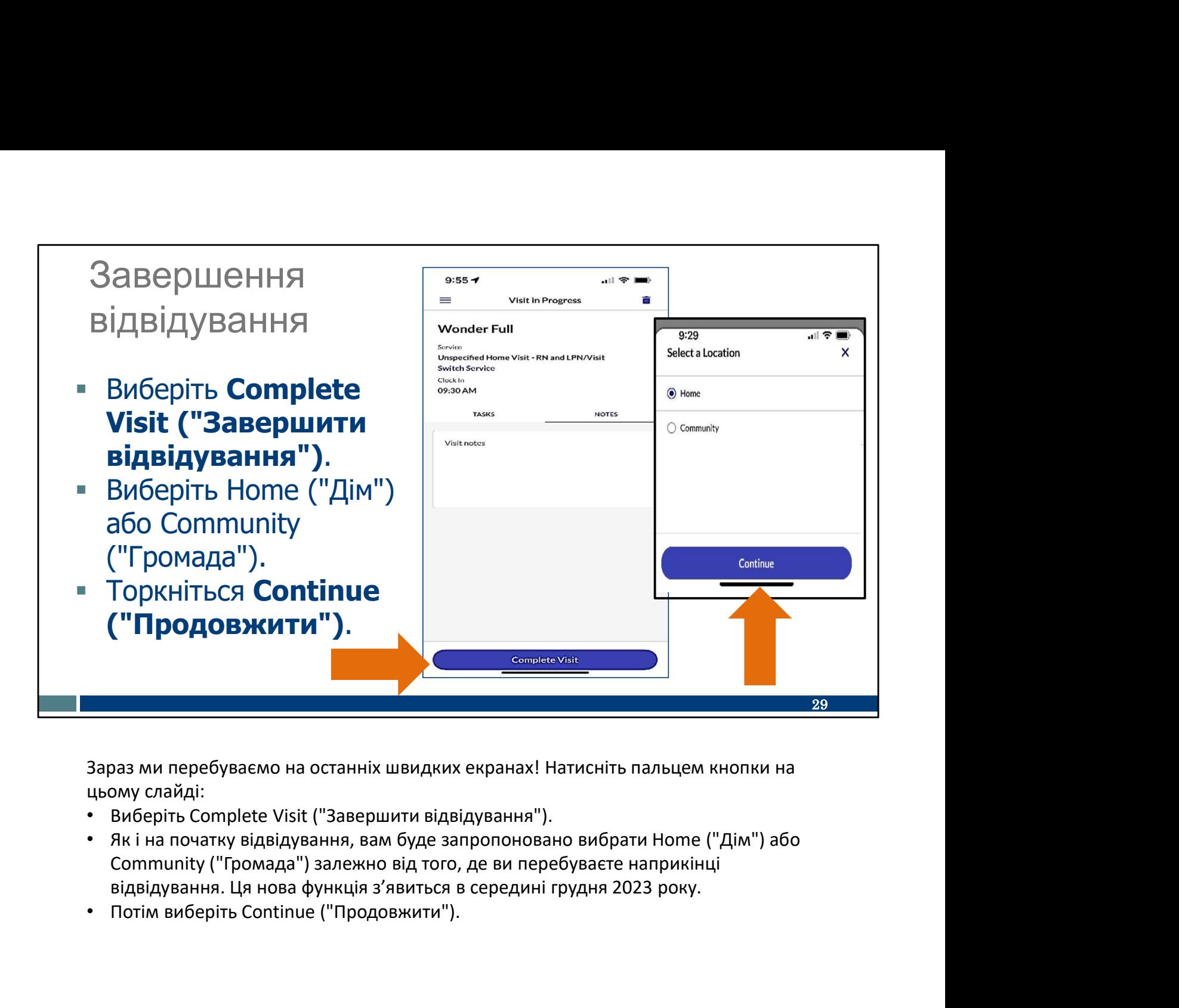

Зараз ми перебуваємо на останніх швидких екранах! Натисніть пальцем кнопки на цьому слайді:

- Виберіть Complete Visit ("Завершити відвідування").
- Як і на початку відвідування, вам буде запропоновано вибрати Home ("Дім") або Community ("Громада") залежно від того, де ви перебуваєте наприкінці
- 

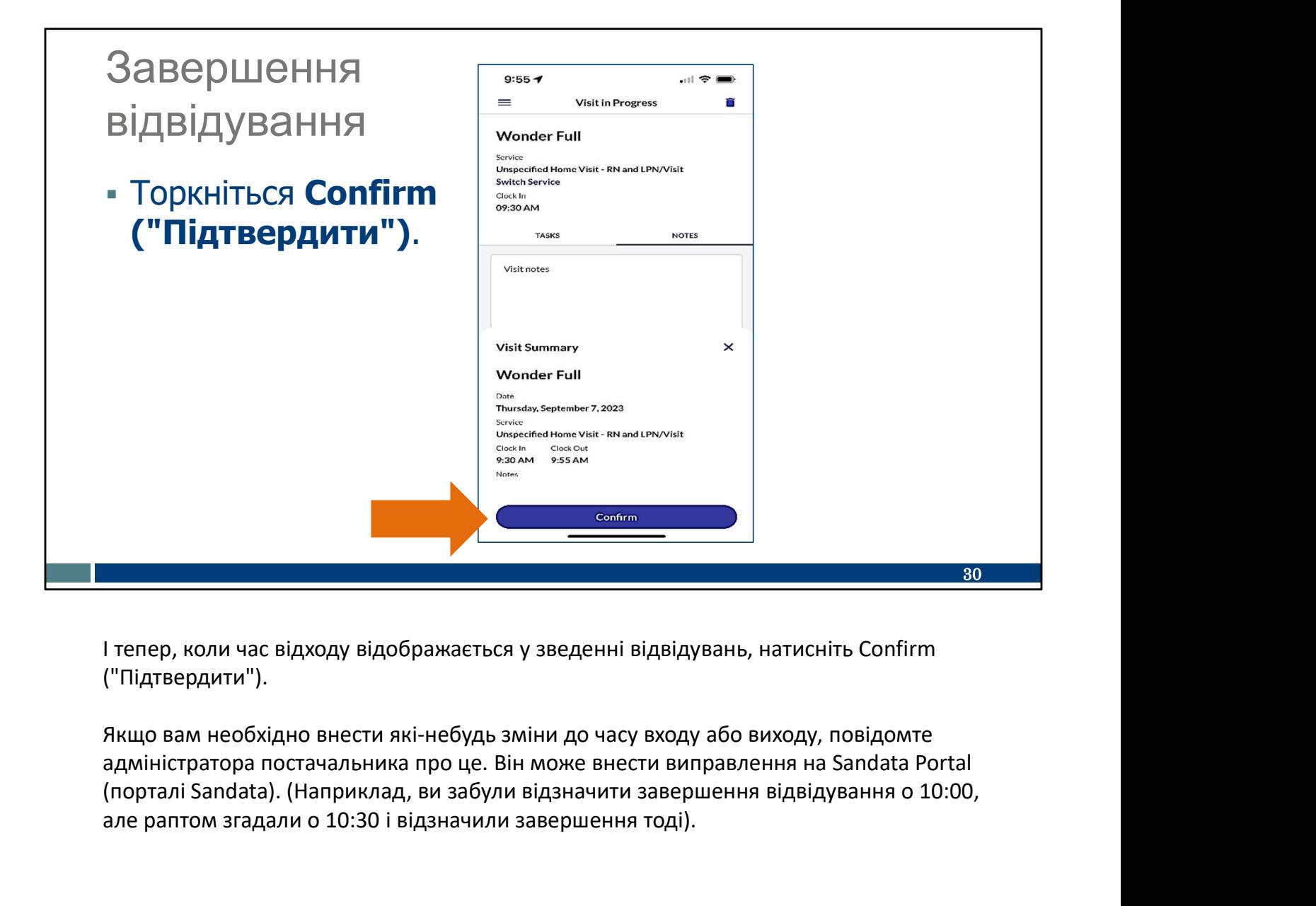

І тепер, коли час відходу відображається у зведенні відвідувань, натисніть Confirm ("Підтвердити").

Якщо вам необхідно внести які-небудь зміни до часу входу або виходу, повідомте (порталі Sandata). (Наприклад, ви забули відзначити завершення відвідування о 10:00, але раптом згадали о 10:30 і відзначили завершення тоді).

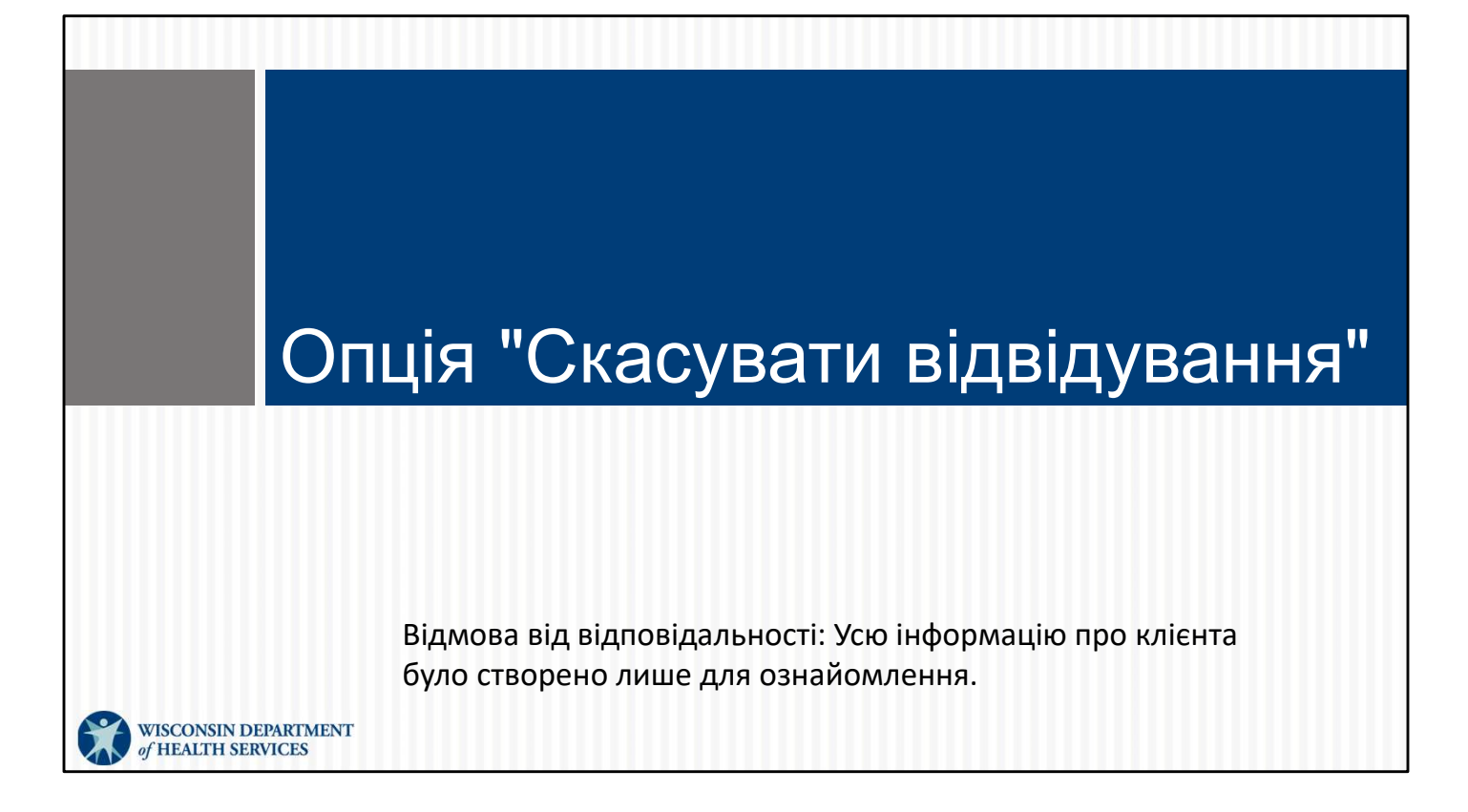

Тепер поговоримо про опцію "Скасувати відвідування".

Ви не часто будете використовувати опцію скасування відвідування, але вона може бути корисною. Припустимо, я працюю в будинку Martha, але забуваю позначити завершення відвідування. Коли я відкрию додаток SMC наступного разу—можливо, коли я спробую ввійти в систему для нового відвідування в будинок Scott—відобразиться цей екран і я побачу, що моє відвідування до Martha досі "in progress" ("триває"). Ой-ой! Саме в цьому випадку я можу скористатися опцією Abandon Visit ("Скасувати відвідування"). Вона гарантує, що моє відвідування до Martha буде збережено, і я зможу почати нове відвідування до Scott. Мені також потрібно буде зателефонувати в моє агентство-постачальника й повідомити, коли відвідування до Martha було фактично завершено.

Ця опція використовується, якщо ви забудете вийти із системи наприкінці відвідування. Таке може статися, тому розглянемо ці екрани.

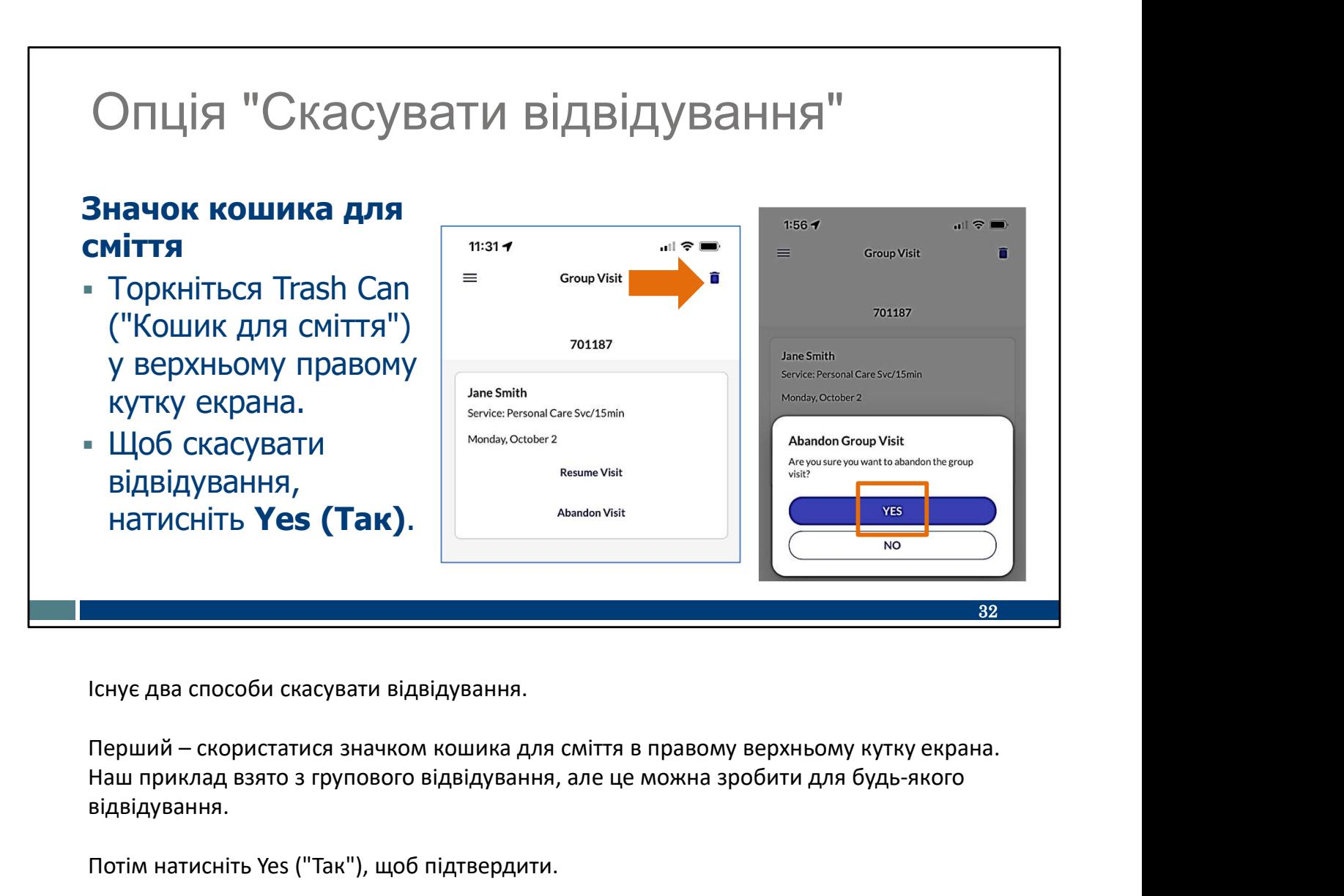

Існує два способи скасувати відвідування.

Наш приклад взято з групового відвідування, але це можна зробити для будь-якого відвідування.

Потім натисніть Yes ("Так"), щоб підтвердити.

Торкніться їх зараз на цьому слайді.

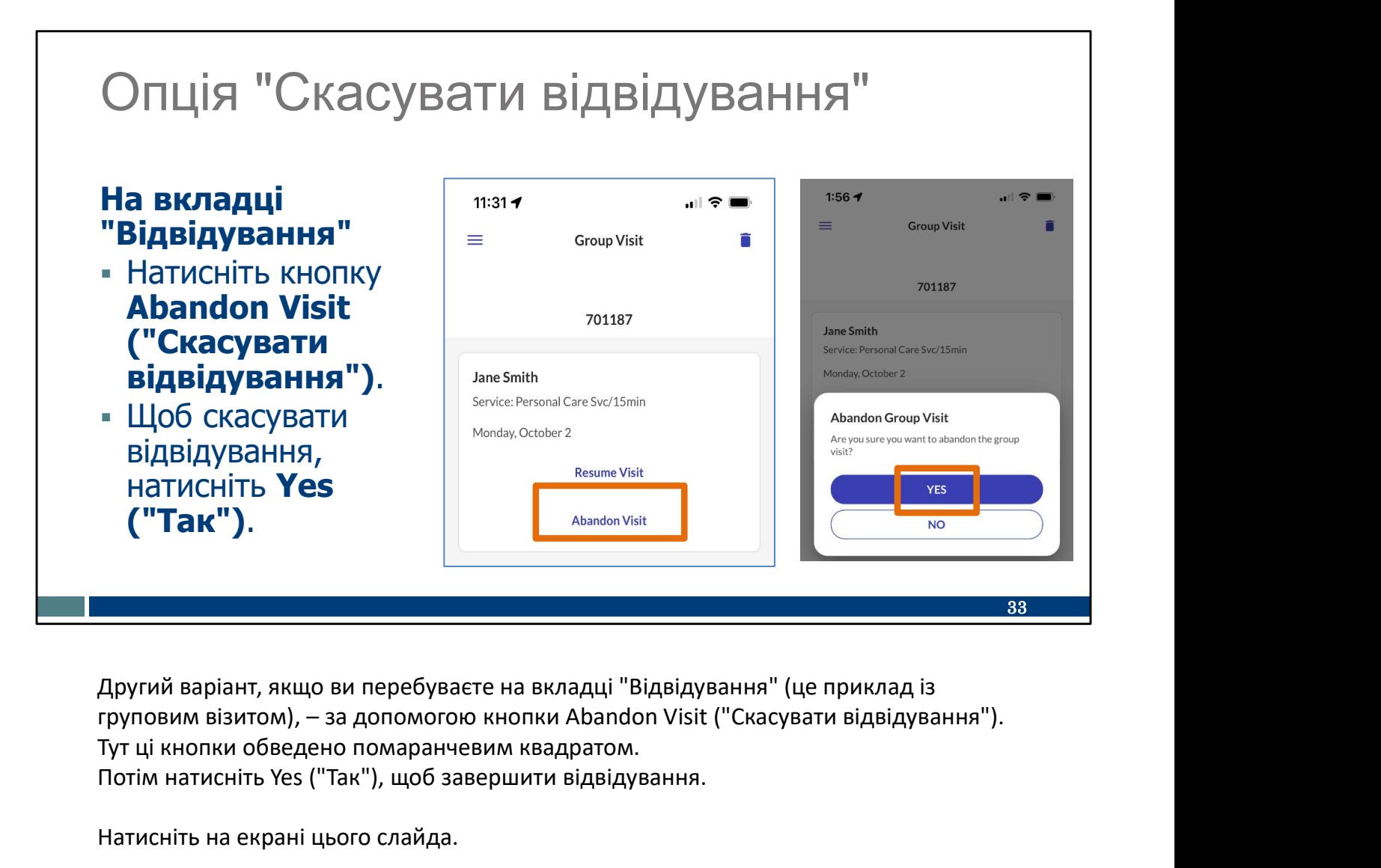

Другий варіант, якщо ви перебуваєте на вкладці "Відвідування" (це приклад із Тут ці кнопки обведено помаранчевим квадратом. Потім натисніть Yes ("Так"), щоб завершити відвідування.

Натисніть на екрані цього слайда.

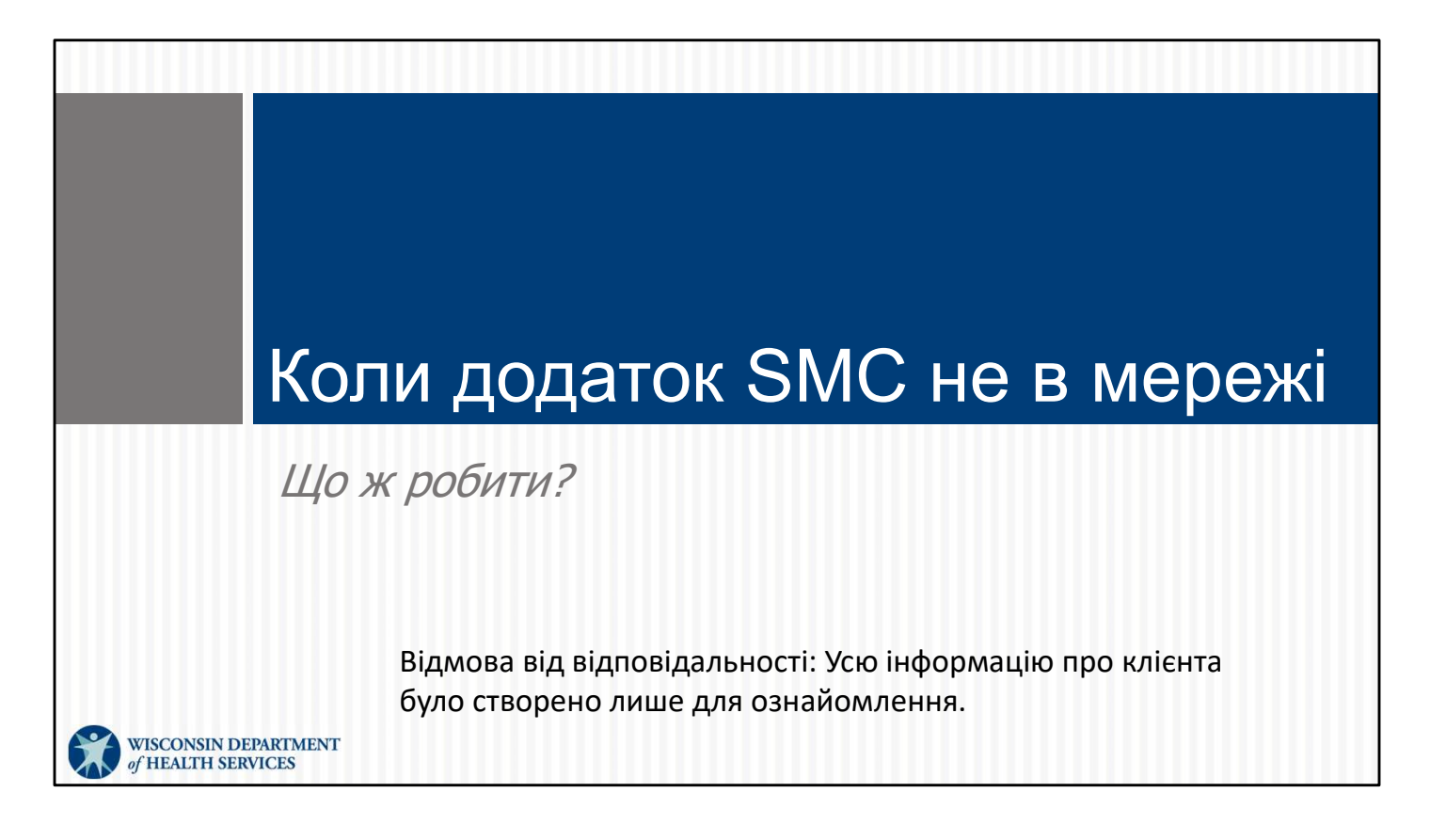

Немає Wi-Fi? Це не проблема! Для додатку SMC не потрібен Wi-Fi або стільниковий зв'язок. Погляньмо, як він працює.

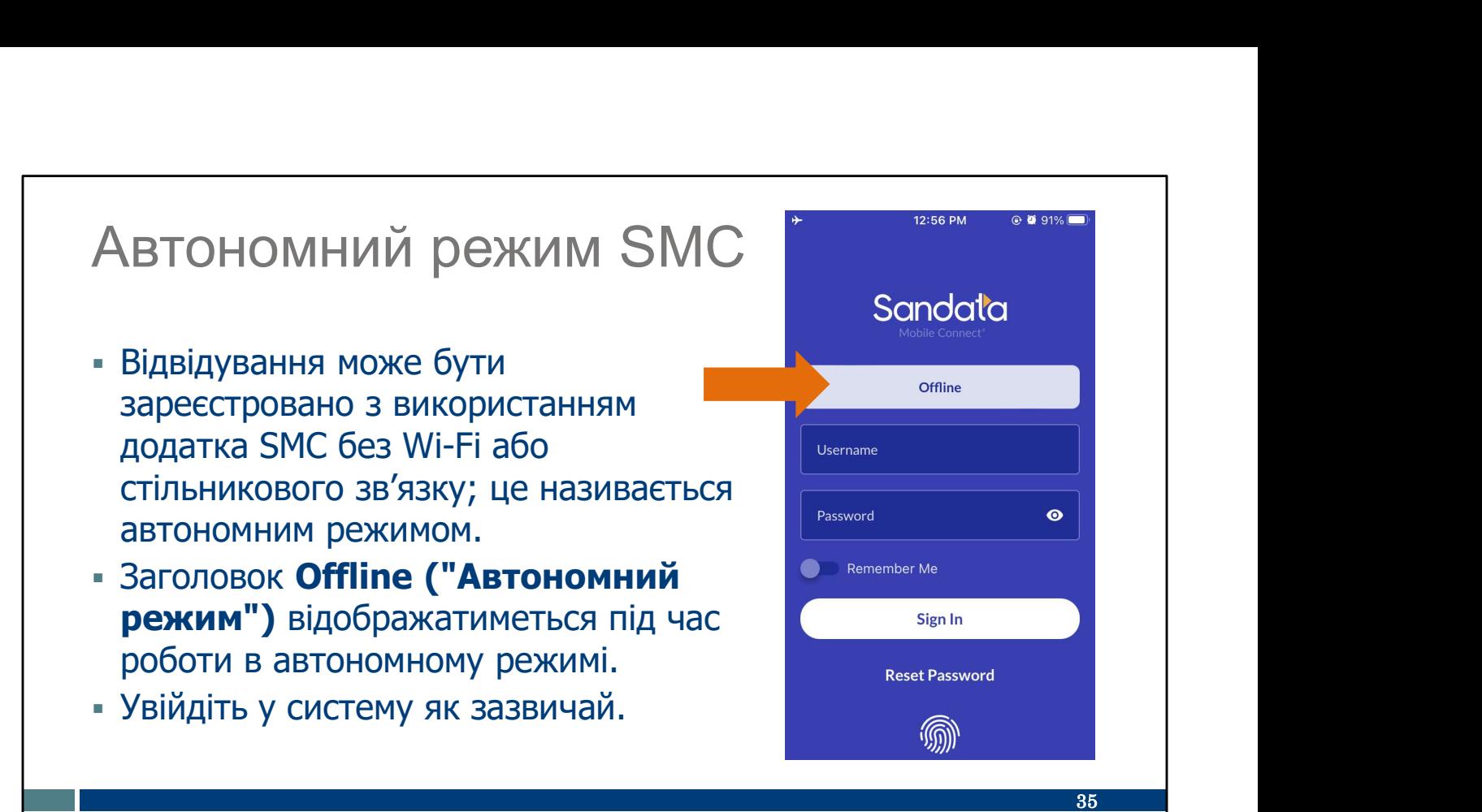

Якщо співробітник не має доступу до Wi-Fi або стільникового зв'язку, відвідування однаково можна зафіксувати в автономному режимі.

Зрозуміти, що ви перебуваєте в автономному режимі, можна завдяки банеру зверху.

Порада: Якщо в додатку завантаження просто відображається коло, яке ходить по колу й ніколи не доходить до екрана входу в систему, це означає, що сигнал стільникового зв'язку недостатньо сильний для реєстрації, тому додаток продовжує пошук, пошук, пошук.

Рішення полягає в тому, щоб ви "допомогли" додатку вирішити, чи достатньо гильний в нього сигнал, у такий спосіб: або стільникового зв'язку, відвідування однаково можна зафіксувати в автономному режимі,<br>и доднаково можна зафіксувати в автономному режимі.<br>По**рада:** Якщо в додатку завантаження пр наприклад, підійти до вікна або ґанку для кращого сигналу або використати 35<br>Соднаково можна зафіксувати в автономному режимі, можна завдяки банеру зверху.<br>Зрозуміти, що ви перебуваете в автономному режимі, можна завдяки банеру зверху.<br>П**орада:** Якщо в додатку завантаження просто відображається режим польоту, щоб сигналу не було зовсім і необхідність відвідування в автономному режимі стала очевидною.

Увійдіть у систему як зазвичай, використовуючи своє ім'я користувача та пароль. Якщо зробити це та натиснути Sign in ("Увійти"), ми побачимо наступний слайд.

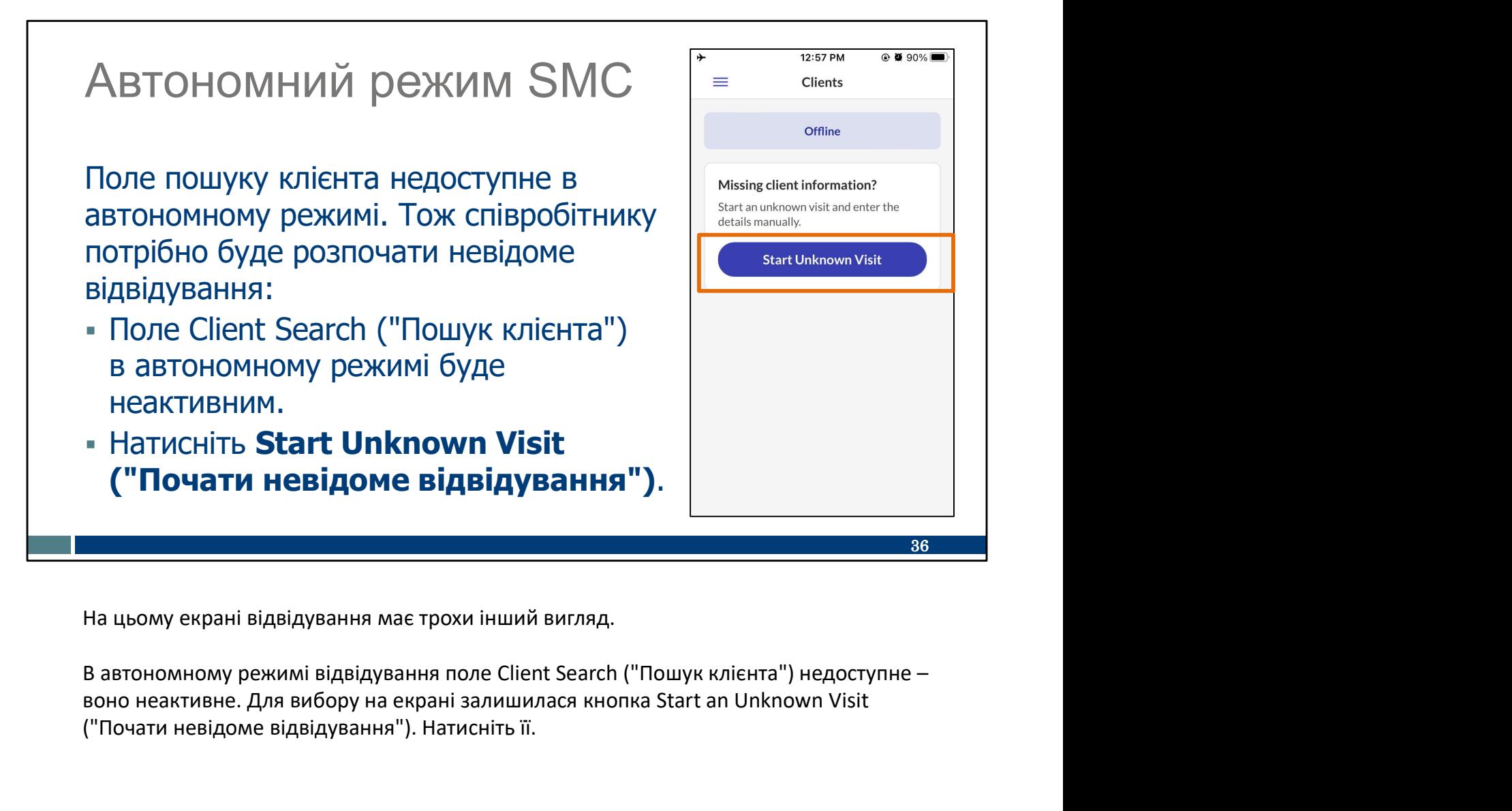

На цьому екрані відвідування має трохи інший вигляд.

воно неактивне. Для вибору на екрані залишилася кнопка Start an Unknown Visit ("Почати невідоме відвідування"). Натисніть її.

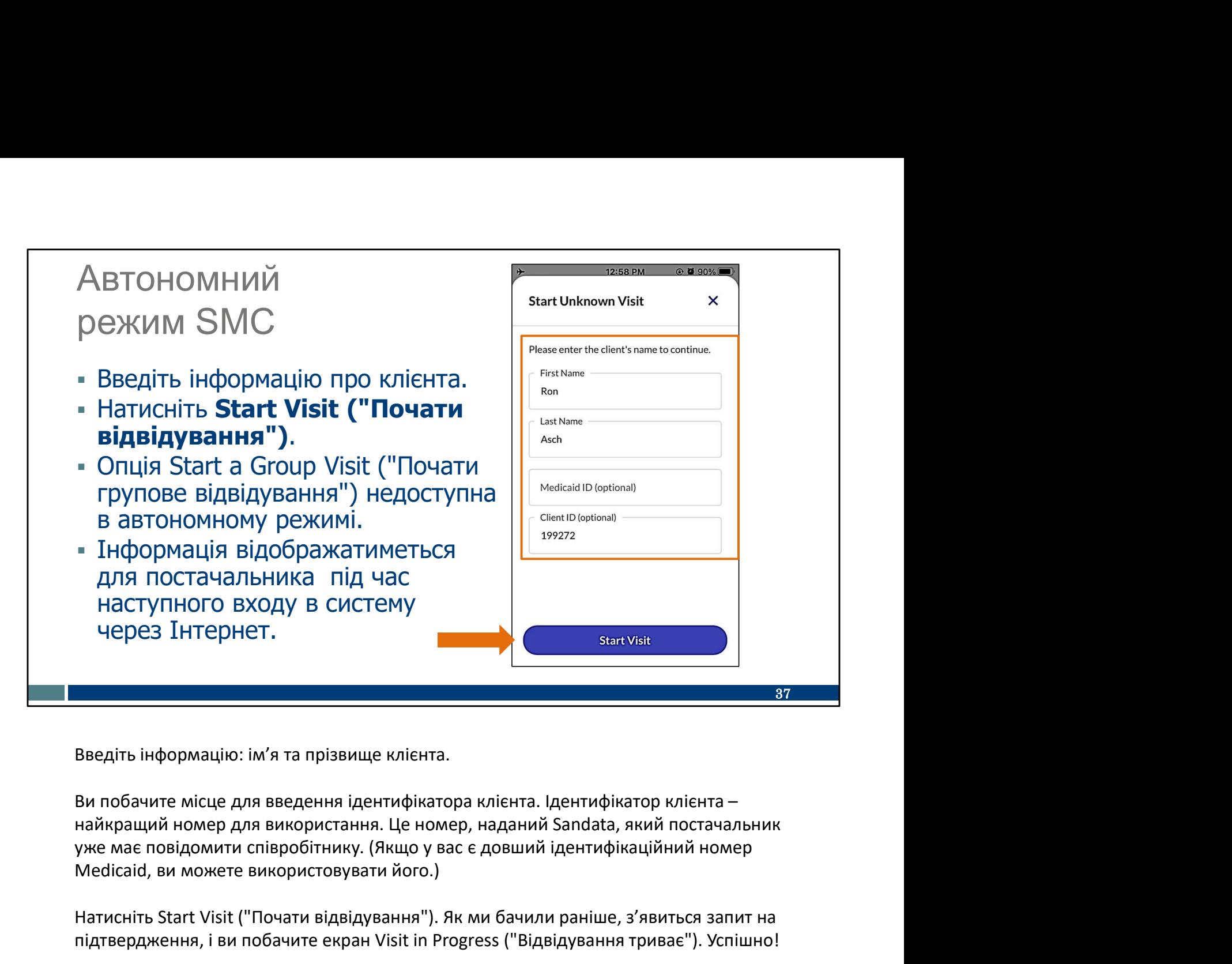

Введіть інформацію: ім'я та прізвище клієнта.

найкращий номер для використання. Це номер, наданий Sandata, який постачальник Medicaid, ви можете використовувати його.)

Натисніть Start Visit ("Почати відвідування"). Як ми бачили раніше, з'явиться запит на підтвердження, і ви побачите екран Visit in Progress ("Відвідування триває"). Успішно!

Кроки для завершення невідомого відвідування такі самі, як ті, що ми вже розглянули.

Маленька зауваження: В автономному режимі відвідування не відображатиметься на Sandata EVV Portal (порталі Sandata EVV), який використовує ваш адміністратор EVV, доки ви пізніше не ввійдете в додаток SMC із підключенням до Інтернету. Цього разу інформацію надіслано. Це може бути той самий день або будь-який час протягом Введіть інформацію: ім'я та прізвище клієнта.<br>Ви побачите місце для введення ідентифікатора клієнта. Ідентифікатор клієнта —<br>найкращий номер для використання. Це номер, наданий Sandata, який постачальник<br>уже має повідомит надіслали інформацію в інтернет-сервіс.

### Підтримка співробітників

#### Служба підтримки клієнтів Wisconsin EVV

- Телефон: 833-931-2035
- Ел. пошта: vdxc.contactevv@wisconsin.gov
- Понеділок–п'ятниця: 07:00–18:00 за Центральним часом

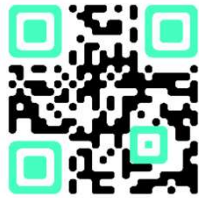

Щойно ви почнете використовувати його для реєстрації відвідувань, у вас можуть виникнути додаткові запитання. У такому разі зателефонуйте в Службу підтримки клієнтів EVV. Її працівники готові допомогти вам вирішити будь-які проблеми з додатком SMC, які можуть виникнути у вас. Зв'яжіться зі Службою підтримки клієнтів EVV, якщо у вас є запитання щодо навчальних ресурсів, EVV у Wisconsin, ForwardHealth Portal (порталу ForwardHealth) або використання додатка SMC. електронну пошту з понеділкапо п'ятницю з 07:00 до 18:00 за Центральним изведений тут QR-водительну и додаткові запитання. У такому разі зателефонуйте в Службу підтримки клієнтів EVV. Її працівники готові допомогти вам ви

Зі Службою підтримки клієнтів EVV можна зв'язатися за телефоном або через часом.

Наведений тут QR-код відобразить її номер телефону, і ви зможете зберегти його в списку контактів вашого телефону.

38

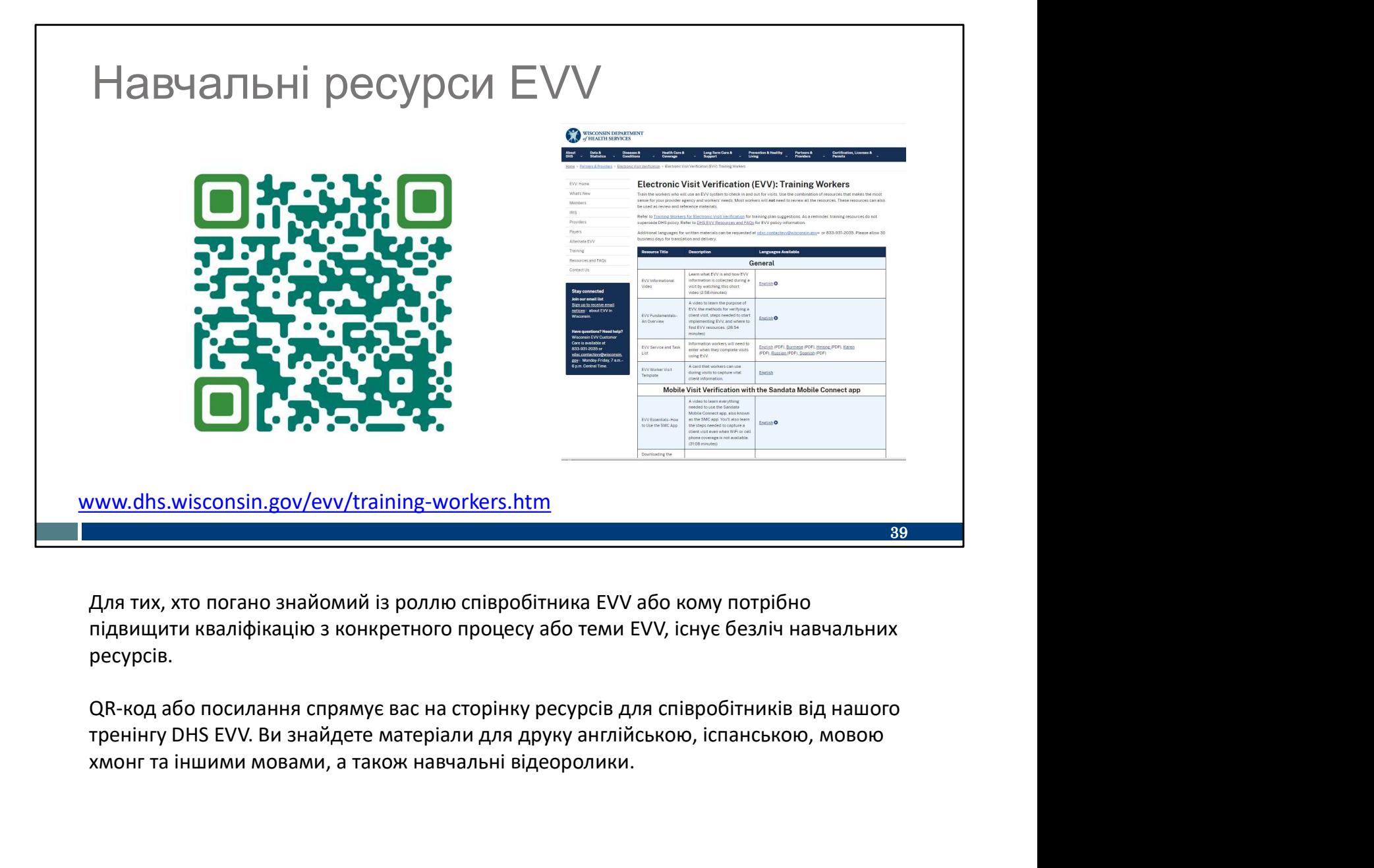

Для тих, хто погано знайомий із роллю співробітника EVV або кому потрібно підвищити кваліфікацію з конкретного процесу або теми EVV, існує безліч навчальних ресурсів.

хмонг та іншими мовами, а також навчальні відеоролики.

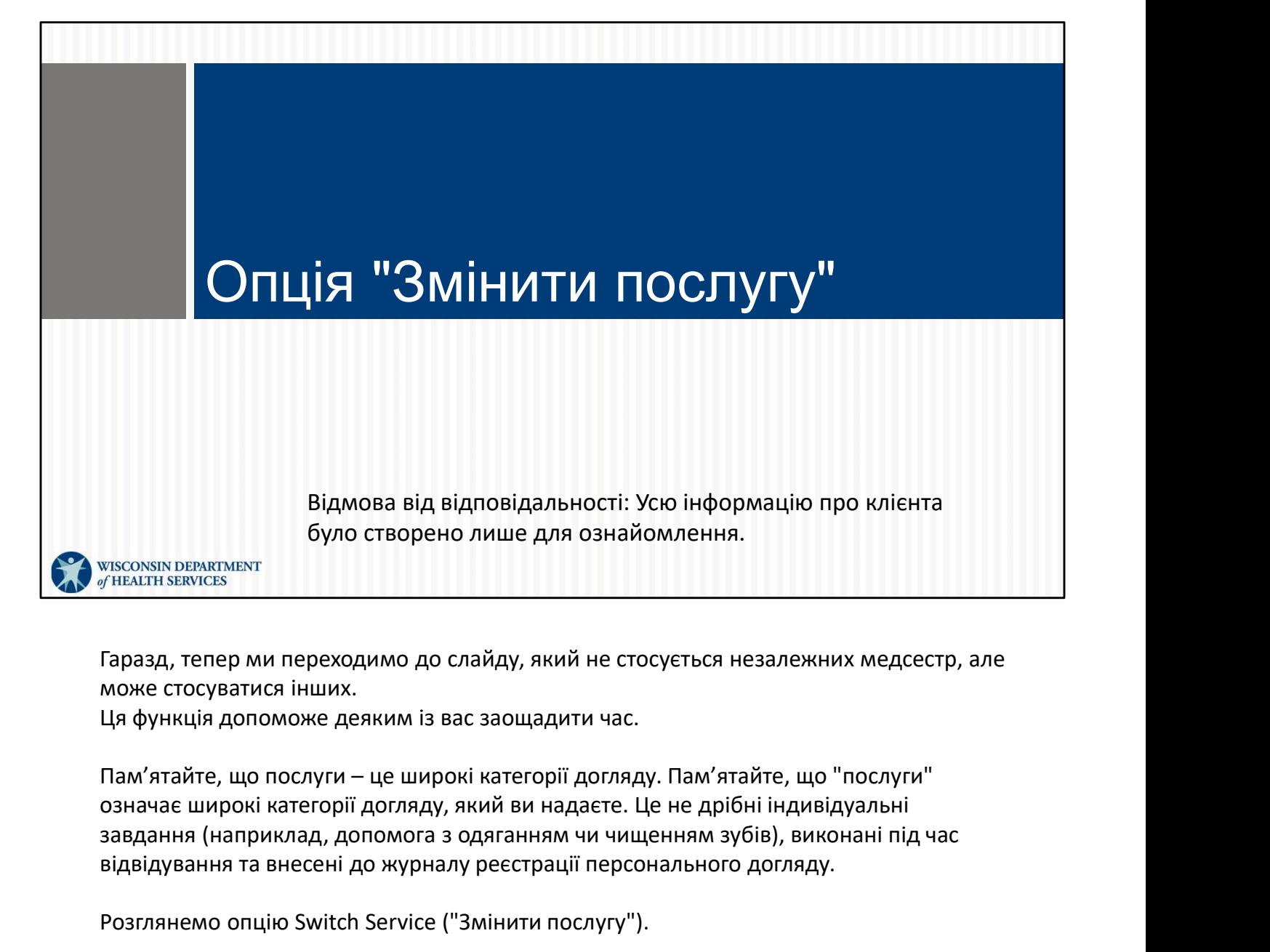

Гаразд, тепер ми переходимо до слайду, який не стосується незалежних медсестр, але може стосуватися інших.

Ця функція допоможе деяким із вас заощадити час.

завдання (наприклад, допомога з одяганням чи чищенням зубів), виконані під час відвідування та внесені до журналу реєстрації персонального догляду.

Розглянемо опцію Switch Service ("Змінити послугу").

### Опція "Змінити г

- Відкрийте значок меню та виберіть пункт Visits ("Відвідування").
- Перейдіть на вкладку Upcoming ("Майбутні").
- Натисніть відвідування.
- Натисніть Switch послуги").

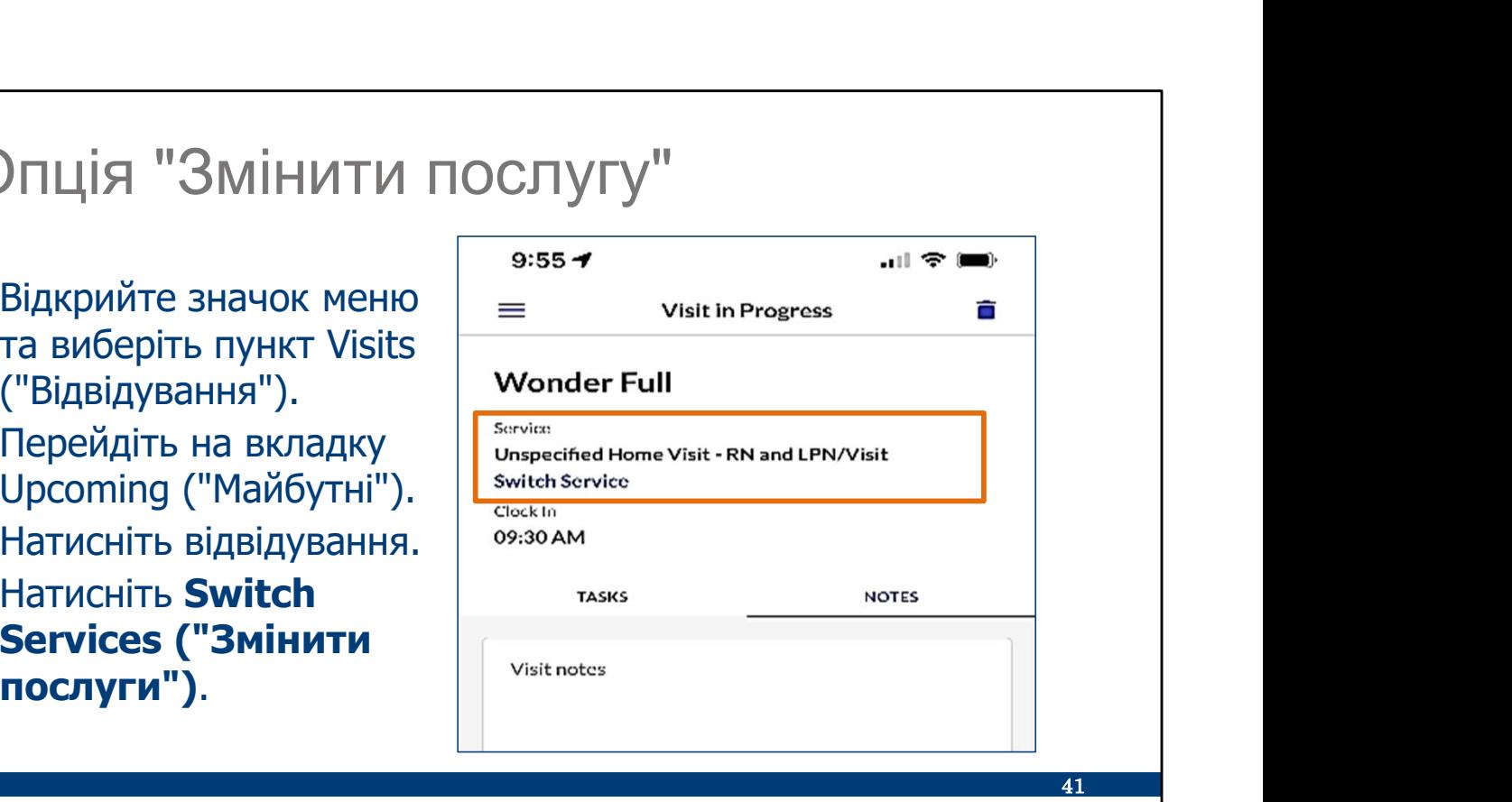

Деякі з вас, можливо, знайомі з комбінованим сервісним кодом, який використовується в IRIS (Include, Respect, I Self-Direct) (Включайте, Поважайте, Я керую собою). Співробітники IRIS, використовуючи Sandata, можуть, як і раніше, використовувати комбінований код, поєднуючи відвідування з індивідуального догляду та підтримувальної терапії. Ця нова опція Switch Services ("Змінити послуги") надає зручну можливість для всіх. • Натисніть ВідВідування.<br>• **Канисніть Switch**<br>• **Services ("Змінити**<br>**послуги").**<br>Деякі з вас, можливо, знайомі з комбінованим сервісним кодом, який<br>використовується в IRIS (Include, Respect, I Self-Direct) (Включайте, П Nervices ( ЭМНИТИ<br>Деякі з вас, можливо, знайомі з комбінованим сервісним кодом, який<br>використовується в IRIS (Include, Respect, I Self-Direct) (Включайте, Поважайте, Я керую<br>використовується в IRIS (Include, Respect, I Se Деякі з вас, можливо, знайомі з комбінованим сервісним кодом, який<br>використовується в IRIS (Include, Respect, I Self-Direct) (Включайте, Поважайт<br>собою). Співробітники IRIS, використовуючи Sandata, можуть, як і раніше,<br>ви

переходите з однієї категорії послуг (тут відвідування додому registered nurse (дипломованої медсестри, [RN]) або licensed practical nurse (ліцензованої практичної виконати перехід, не починаючи нову послугу з нуля.

Відкрийте меню і перейдіть на вкладку Upcoming ("Майбутні"), щоб вибрати Тепер подивіться на опцію Switch Service ("Змінити послугу") під ім'ям клієнта.

Натисніть Switch Service ("Змінити послугу"). Зробіть це зараз пальцем на екрані.

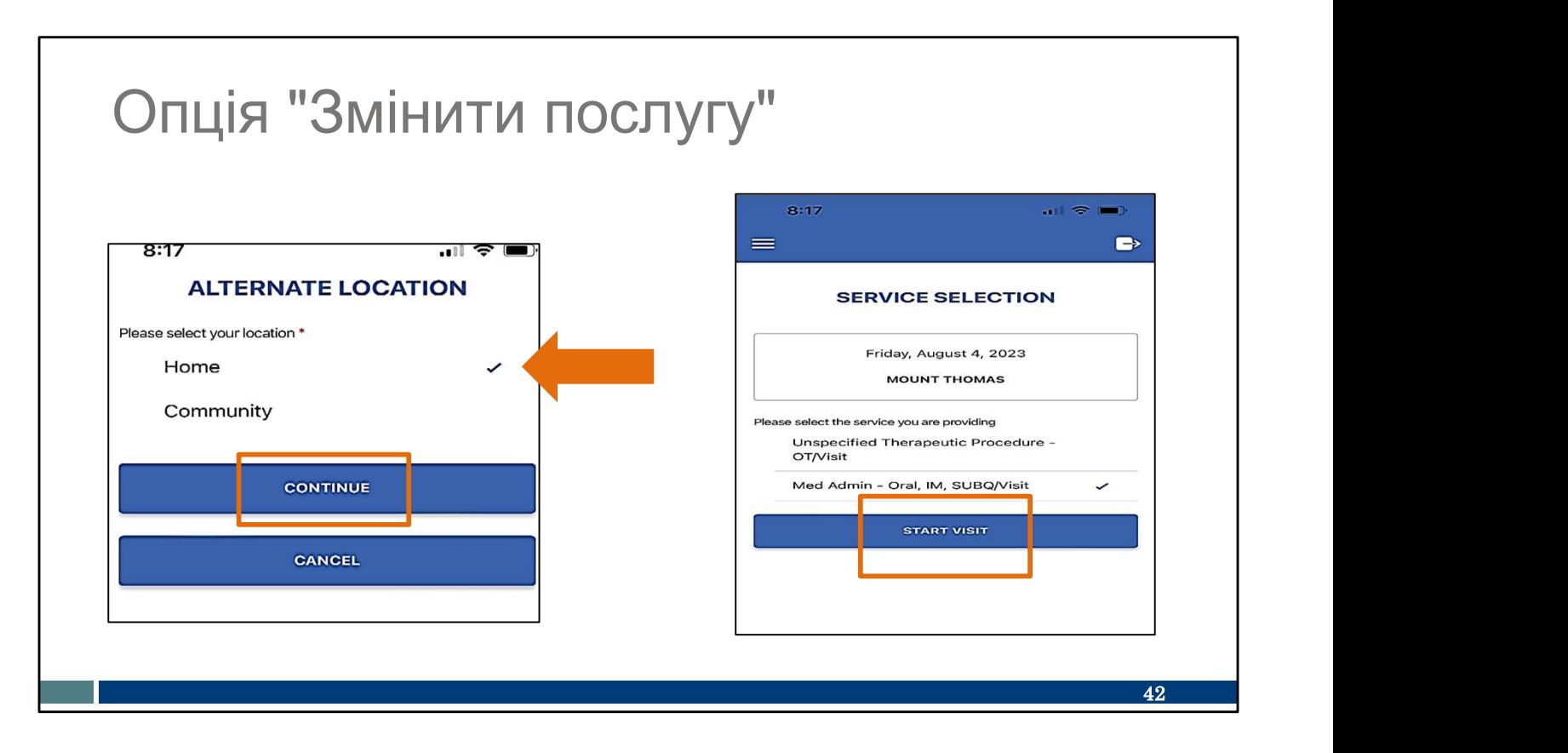

Підготуйте ваші пальці! Ось що потрібно натиснути далі:

- Під час змінення послуг вам буде запропоновано вибрати Home ("Дім") або Community ("Громада") для послуги, яку ви вибрали.
- Виберіть місце відвідування, де було завершено послугу.
- Натисніть Continue ("Продовжити").
- Потім виберіть новий тип послуги (у нашому прикладі буде вибрано нижню послугу) і натисніть Start Visit ("Почати відвідування").

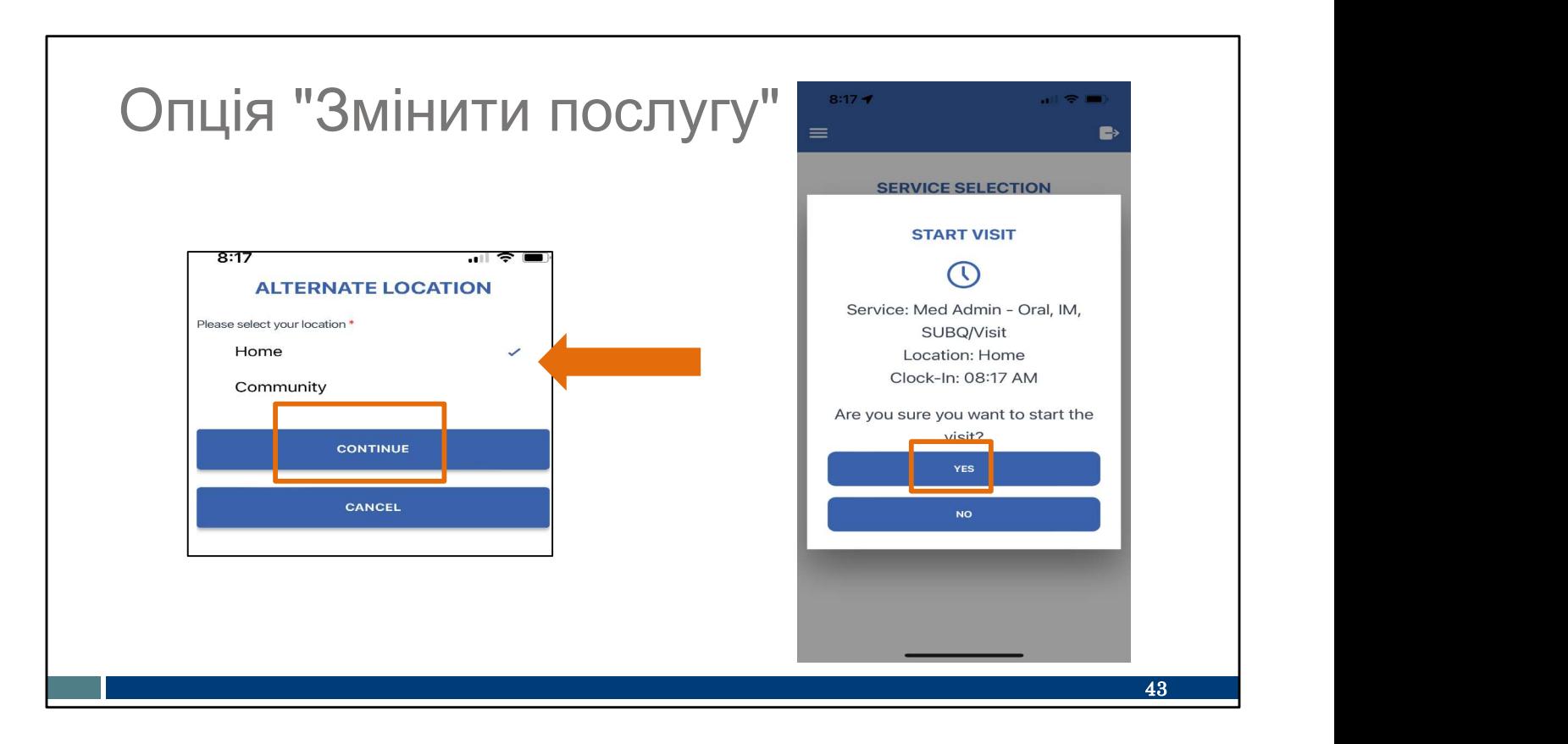

Як завжди, вам буде запропоновано вибрати місце відвідування, де починається надання другої послуги. Потім виберіть Yes ("Так") для Start Visit ("Почати відвідування").

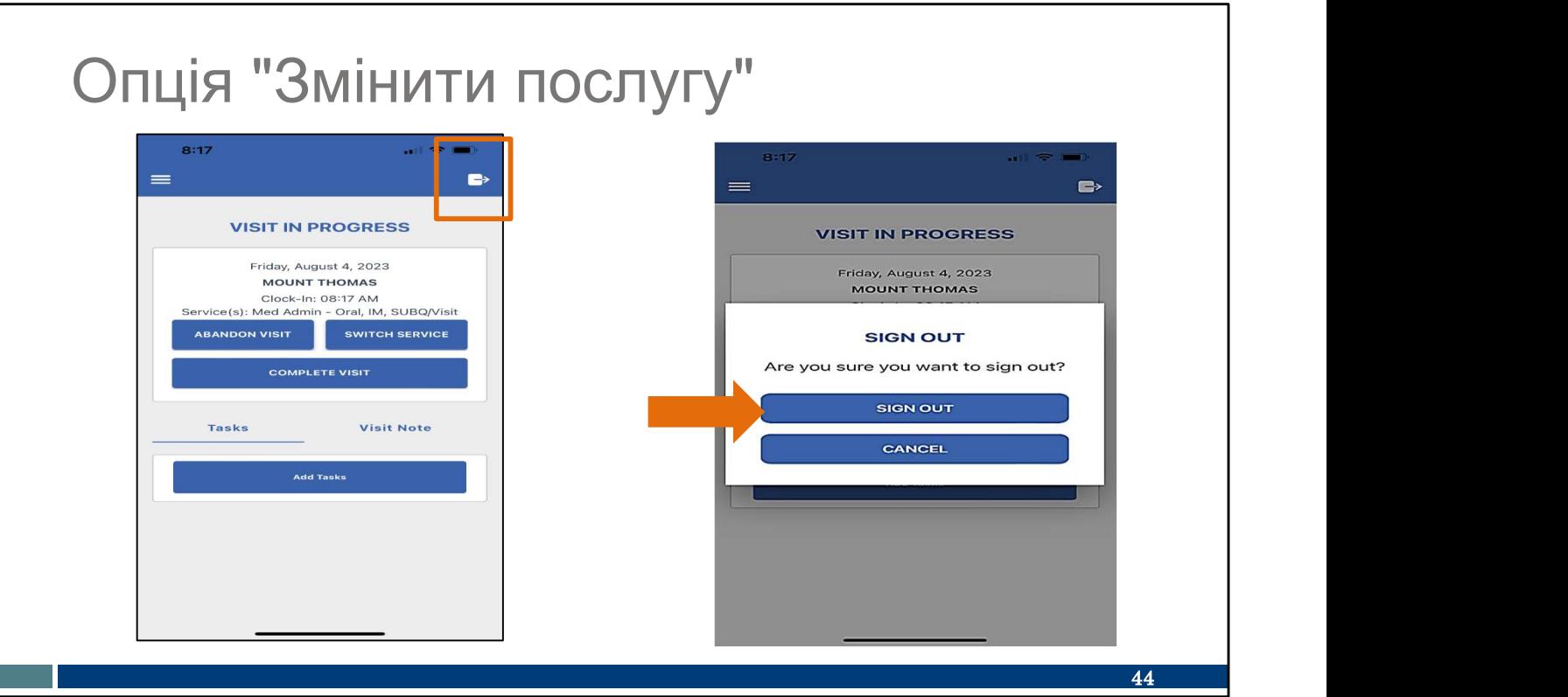

Успішно! Відображається екран Visit in Progress ("Відвідування триває")! Як завжди, під час надання послуг ви можете вийти з додатка. Натисніть значок дверей у верхньому правому куті екрана та натисніть Sign Out ("Вийти").

Ви можете перемикати послуги так часто, як це необхідно, і завершувати усі відвідування як завжди.

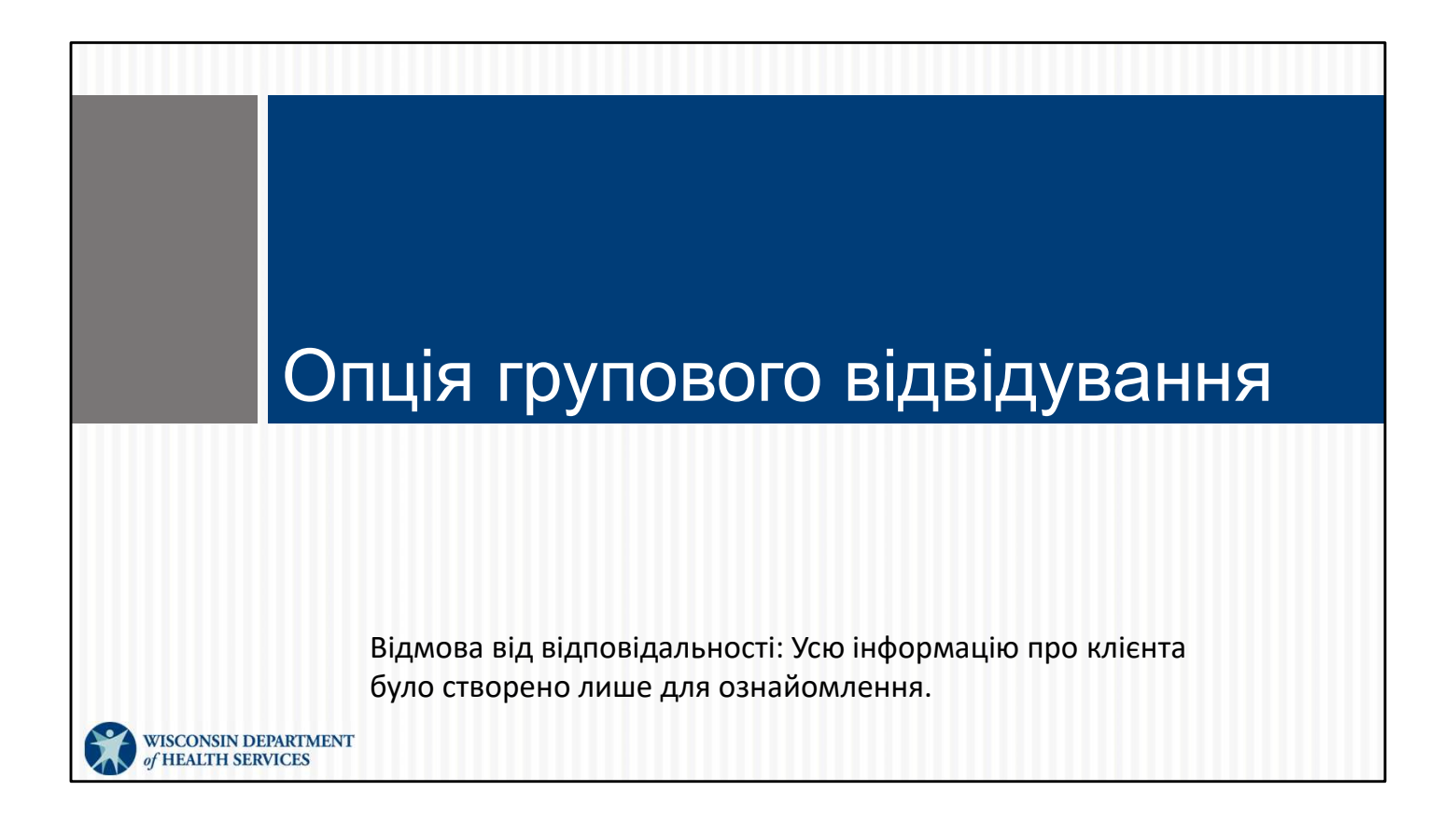

### Опція групового відвідування

Групове відвідування дозволяє одному моньки против по повідки по повідки по повідки по повідки по повідки по п<br>Повідки повідки повідки по повідки повідки повідки повідки повідки повідки повідки повідки повідки повідки пов співробітнику надавати послуги в груповій обстановці декільком клієнтам без необхідності реєстрації початку та кінця для кожного з них:

- Введіть інформацію про першого клієнта, як зазвичай.
- групове відвідування").

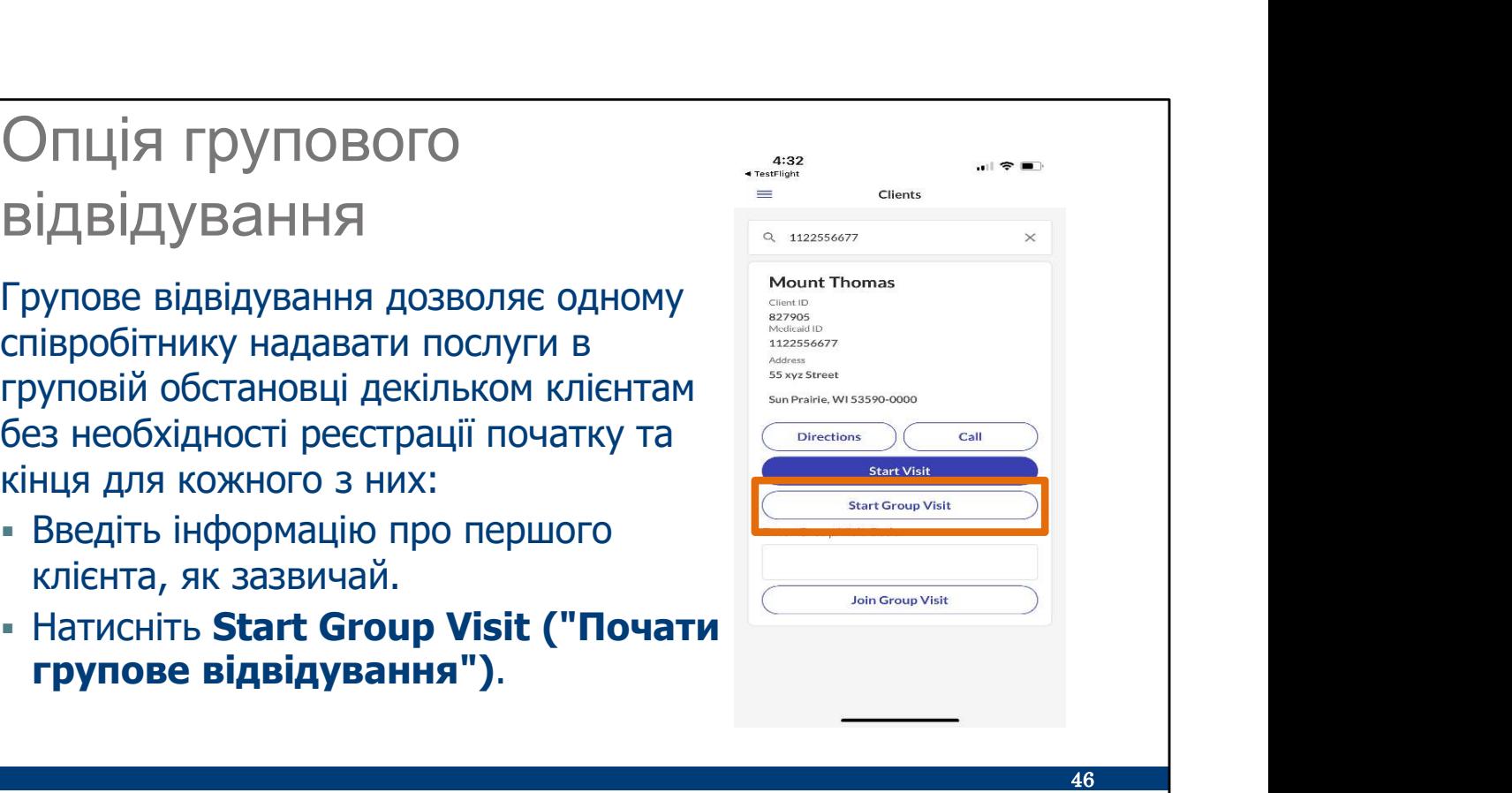

Ваш постачальник послуг повідомить вас, чи можете ви використовувати групове відвідування. Якщо ви надаєте послуги кільком клієнтам за одне відвідування в одному і тому ж місці, і у них один і той же платник за програмою і постачальник послуг, ви можете Start a Group Visit (почати групове відвідування).

Почніть його так само, як і будь-яке інше відвідування: увійдіть і введіть дані першого клієнта. На цьому екрані потрібно вибрати Start Group Visit ("Почати групове відвідування").

Це дає вам підставу для відвідування, згідно з якою можна додати більше клієнтів.

Зверніть увагу, що остання опція на екрані, Join Group Visit ("Приєднатися до групового відвідування"), відзначена тут як помаранчевий Х, не використовується в штаті Wisconsin для реєстрації відвідувань EVV.

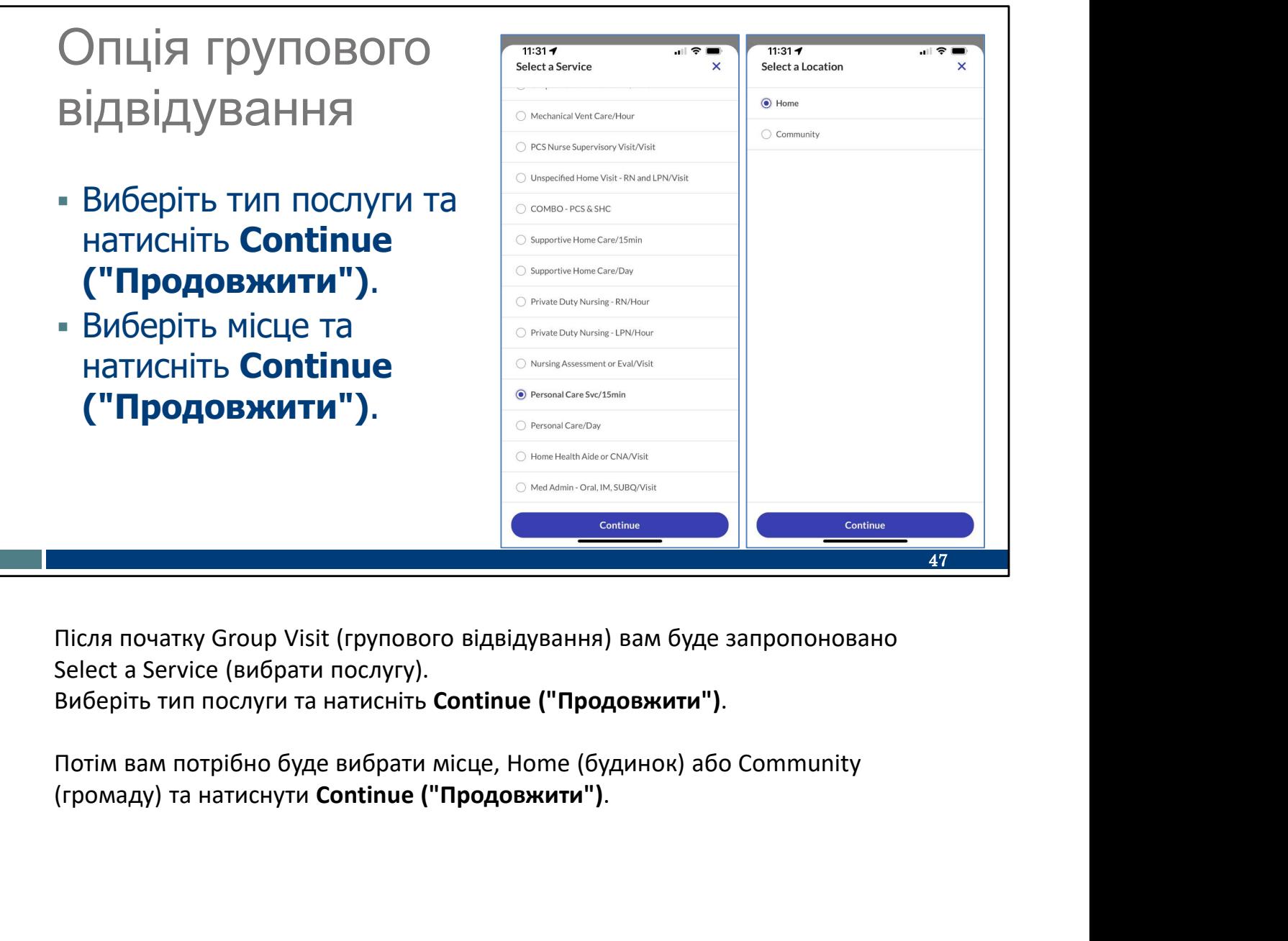

Select a Service (вибрати послугу).

# Опція групового відвідування  $\overrightarrow{B}$

 $\blacksquare$  Натисніть Yes ("Так"), щоб розпочати групове **марки и правите ури марк го канет в размечения пр** відвідування.

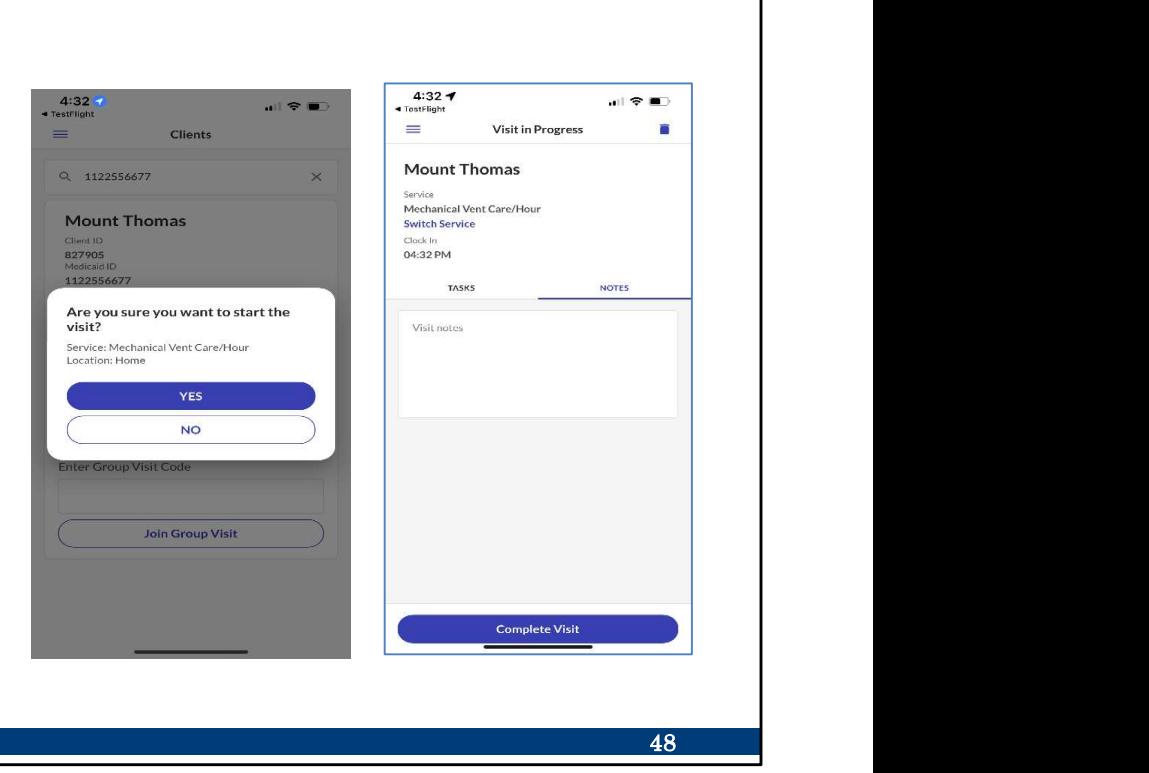

Далі натисніть Yes ("Так"), щоб розпочати групове відвідування.

Потім ви побачите знайомий екран праворуч, на якому показано, що перший клієнт увійшов.

### Опція групового відвідування

- $\blacksquare$  Використовуючи меню,  $\blacksquare$  = перейдіть в розділ Visits ("Відвідування").
- Виберіть Upcoming tab **Mechanical Vent Care/Hour** (вкладку "Майбутні").
- Натисніть на Visit in Progress ("Поточне відвідування").

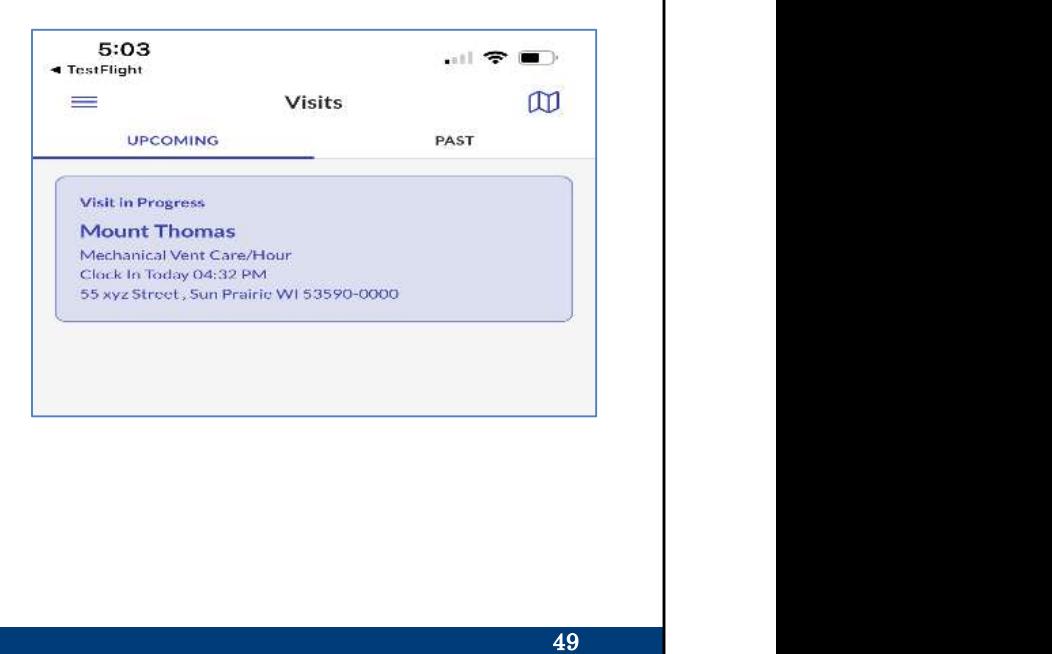

Щоб продовжити, вам потрібно використовувати цю підставу як основу:

- В меню перейдіть в розділ Visits ("Відвідування").
- Виберіть Upcoming tab (вкладку "Майбутні"). Ви побачите це відвідування-підставу, яке ви вказали першим.
- Натисніть на visit in progress (поточне відвідування), щоб відкрити його.

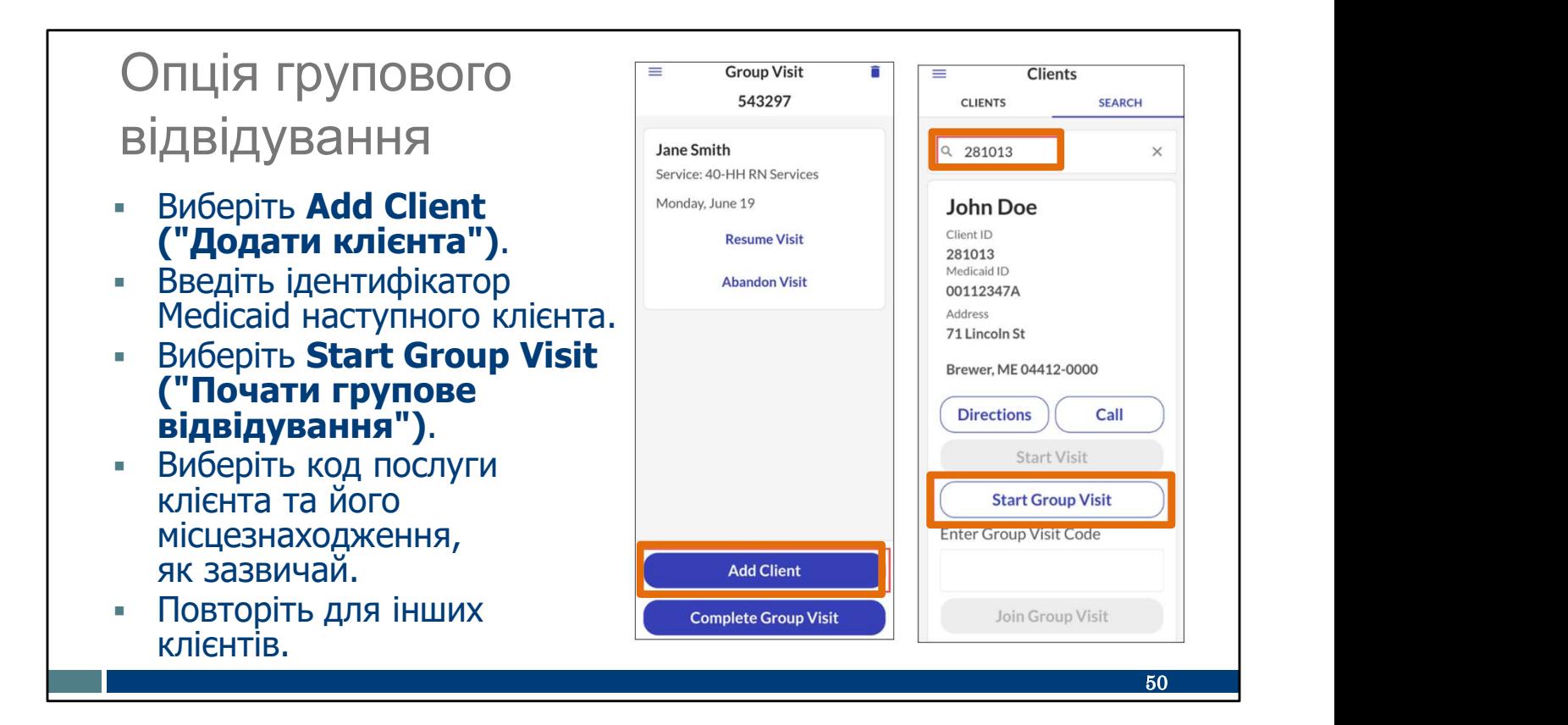

Звідти ви можете додавати клієнтів по одному:

- Виберіть Add Client ("Додати клієнта").
- Введіть ідентифікатор Medicaid наступного клієнта, як зазвичай.
- Виберіть Start Group Visit ("Почати групове відвідування").

Далі будуть показані вже відомі нам екрани для додавання послуги та місця (дім або громада).

Ви можете продовжити повертатися до цього Відвідування в меню, щоб додати стільки клієнтів, скільки потрібно. Нові клієнти можуть бути додані в будь-який час під час відвідування.

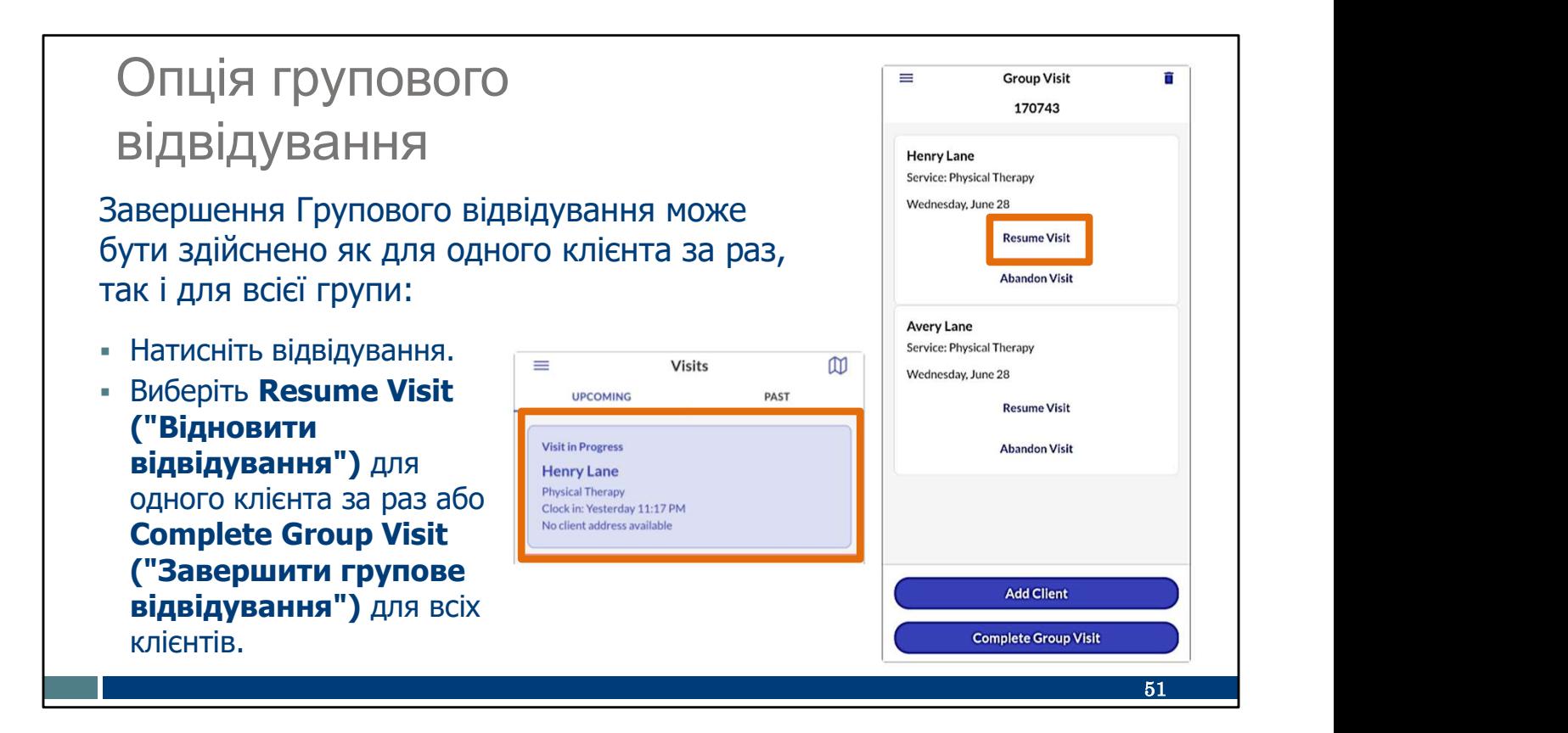

Завершити групове відвідування можна тільки для одного клієнта за раз або одночасно для усіх. Все починається саме так, як ви очікували:

У меню виберіть Visits ("Відвідування") та перейдіть на Upcoming tab (вкладку "Майбутні"). Натисніть відвідування. Буде відображений кожен клієнт.

Для завершення відвідування для одного клієнта за раз:

- Resume Visit ("Відновлення відвідування") означає, що ви відновите збір кінцевих даних для цього клієнта.
- Abandon visit ("Скасування відвідування") скасовує це відвідування для клієнта. Вам потрібно буде повідомити про це адміністратора вашого агентства-постачальника послуг, щоб він міг внести виправлення на Sandata Portal (порталі Sandata).

Для завершення відвідувань всіх клієнтів одночасно, виберіть Complete Group Visit ("Завершити групове відвідування") внизу екрана.

У будь-якому випадку, ви можете очікувати появи тих же звичних екранів, що й в разі завершення будь-якого іншого відвідування.

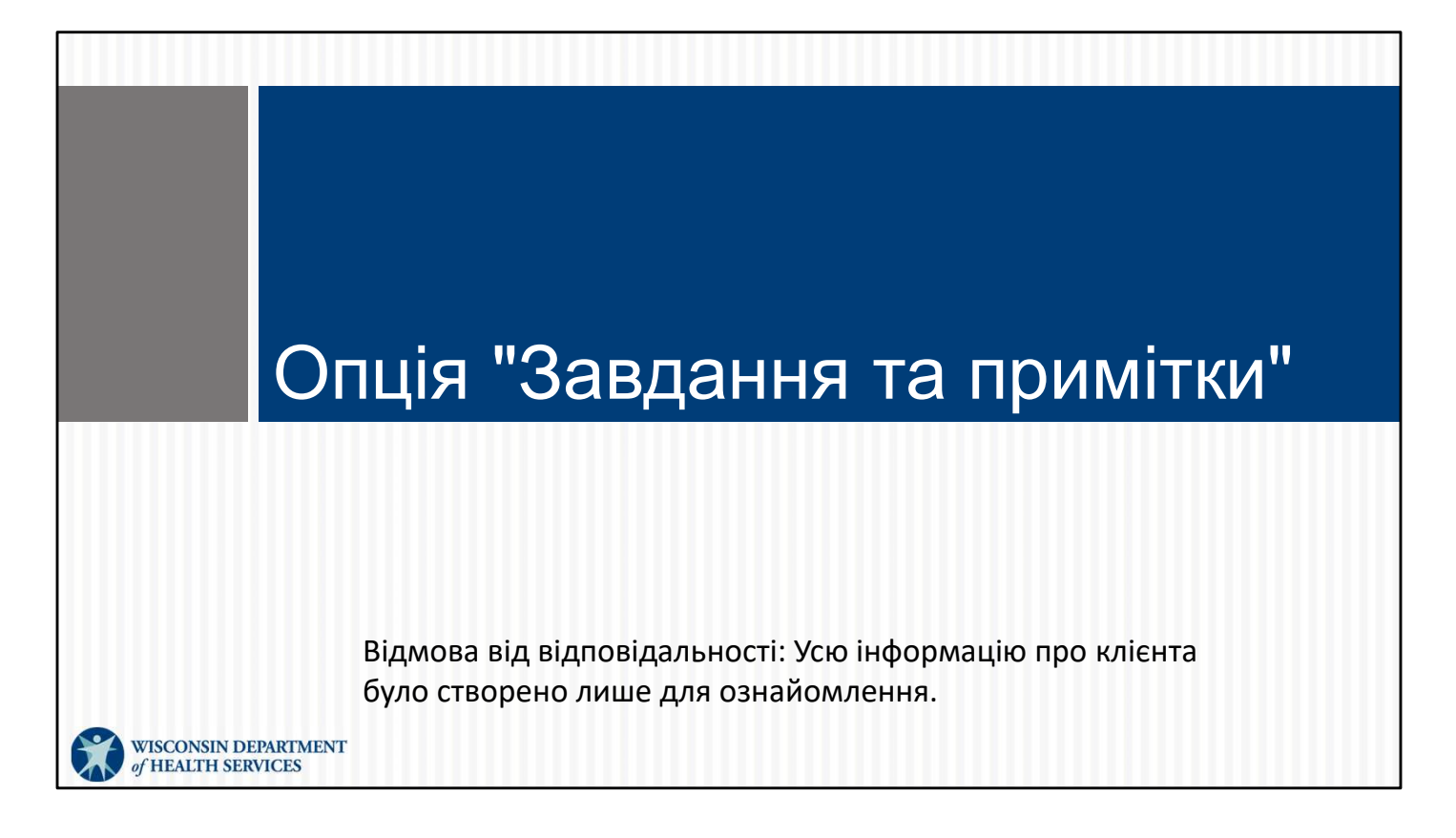

Деякі постачальники послуг використовують EVV, щоб збирати інформацію про догляд. На ідентифікаційній картці працівника постачальник може вказати, потрібні завдання та примітки в EVV чи ні.

Якщо вам потрібно додати їх, це буде кілька екранів наприкінці відвідування. Розгляньмо їх.

Якщо ваш постачальник послуг не вимагає їх, вам не потрібно турбуватися про ці опції.

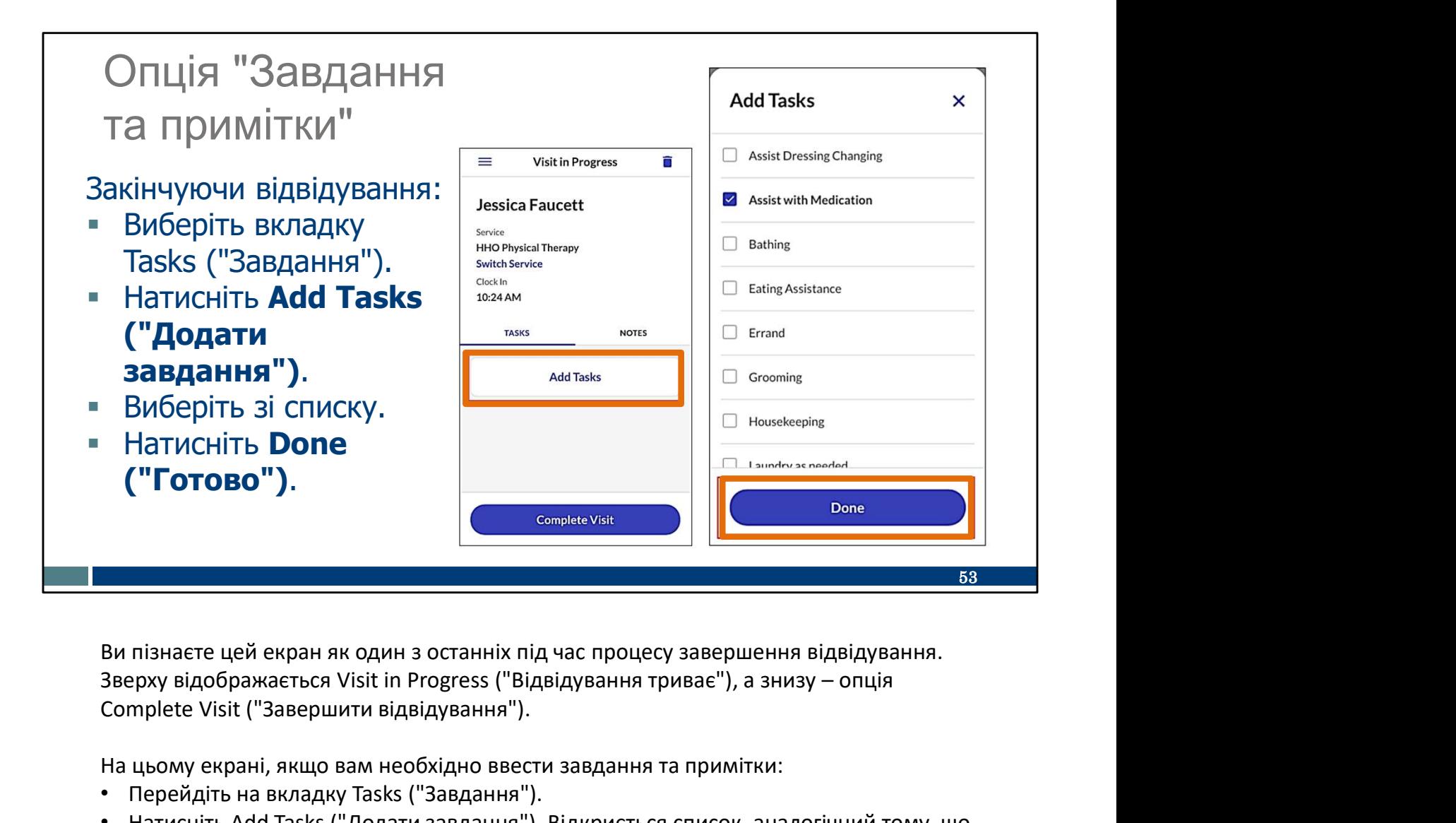

Ви пізнаєте цей екран як один з останніх під час процесу завершення відвідування. Complete Visit ("Завершити відвідування").

На цьому екрані, якщо вам необхідно ввести завдання та примітки:

- Перейдіть на вкладку Tasks ("Завдання").
- Натисніть Add Tasks ("Додати завдання"). Відкриється список, аналогічний тому, що ви бачите праворуч.
- Виберіть зі списку всі завдання, виконані під час відвідування.
- Виберіть Done ("Готово").

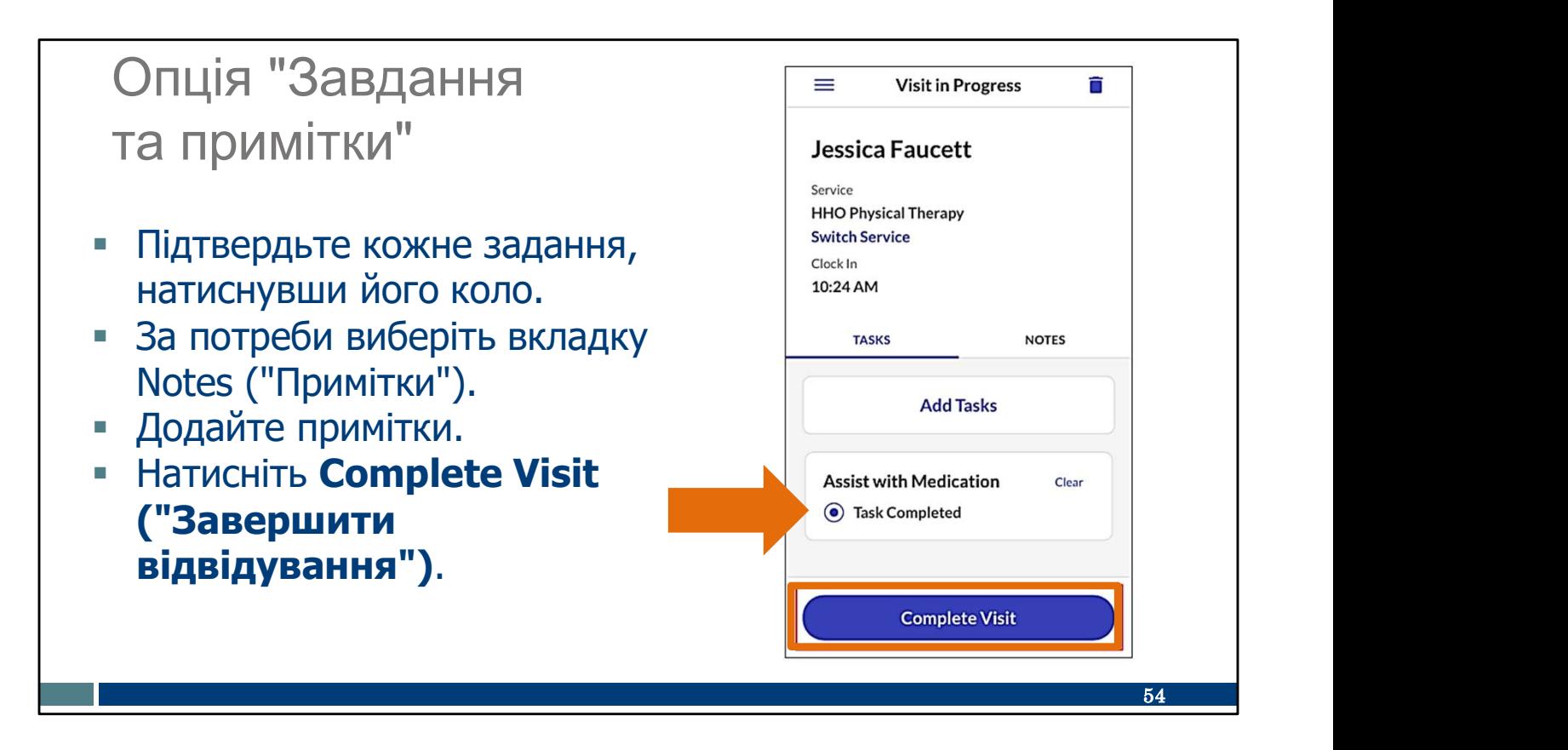

Далі вам потрібно буде підтвердити кожне завдання, торкнувши коло поруч із ним. Це допомагає запобігти помилкам.

Якщо вам потрібно додати примітки, ви можете ввести їх на вкладці Notes ("Примітки").

Тут ви можете вибрати Complete Visit ("Завершити відвідування") і завершити відвідування як зазвичай.

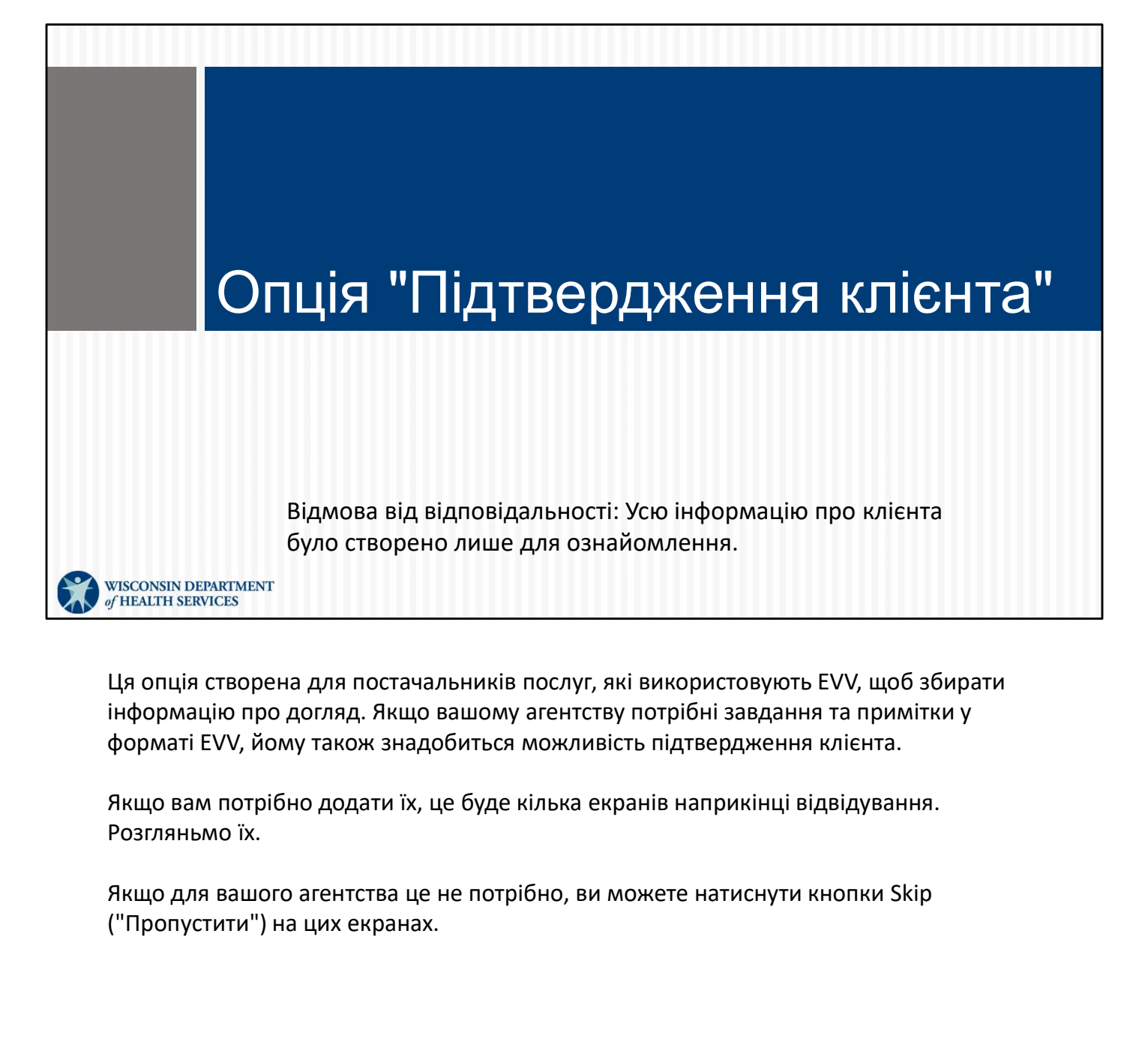

Ця опція створена для постачальників послуг, які використовують EVV, щоб збирати інформацію про догляд. Якщо вашому агентству потрібні завдання та примітки у форматі EVV, йому також знадобиться можливість підтвердження клієнта.

Якщо вам потрібно додати їх, це буде кілька екранів наприкінці відвідування. Розгляньмо їх.

("Пропустити") на цих екранах.

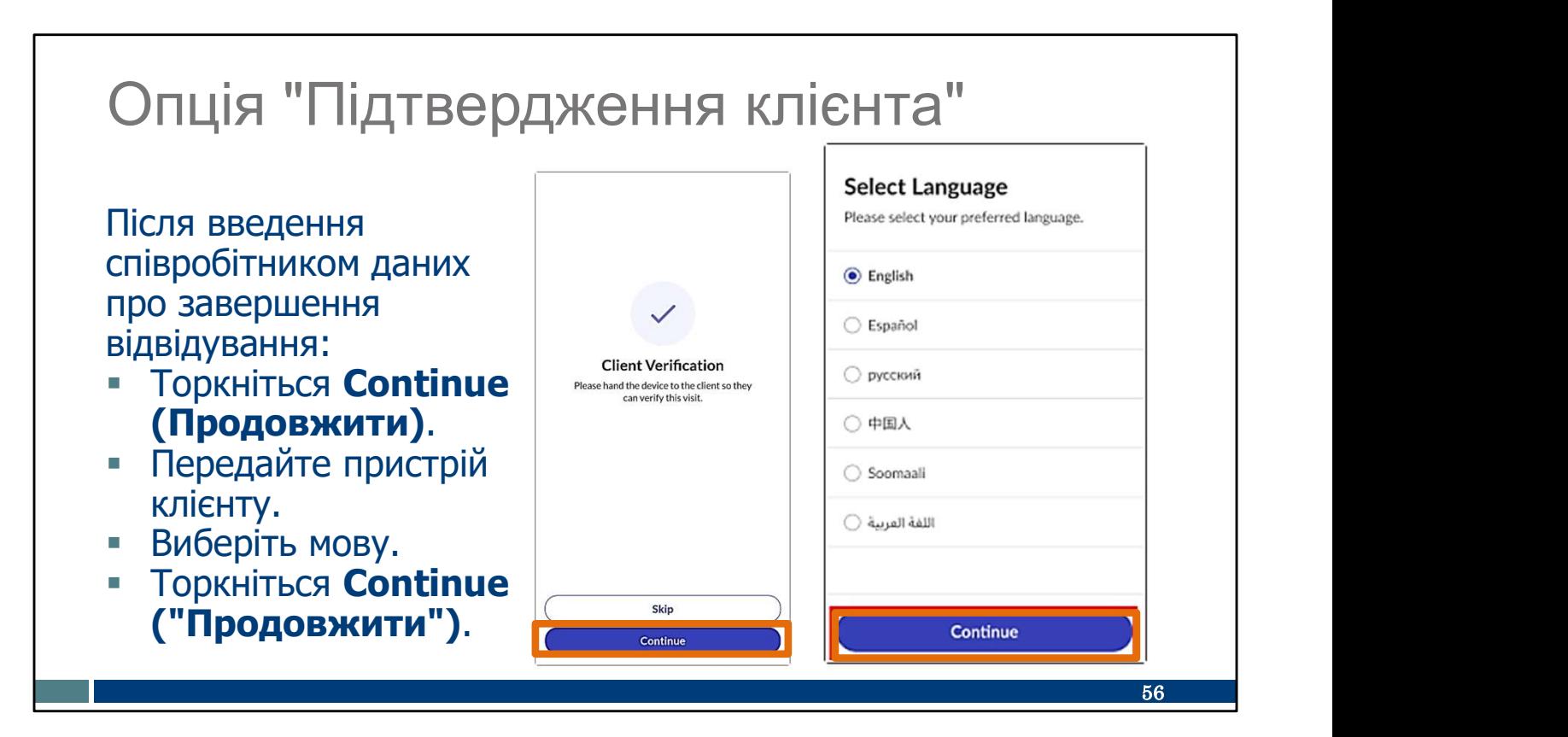

Під час кожного відвідування наприкінці відображатиметься цей екран. Нагадуємо, що якщо ваш роботодавець не вимагає вказувати завдання, додавати примітки та виконувати підтвердження клієнтів за допомогою EVV, можна вибрати тут Skip ("Пропустити").

Якщо вам необхідно збирати завдання, примітки та підтвердження клієнтів за допомогою EVV:

- Натисніть Continue ("Продовжити").
- Передайте пристрій клієнту, щоб він міг ввести свою інформацію, вибравши спочатку потрібну мову.
- Торкніться Continue ("Продовжити").

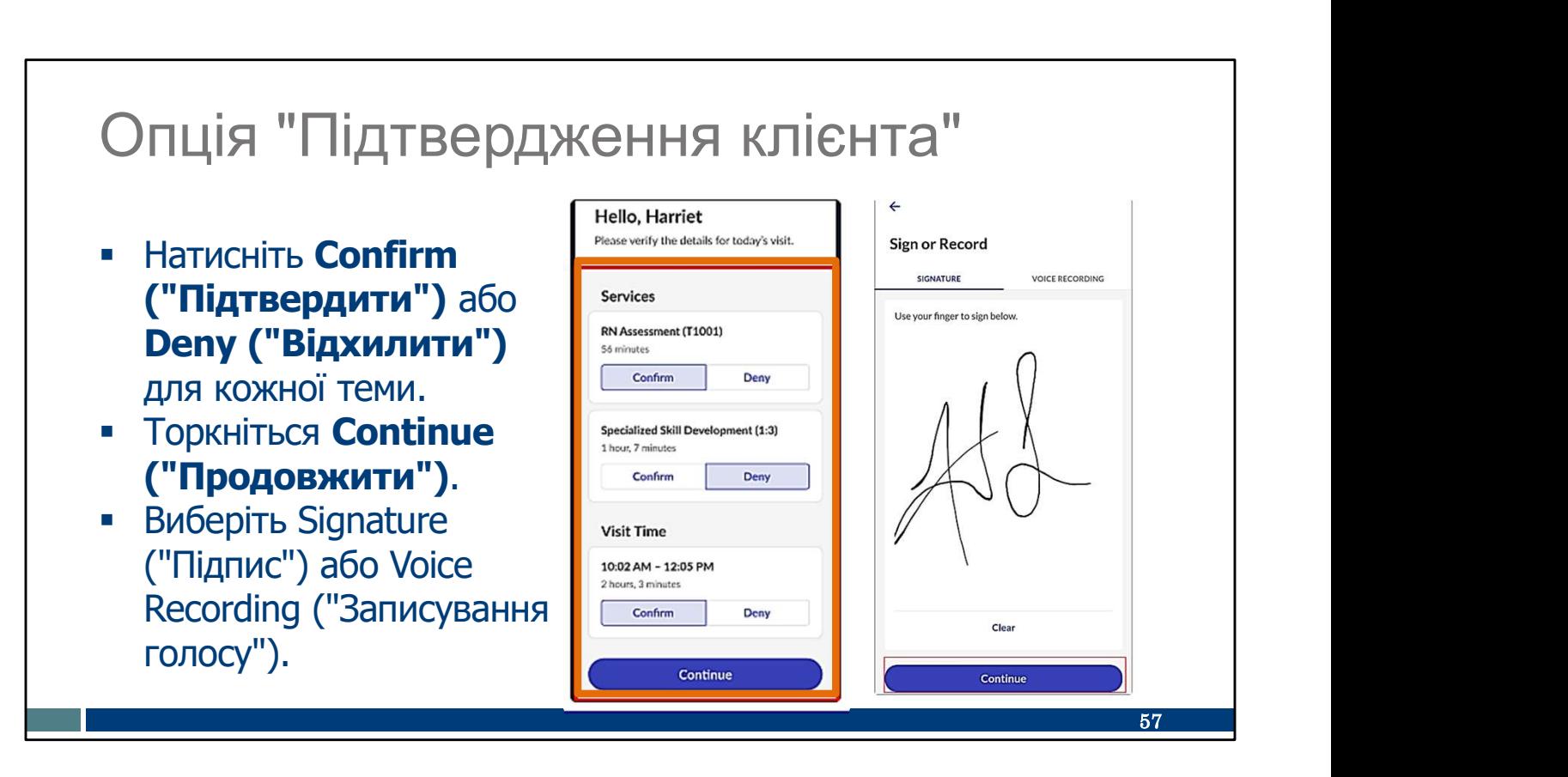

Для кожної теми в списку клієнт має натиснути Confirm ("Підтвердити") або Deny ("Відхилити"), а потім натиснути Continue ("Продовжити").

Відкриється наступний екран. Клієнт може використовувати підпис для підтвердження (показано тут) або на наступному слайді—

## Опція "Підтвердження клієнта"

#### Щоб записувати голос, дотримуйтесь інструкцій, які відображаються на екрані.

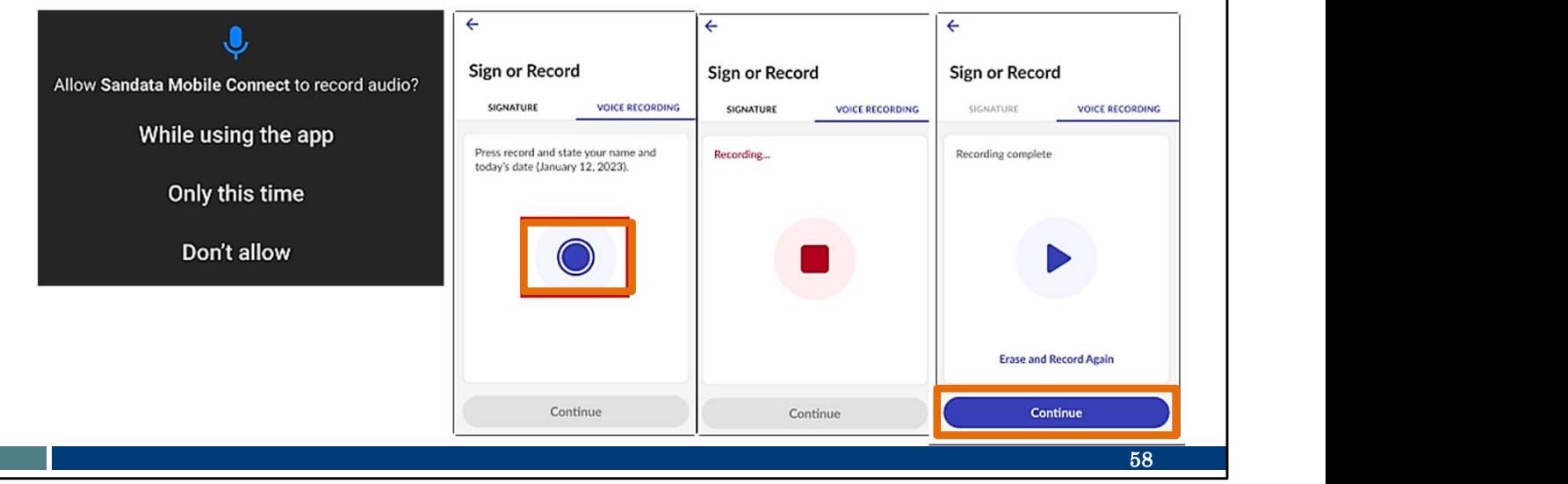

—використовувати як підтвердження голосовий запис свого імені та дати.

- Щоб розпочати записування голосу, торкніться синього кола.
- Щоб завершити записування голосу, торкніться червоного квадрата.
- Натисніть Continue ("Продовжити"), коли закінчите.

Пам'ятайте: якщо ваше агентство вимагає цю інформацію, ви можете використовувати голос або опцію підпису. Якщо постачальник не вимагає підтвердження клієнта, цей етап можна пропустити.

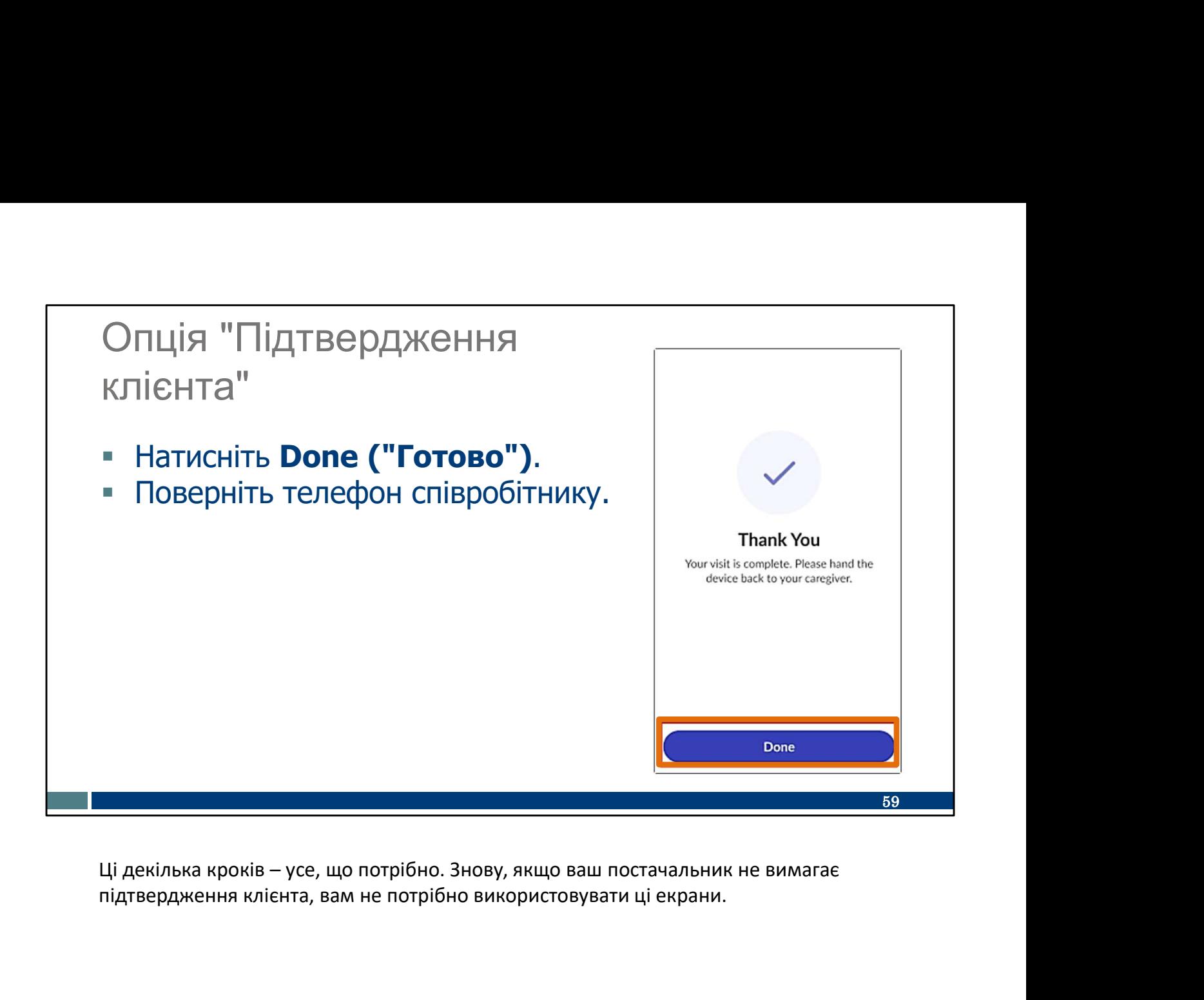

підтвердження клієнта, вам не потрібно використовувати ці екрани.

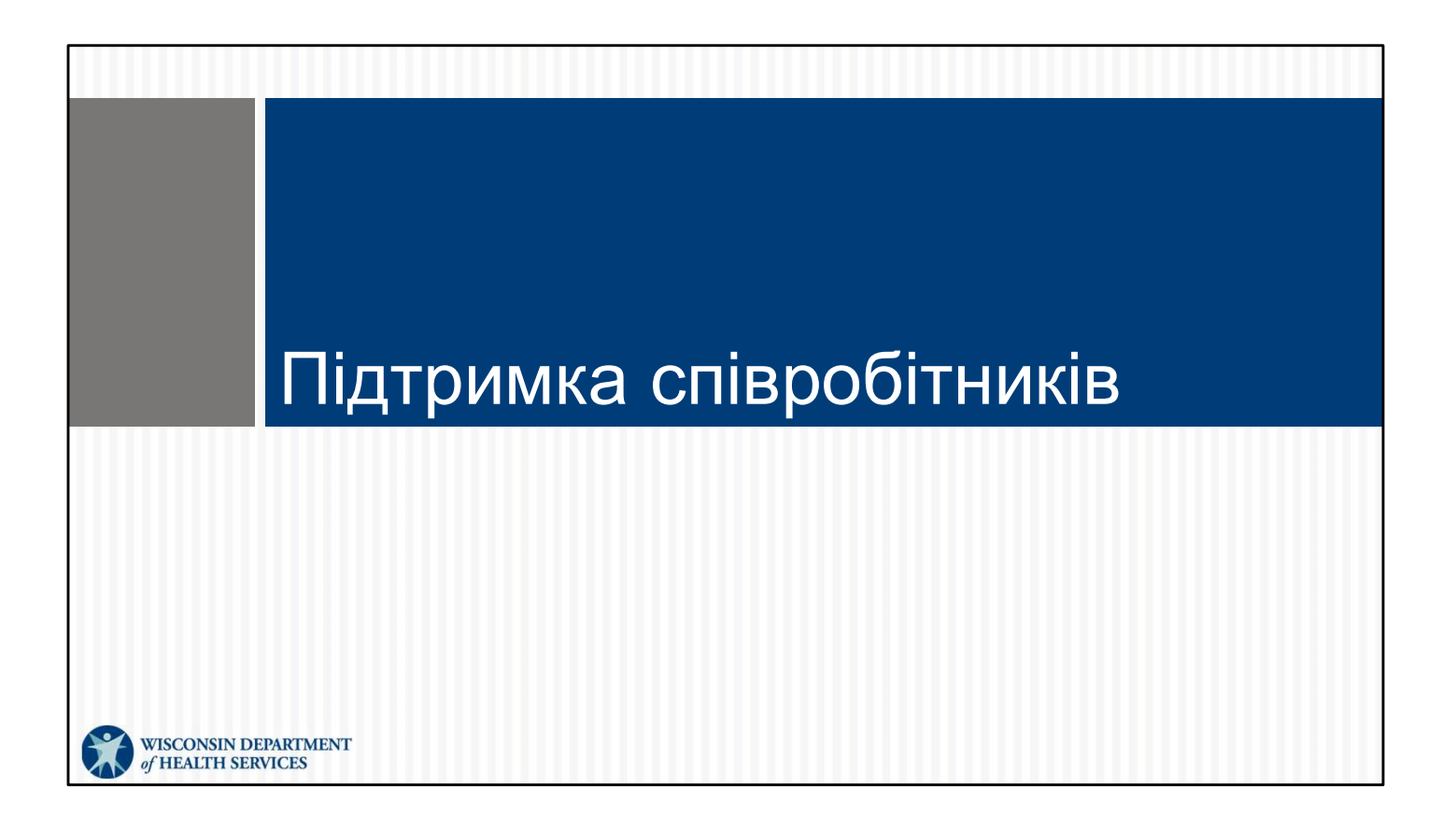

### Підтримка співробітників

#### Служба підтримки клієнтів Wisconsin EVV

- Телефон: 833-931-2035
- Ел. пошта: vdxc.contactevv@wisconsin.gov
- Підтримка співробітників<br>**Служба підтримки клієнтів Wisconsin EVV**<br>• Телефон: 833-931-2035<br>• Ел. пошта: <u>vdxc.contactevv@wisconsin.gov</u><br>• Понеділок–п'ятниця: 07:00 18:00 за Центральним часом

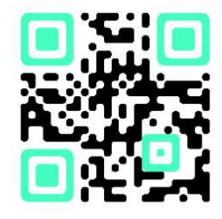

Щойно ви почнете використовувати його для реєстрації відвідувань, у вас можуть виникнути додаткові запитання. У такому разі зателефонуйте в Службу підтримки клієнтів EVV. Її працівники готові допомогти вам вирішити будь-які проблеми з додатком SMC, які можуть виникнути у вас. Зв'яжіться зі Службою підтримки клієнтів EVV, якщо у вас є запитання щодо навчальних ресурсів, EVV у Wisconsin, ForwardHealth Portal (порталу ForwardHealth) або використання додатка SMC. електронну пошту з понеділкапо п'ятницю з 07:00 до 18:00 за Центральним изведений тут QR-водительского для ресстрації відвідувань, у вас<br>имжуть виникнути додаткові запитання. У такому разі зателефонуйте в Службою<br>підтримк

Зі Службою підтримки клієнтів EVV можна зв'язатися за телефоном або через часом.

Наведений тут QR-код відобразить її номер телефону, і ви зможете зберегти його в списку контактів вашого телефона.

61

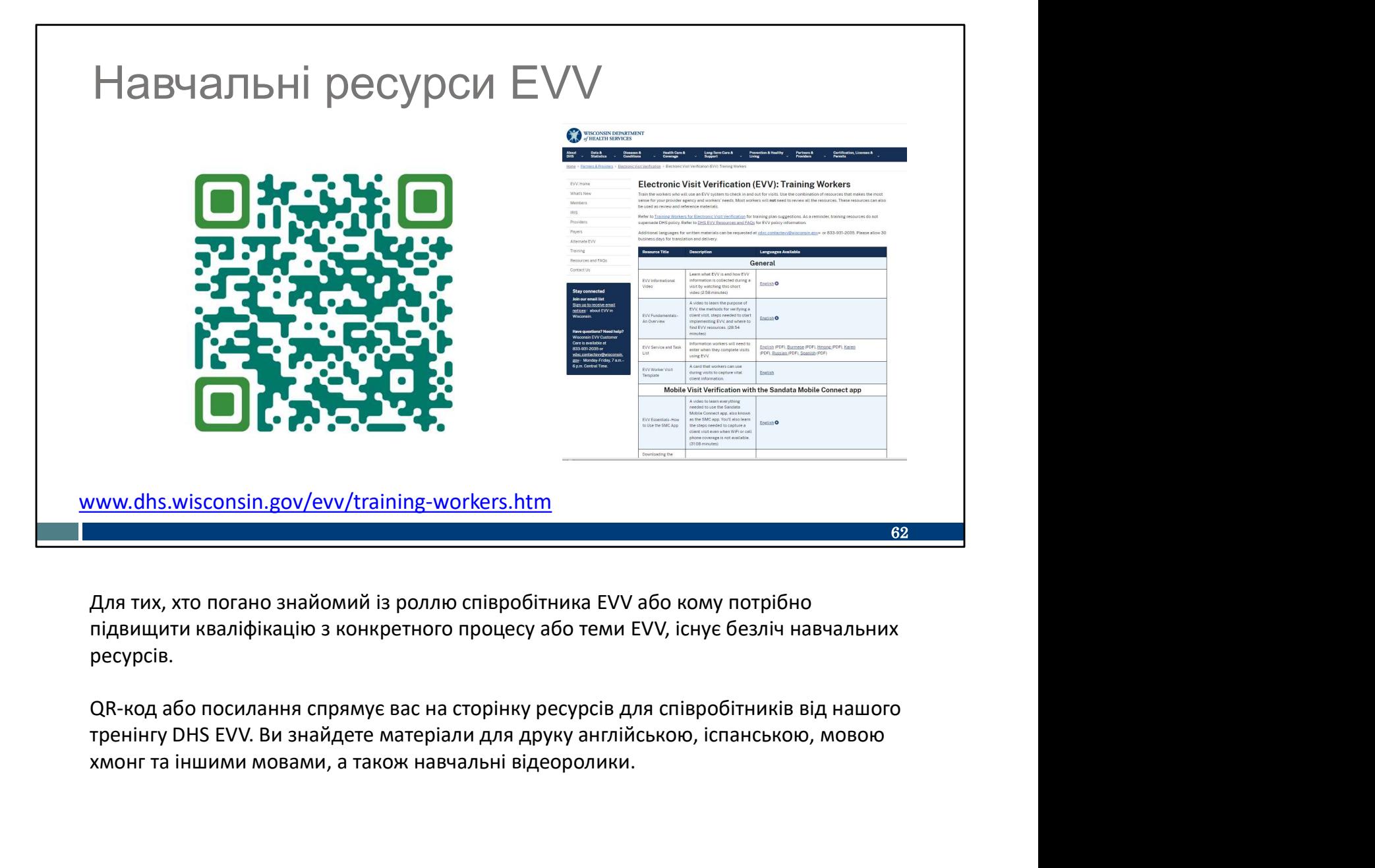

Для тих, хто погано знайомий із роллю співробітника EVV або кому потрібно підвищити кваліфікацію з конкретного процесу або теми EVV, існує безліч навчальних ресурсів.

хмонг та іншими мовами, а також навчальні відеоролики.

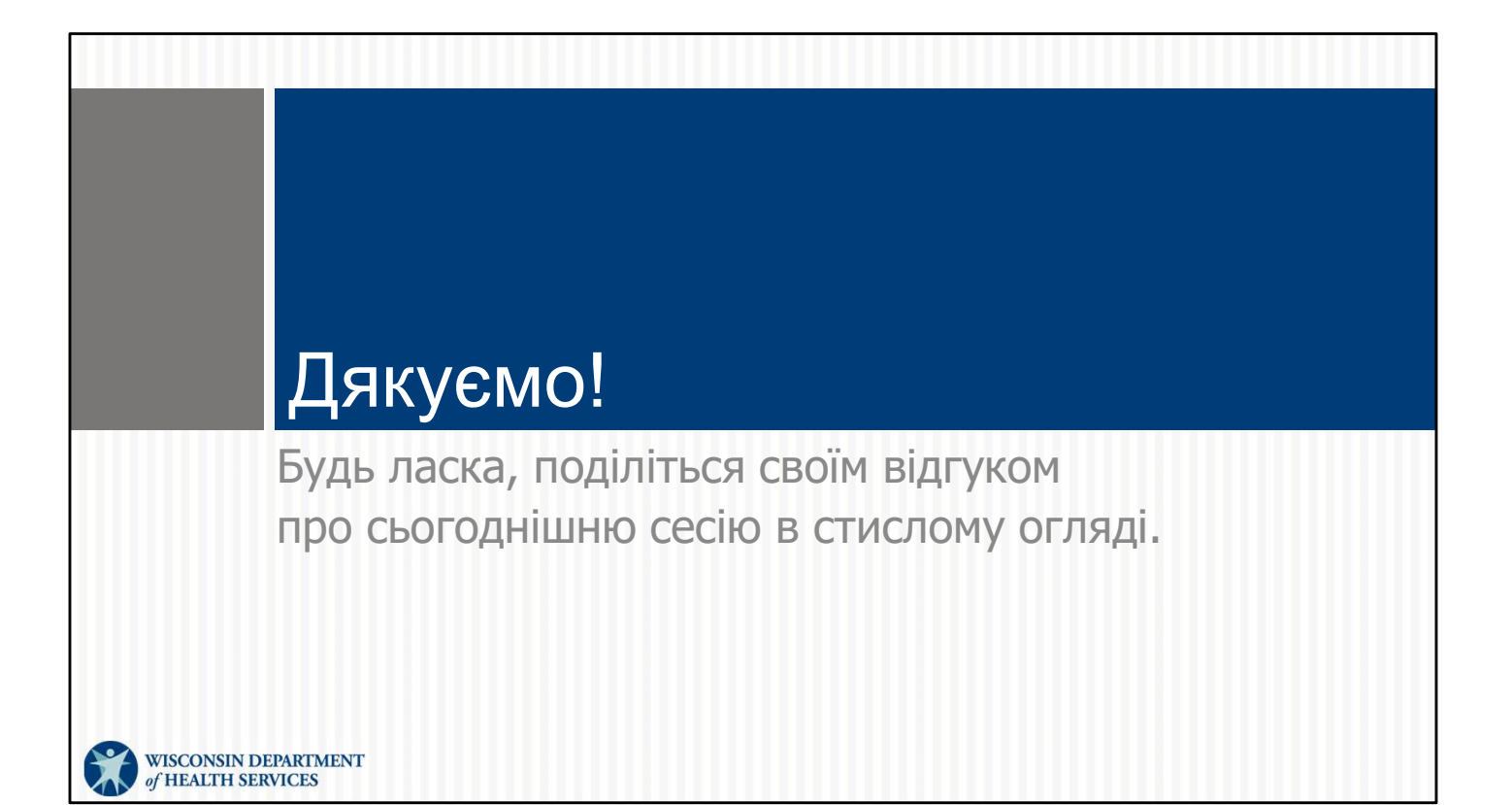

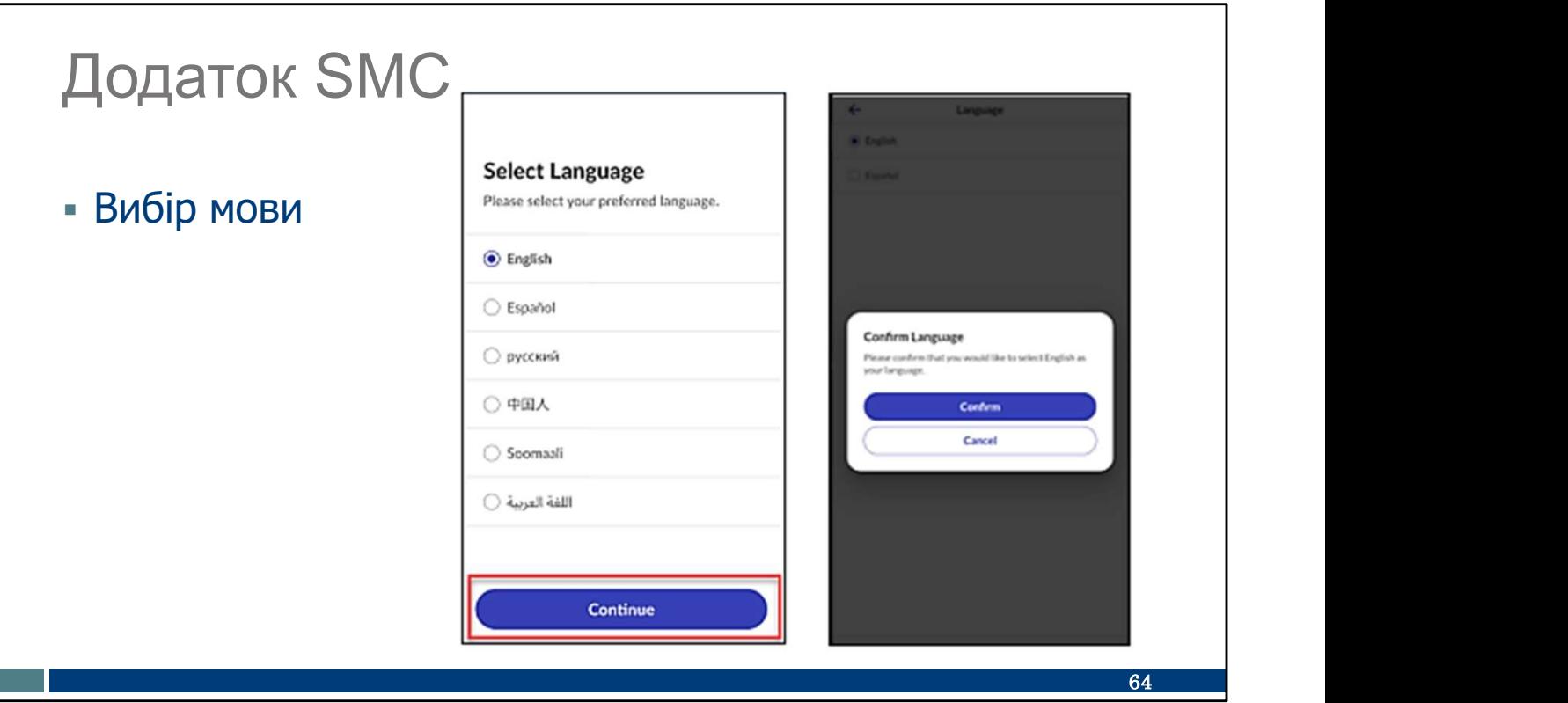

Можливо, ви захочете вибрати іншу мову, крім англійської. Для цього вам спочатку буде запропоновано вибрати потрібну мову зі списку.

Потім потрібно буде встановити новий пароль і натиснути Submit ("Надіслати"). Вас буде спрямовано на екран входу в систему.

Доступні мови: англійська, єгипетська арабська, бірманська, китайська, французька, хінді, хмонг, лаоська, непальська, російська, сербська, сомалійська, іспанська, суахілі, в'єтнамська